Tak fordi du valgte dette digitalkamera fra PENTAX.

Vi anbefaler, at du læser denne vejledning, før du bruger kameraet, så du får størst muligt udbytte af kameraet. Gem vejledningen, så du altid har den til rådighed, når du senere får brug for den.

#### **Ophavsret**

Billeder, der tages med det digitale PENTAX-kamera til andet formål end personlig brug, må ikke anvendes uden tilladelse som anført i gældende lov om ophavsret. Vær venligst opmærksom på, at der er tilfælde, hvor der gælder begrænsninger for fotografering selv til personlig brug i forbindelse med demonstrationer, forestillinger eller udstillede genstande. Billeder, der tages med henblik på at opnå ophavsret, må endvidere ikke anvendes uden for rammerne af en sådan ophavsret som beskrevet i gældende lov om ophavsret. Derfor bør man også i denne sammenhæng være opmærksom på begrænsninger i brugen af billeder.

#### **Til brugere af dette kamera**

- Der er en risiko for, at optagne data kan blive slettet, eller kameraet ikke fungerer korrekt, når det anvendes under særlige forhold, f.eks. i nærheden af installationer, der frembringer stærk elektromagnetisk stråling eller stærke magnetfelter.
- Displayets flydende krystaller er fremstillet under anvendelse af yderst avanceret præcisionsteknologi. Selv om niveauet for fungerende pixel er 99,99 % eller bedre, skal du være opmærksom på, at 0,01 % eller færre pixel ikke tændes eller tændes, når de ikke burde tænde. Dette har dog ingen indvirkning på det optagne billede.

#### **Varemærker**

- PENTAX, Optio og smc PENTAX er varemærker tilhørende PENTAX Corporation.
- SDHC-logoet  $\sum$  er et varemærke.
- Alle øvrige varemærker eller produktnavne er varemærker eller registrerede varemærker tilhørende deres respektive selskaber.

Dette produkt understøtter PRINT Image Matching III. Digitale stillkameraer, printere og software med PRINT Image Matching hjælper fotografen til tage netop de billeder, han eller hun havde til hensigt at tage. Visse funktioner er ikke tilgængelige på printere, der ikke er PRINT Image Matching III-kompatible.

Copyright 2001 Seiko Epson Corporation. Alle rettigheder forbeholdes.

PRINT Image Matching er et varemærke tilhørende Seiko Epson Corporation.

PRINT Image Matching-logoet er et varemærke tilhørende Seiko Epson Corporation. "Røde øjne"-software © 2003-2006 FotoNation Inc. Face Tracker-software © 2005-2006 FotoNation Inc. Indbygget "røde øjne"-funktion – omfattet af US-patent nr. 6,407,777 og 7,042,505. Andre patenter anmeldt.

- De viste illustrationer og skærmens visning i denne brugervejledning kan afvige fra det faktiske produkt.
- Både SD-hukommelseskort og SDHC-hukommelseskort betegnes som SD-hukommelseskort i denne brugervejledning.

## **Sikker anvendelse af kameraet**

I forbindelse med udviklingen af dette produkt har vi lagt stor vægt på at gøre det sikkert. Du skal dog være opmærksom på de advarsler, der angives med nedenstående symboler.

**Advarsel** Disse symboler angiver, at der er risiko for alvorlige personskader, såfremt advarslerne ikke overholdes.

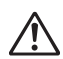

Disse symboler angiver, at der er risiko for mindre eller middelsvære personskader eller ødelæggelse af udstyret, såfremt advarslerne ikke overholdes.

### **Om kameraet**

**Forsigtig**

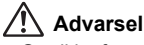

- Gør ikke forsøg på at skille kameraet ad eller foretage ændringer på det. Visse indvendige dele af kameraet arbejder ved højspænding, hvilket indebærer risiko for stød, hvis kameraet adskilles.
- Hvis kameraets indvendige dele skulle blive blotlagt f.eks. som følge af, at kameraet tabes, må du aldrig røre ved sådanne dele, da der er risiko for at få stød.
- Det kan også være farligt at have kameraremmen omkring halsen. Sørg for, at børn aldrig vikler remmen rundt om halsen.
- Opbevar altid SD-hukommelseskortet utilgængeligt for småbørn. Søg omgående læge, hvis et hukommelseskort sluges.
- Brug en Pentax AC-adapter, der er beregnet til dette produkt. AC-adapteren skal have samme effektkilde- og spændingsspecifikationer som produktet. Brug af en anden type AC-adapter end den anførte kan medføre risiko for brand eller stød.
- Hvis der kommer røg eller underlige lugte ud af kameraet, eller hvis du konstaterer andre uregelmæssigheder, skal du omgående holde op med at bruge kameraet, fjerne batteriet eller tage vekselstrømadapterstikket ud. Kontakt derefter den nærmeste PENTAX-forhandler. Hvis kameraet fortsat bruges, kan det medføre risiko for brand eller stød.

**1**

## **Forsigtig**

 $\checkmark$ 

- Gør ikke forsøg på at adskille, kortslutte eller smide batterierne ind i åben ild eller andre steder med høje temperaturer (over 60 °C). Hvis du gør dette, kan det medføre overophedning, brand eller eksplosion.
- Oplad kun det genopladelige litium-ion-batteri D-LI68. Genopladning af andre batterityper kan medføre eksplosion eller brand.
- Rør ikke ved flashen, når den affyres, da dette kan give forbrændinger.
- Flashen må ikke affyres, hvis den er i kontakt med dit tøj, da dette kan misfarve tøjet.
- I tilfælde af lækage fra batteriet kommer i kontakt med øjnene, kan det forårsage tab af synet. Undgå at gnide øjnene, hvis væsken kommer i kontakt med dem. Skyl øjnene med rent vand, og søg læge øjeblikkeligt.
- I tilfælde af lækage fra batteriet kommer i kontakt med hud eller tøj, kan det medføre hudirritation. Vask de berørte områder grundigt med vand.
- Fjern omgående batteriet fra kameraet, hvis det bliver varmt eller begynder at udvikle røg. Pas på, at du ikke brænder dig på det varme batteri, når det tages ud af kameraet.
- Visse dele af kameraet bliver varme under brug. Vær opmærksom på dette under brugen.
- Pas på glasskår, hvis skærmen beskadiges. Undgå endvidere at få flydende krystaller på huden, i øjnene eller i munden.
- Hvis du bruger kameraet i langt tid, bliver batteriet varmt. Vær forsigtig, når du fjerner batteriet fra kameraet.

### **Om batteriopladeren og vekselstrømsadapteren**

### **Advarsel**

**2**

- Benyt aldrig produktet ved en anden spænding end den angivne. Hvis der benyttes en anden strømkilde end den angivne, kan det forårsage brand eller stød. Den angivne spænding er 100-240 V AC.
- Forsøg aldrig at skille dette produkt ad eller foretage ændringer på produktet, da dette kan forårsage brand eller stød.
- Hvis der kommer røg eller underlige lugte fra produktet, eller hvis der forekommer andre uregelmæssigheder, skal du omgående holde op med at bruge kameraet og derefter kontakte en PENTAX-forhandler. Hvis du fortsætter med at bruge produktet, kan det forårsage brand eller stød.
- Hvis der kommer vand ind i produktet, skal du kontakte en PENTAX-forhandler. Hvis du fortsætter med at bruge produktet, kan det forårsage brand eller stød.
- Hvis der er tordenvejr, når du bruger batteriopladeren eller AC-adapteren, skal du tage kablet ud og stoppe med at bruge produkterne. Hvis du fortsætter med at bruge produktet, kan udstyret blive beskadiget, eller det kan forårsage brand eller stød.
- Tør kabelstikket af, hvis der kommer støv på det. Støv kan forårsage brand.

# **Forsigtig**

- Undgå at anbringe eller tabe tunge genstande på netledningen, og undgå at bøje netledningen voldsomt, da dette kan beskadige den. Hvis netledningen beskadiges, skal du kontakte en PENTAX-forhandler.
- Udgangsstikkene i produktet må ikke kortsluttes eller berøres, når produktet er tilsluttet.
- Udtag batteriet, og frakobl netledningen, når du ikke bruger batteriopladeren.
- Sæt ikke netledningen i med våde hænder. Dette kan forårsage stød.
- Udsæt ikke produktet for hårde stød eller tryk, og undlad at tabe det på en hård overflade. Dette kan medføre funktionsfejl.
- For at minimere risikoen for farer skal du kun benytte et CSA/UL-certificeret strømforsyningskabelsæt, hvor kablet er af typen SPT-2 eller bedre, minimum nr. 18 AWG-kobber, den ene ende er udstyret med et påstøbt hanstik (med en specificeret NEMA-konfiguration) og den anden er udstyret med et påstøbt hunstik (med en specificeret konfiguration af den ikke-industrielle IEC-type) eller tilsvarende.
- Batteriopladeren må kun anvendes til opladning af genopladelige batterier af typen lithium-ion (D-LI68). Opladning af andre batterityper kan forårsage overophedning eller funktionsfejl.

**3**

### **Forholdsregler ved håndtering af D-LI68-batterier**

- BRUG KUN DEN ANGIVNE OPLADER.
- DU MÅ IKKE SÆTTE ILD TIL DEN.
- DU MÅ IKKE ADSKILLE DEN.
- DU MÅ IKKE KORTSLUTTE DEN.
- DU MÅ IKKE UDSÆTTE DEN FOR HØJE TEMPERATURER. (60° C)

# **Forsigtighed under brug**

 $\pm$ 

- Husk også servicebeviset Worldwide Service Network, som følger med ved købet, når du rejser til udlandet. Hvis der opstår problemer med kameraet, mens du er i udlandet, vil dette bevis være nyttigt.
- Når kameraet ikke har været anvendt i lang tid, bør du altid afprøve det for at sikre dig, at det stadig fungerer korrekt, især før du tager vigtige billeder (f.eks. ved et bryllup eller på en rejse). Optagelsernes indhold, f.eks. billeder og lydoptagelser, kan ikke garanteres, hvis optagelse, visning eller dataoverførsel fra kameraet til en computer osv. ikke er mulig pga. en fejl i dit kamera eller lagermedie (SD-hukommelseskort) osv.
- Objektivet på dette kamera kan ikke udskiftes eller afmonteres.
- Rengør aldrig produktet med organiske opløsningsmidler som f.eks. fortynder eller rensebenzin.
- Steder med høj temperatur og fugtighed bør undgås. Vær særlig opmærksom på parkerede biler, da kabinen kan blive meget varm.
- Undgå at opbevare kameraet på steder, hvor der forefindes pesticider og kemikalier. Tag kameraet ud af etuiet, og opbevar det på et sted med god udluftning, så kameraet ikke skades af fugt under opbevaring.
- Brug ikke kameraet på steder, hvor det kan blive udsat for regn, vand eller anden væske, idet kameraet ikke er vejr-, vand- eller væskebestandigt.
- Sørg for, at kameraet ikke udsættes for vibrationer, stød eller tryk. Beskyt kameraet under transport.
- Kameraet kan anvendes ved temperaturer mellem 0° C og 40° C.
- LCD-skærmen bliver sort ved høje temperaturer, men bliver atter normal, når temperaturen falder til det normale niveau.
- LCD-skærmens flydende krystaller reagerer langsommere ved lave temperaturer. Denne reaktion er normal for flydende krystaller og er ikke en fejl.
- Det anbefales, at kameraet indleveres til regelmæssige eftersyn hvert eller hvert andet år for at sikre, at det til stadighed fungerer optimalt.
- Hvis kameraet udsættes for hurtige temperaturudsving, kan der dannes fugt indvendigt i kameraet og på ydersiden.

Derfor bør kameraet lægges i et etui eller en plastpose og først tages ud, når temperaturforskellen langsomt har udlignet sig.

- Undgå, at snavs, jord, sand, støv, vand, giftige luftarter, salt osv. trænger ind i kameraet, da dette kan medføre beskadigelse af kameraet. Hvis der kommer regn eller vanddråber på kameraet, bør du straks tørre det af.
- Yderligere oplysninger om SD-hukommelseskort findes i "Forholdsregler ved brug af SD-hukommelseskort" (s.24).
- Vær opmærksom på, at formatering af SD-hukommelseskortet eller den indbyggede hukommelse, vil slette alle data; det kan imidlertid stadig være muligt at genoprette dataene ved brug af standarddatagenoprettelsessoftware. Håndtering af kameraets hukommelse er på eget ansvar.

**4**

- Den netledning, der følger med kameraet, er udelukkende til brug sammen med D-BC68-batteriopladeren. Den må ikke anvendes sammen med andet udstyr.
- Tryk ikke for hårdt på skærmen, da dette kan medføre beskadigelse eller defekt.
- Pas på ikke at have kameraet i baglommen, når du sætter dig ned, da dette kan beskadige kameraet eller skærmen.
- Hvis der anvendes et stativ sammen med kameraet, må skruen ikke overspændes i kameraets stativgevind.
- Afhængig af brugernes fysiske betingelser, kan nogle brugere opleve kløe, udslæt eller eksem. Hvis du oplever nogen uregelmæssigheder, skal du holde op med at bruge kameraet og straks søge læge.

Sikkerhedsstandard for lysdioden

Dette apparat er et digitalt stillkamera, som er i overensstemmelse med sikkerhedsstandarderne (IEC60825-1) for et lysdiodeprodukt i klasse 1.

### **Om produktregistrering**

Med henblik på at kunne yde dig en bedre service anmoder vi om, at du udfylder produktregistreringen, som kan findes på den cd-rom, der følger med kameraet, eller på PENTAX' hjemmeside.

Tak for hjælpen.

 $\overline{a}$ 

Yderligere oplysninger findes i pc-tilslutningsvejledningen (forsiden nederst til højre).

# **Indhold**

╈

 $\overline{)}$ 

 $\left( \right)$ 

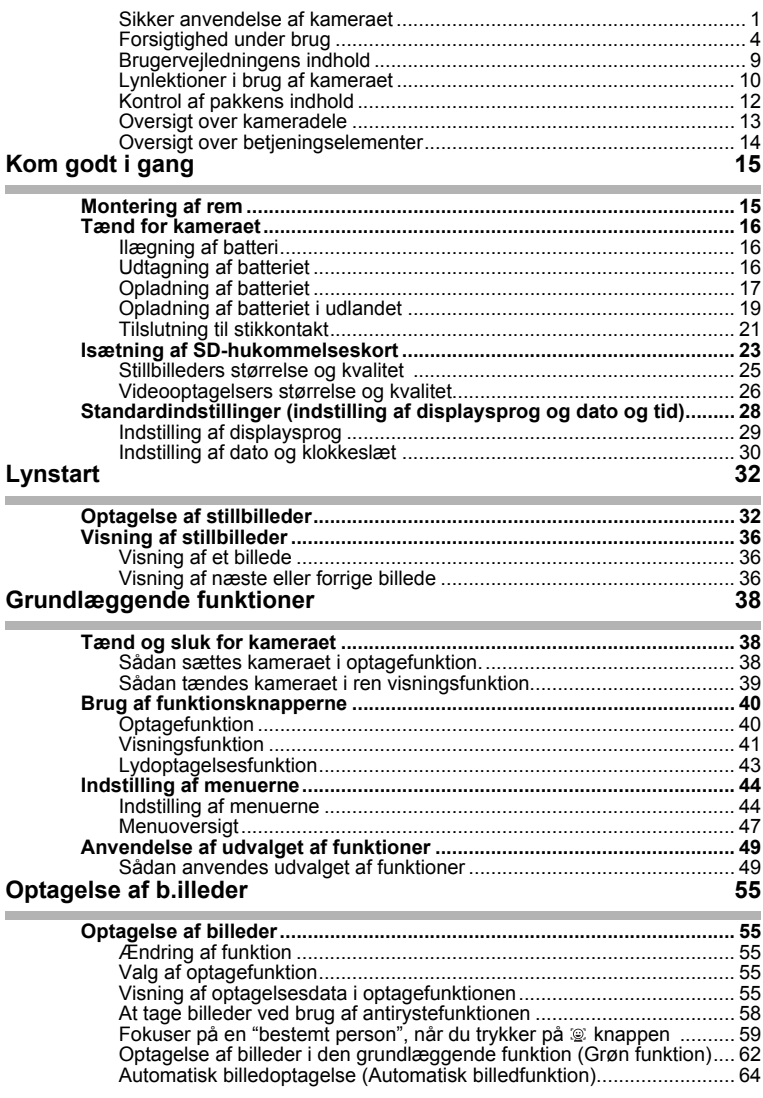

 $\overline{a}$ 

¥

€

€

 $\overline{a}$ 

 $\left. \right. +\left. \right.$ 

┱

 $\perp$ ¥

Ξ  $\rightarrow$ 

 $\overline{)}$ 

 $\rightarrow$ 

╂┑╷

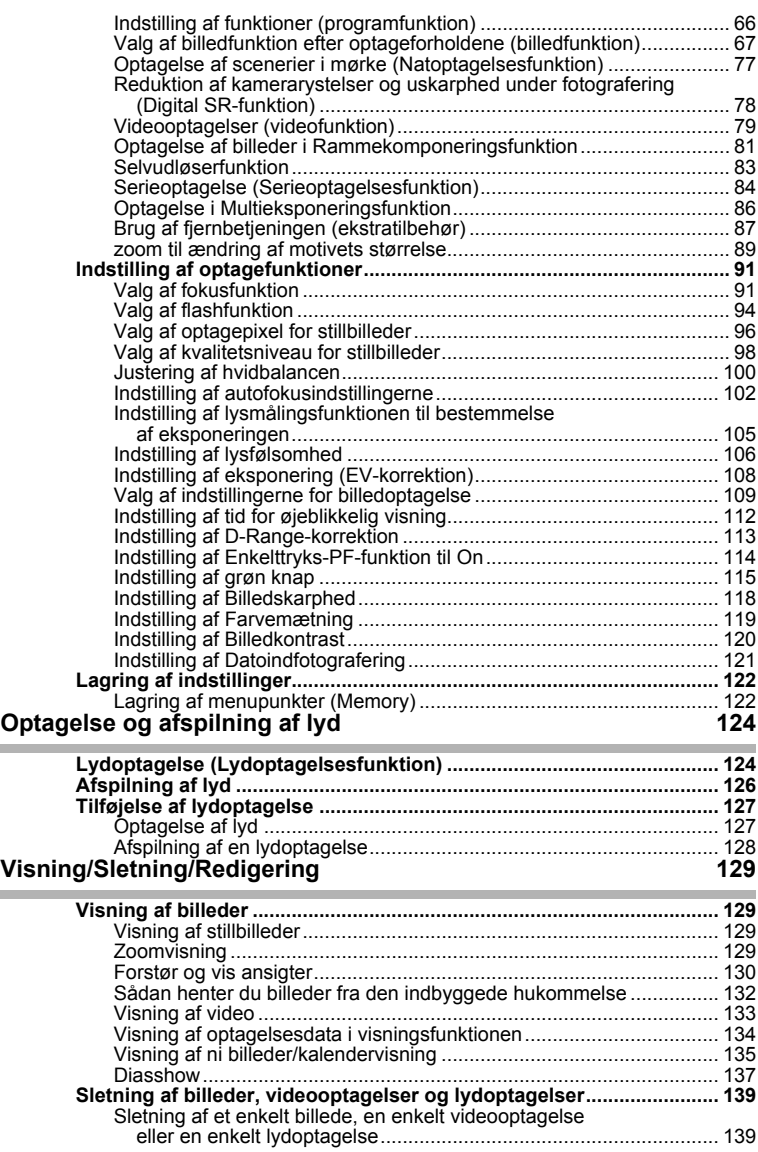

 $\overline{a}$ 

**7**

★□□

¥

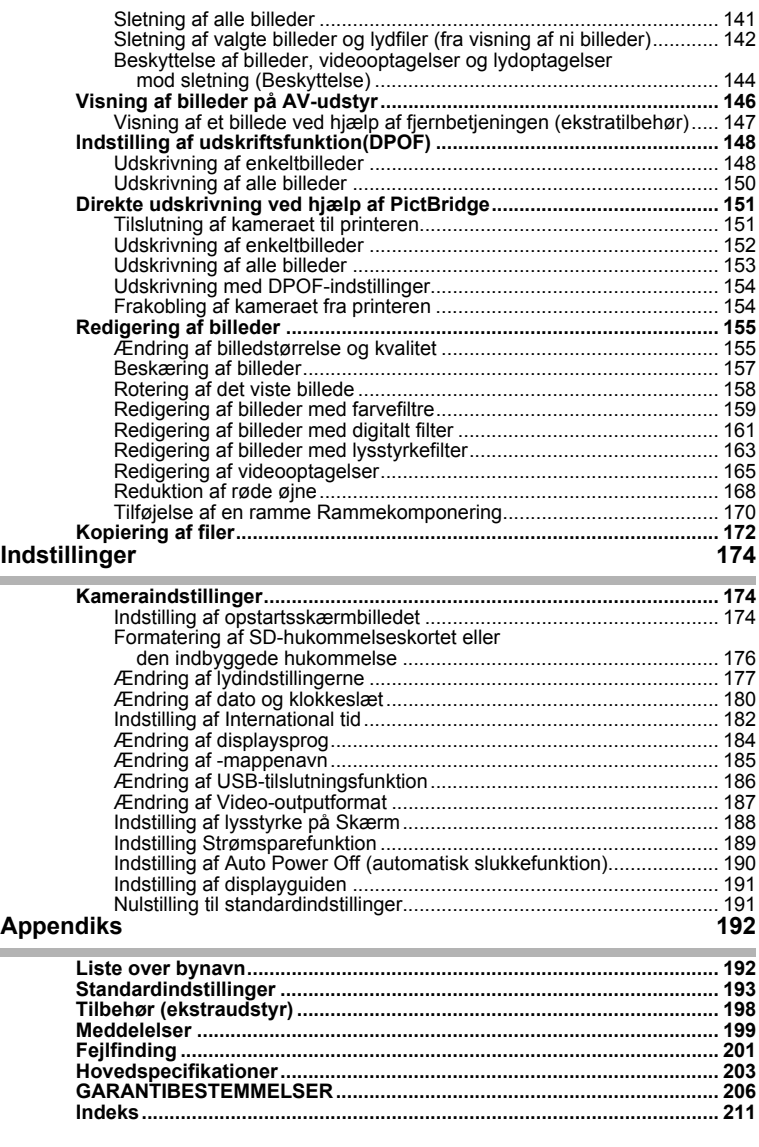

 $\overline{a}$ 

 $\overline{a}$ 

 $\overline{A}$ 

 $\begin{array}{c} \n\uparrow \\ \n\downarrow \n\end{array}$ 

 $\pm$ 

**8**

 $\big)$ 

╄╾

 $\rightarrow$ 

 $\rightarrow$ 

# **Brugervejledningens indhold**

Denne brugervejledning indeholder følgende kapitler.

### **1 Kom godt i gang–––––––––––––––––––––––––––––––––––––––––––––––**

I dette kapitel forklares det, hvad du skal gøre, når du har købt kameraet, og inden du begynder at tage billeder. Læs kapitlet, og følg anvisningerne.

#### **2 Lynstart ––––––––––––––––––––––––––––––––––––––––––––––––––––––**

I dette kapitel forklares det, hvordan du på en nem måde tager og viser billeder. Læs kapitlet, hvis du vil starte med at tage billeder med det samme.

#### **3 Grundlæggende funktioner––––––––––––––––––––––––––––––––––––––**

Dette kapitel omhandler de grundlæggende funktioner såsom knapfunktionerne samt brug af menuerne. Yderligere oplysninger findes i kapitlerne "Optagelse af billeder", "Optagelse og afspilning af lyd", "Visning/Sletning/Redigering" og "Indstillinger".

#### **4 Optagelse af billeder –––––––––––––––––––––––––––––––––––––––––––**

Dette kapitel beskriver de forskellige billedoptagelsesmetoder, og hvordan de relevante funktioner indstilles, herunder hvordan skærmbilledet for optagefunktionen anvendes til at vælge den optagefunktion, der passer bedst i situationen.

#### 5 Optagelse og afspilning af lyd **·**

Dette kapitel omhandler optagelse af lyd uden billeder, tilføjelse af talememo til et billede samt afspilning af talememoer.

#### **6 Visning/Sletning/Redigering –––––––––––––––––––––––––––––––––––––**

Dette kapitel omhandler visning af billeder på kameraet eller et tv, ændring af billedstørrelse, sletning og beskæring af billeder samt udskrivning af billeder direkte på printeren.

#### **7 Indstillinger–––––––––––––––––––––––––––––––––––––––––––––––––––**

Dette kapitel omhandler indstilling af kamerarelaterede funktioner.

#### 8 Appendiks-

Dette appendiks omhandler de meddelelser, der vises på skærmen, samt foranstaltninger i tilfælde af problemer.

Forklaringen på de symboler, der anvendes i denne brugervejledning, vises nedenfor.

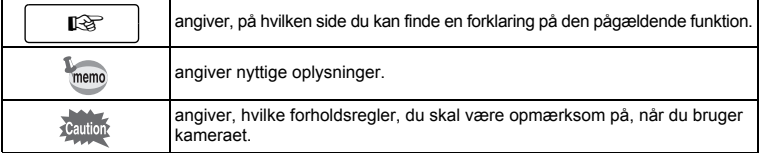

 $\overline{\phantom{a}}$ 

 $\mathbf{1}$ 

2

3

 $4^{\circ}$ 

5

6

7

 $\mathsf{R}$ 

# **Lynlektioner i brug af kameraet**

Hvis du ønsker at anvende kameraet lige efter købet af  $\bigcirc$ ptio $\bigcirc$ 12 ...., skal du gennemgå de grundlæggende funktioner i fotografering og visning som vist nedenfor. (For nærmere brugsinstrukser skal du se siderne, der er angivet i parenteser.)

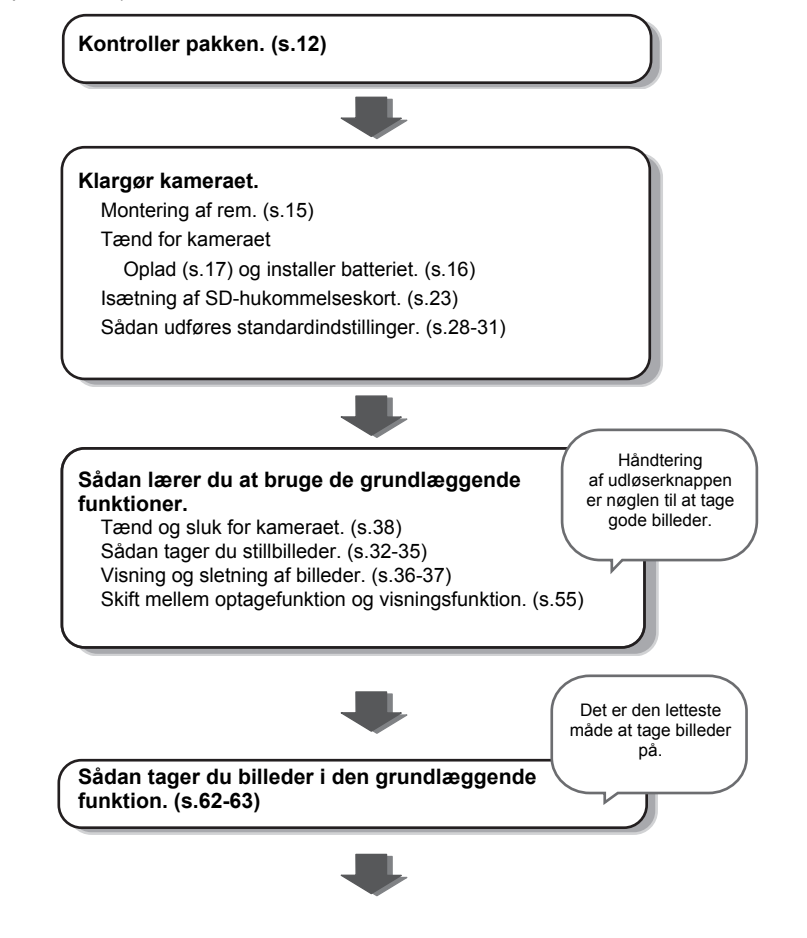

 $\checkmark$ 

 $\overline{\phantom{a}}$ 

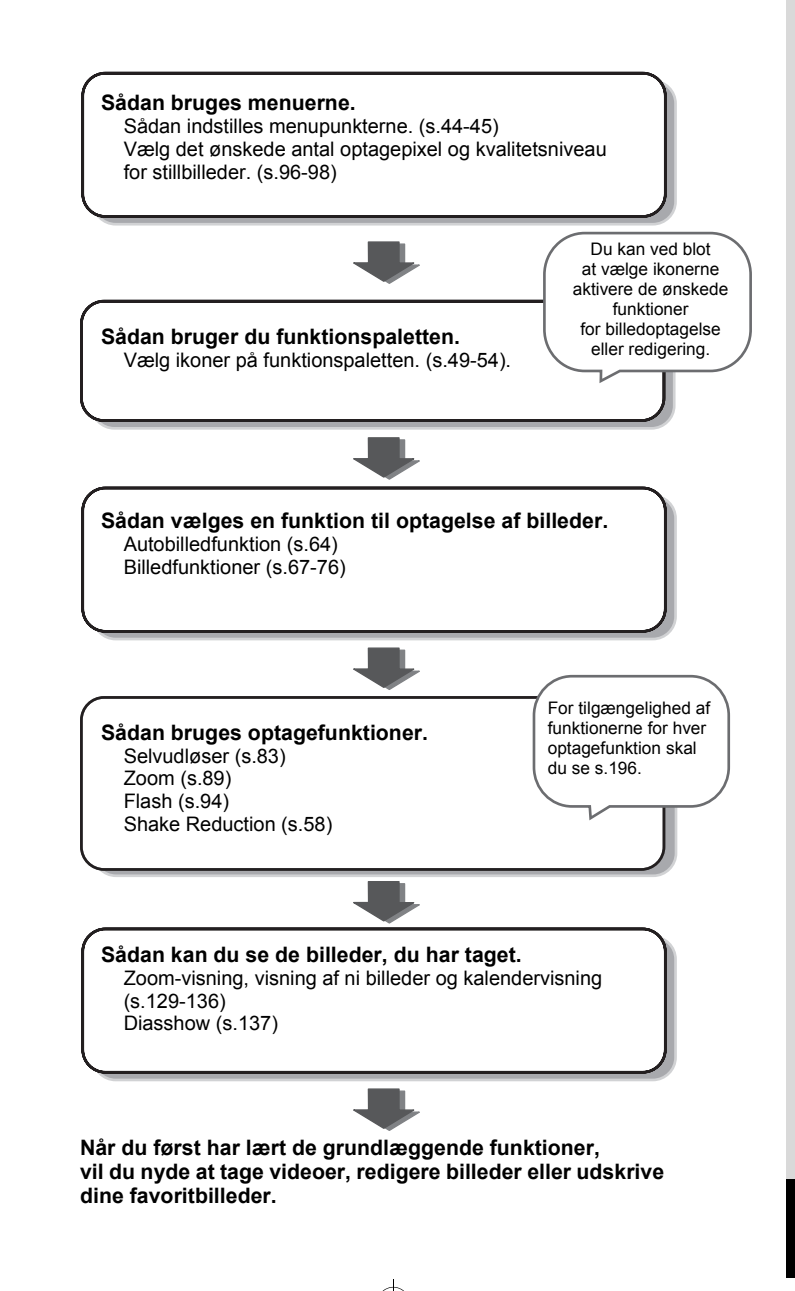

**11**

# **Kontrol af pakkens indhold**

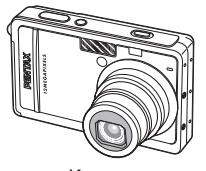

 $\pm$ 

Kamera Optio S12

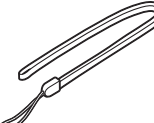

Rem O-ST20 (∗)

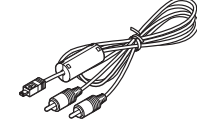

AV-kabel I-AVC7 (∗)

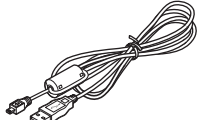

USB-kabel I-USB7 (∗)

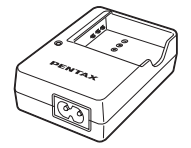

Batterioplader D-BC68 (∗)

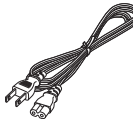

 $\overline{\phantom{a}}$ 

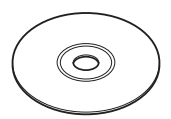

Software (cd) S-SW80

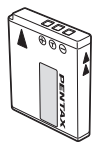

Genopladeligt litium-ion-batteri D-LI68 (∗)

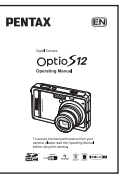

Netledning Brugervejledning (denne vejledning)

Dele, der er angivet med en stjerne (∗), fås også som tilbehør (ekstraudstyr). Batteriopladeren D-BC68 og netledningen sælges ikke separat, men fås kun sammen i batteriopladersættet K-BC68.

For nærmere oplysninger om ekstraudstyr, se "Tilbehør (ekstraudstyr)" (s.198).

 $\overline{\phantom{a}}$ 

# **Oversigt over kameradele**

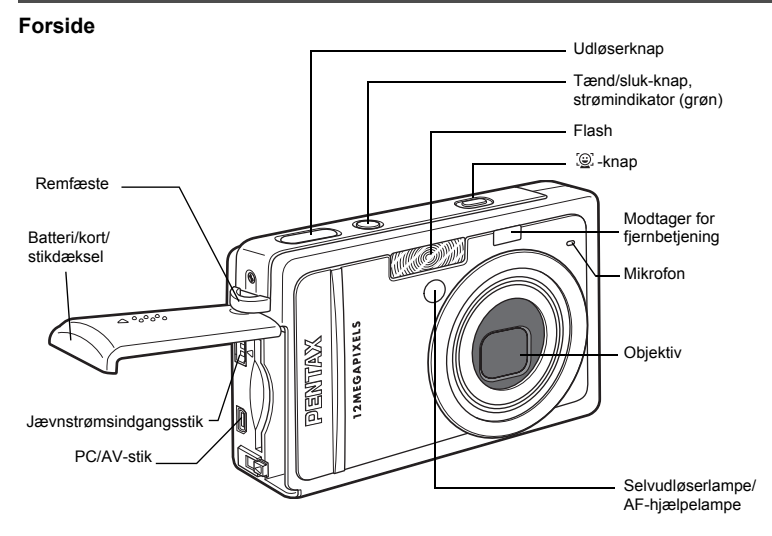

**Bagside**

╅┑┸

 $\overline{\phantom{a}}$ 

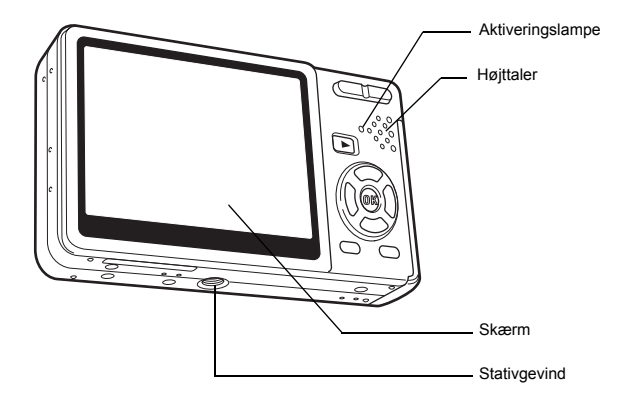

 $\overline{+}$ 

 $\overline{\phantom{0}}$  $\overline{\phantom{a}}$ 

╈

# **Oversigt over betjeningselementer**

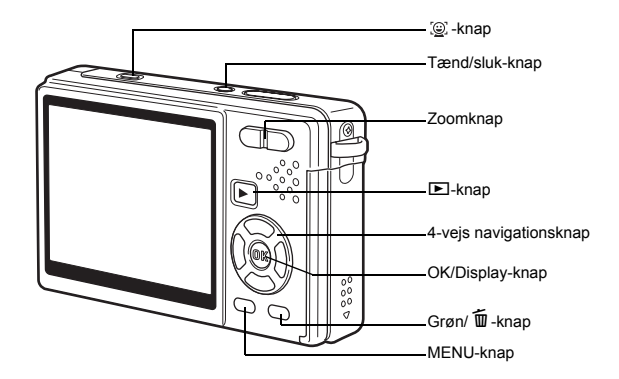

### **4-vejs navigationsknap**

I denne brugervejledning beskrives 4-vejs navigationsknappen som vist nedenfor.

 $\overline{\phantom{a}}$ 

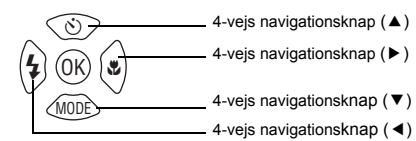

### **Guide til knapfunktioner**

Guiden til knapfunktioner vises i bunden af skærmen under brug. Knapperne vises som angivet nedenfor.

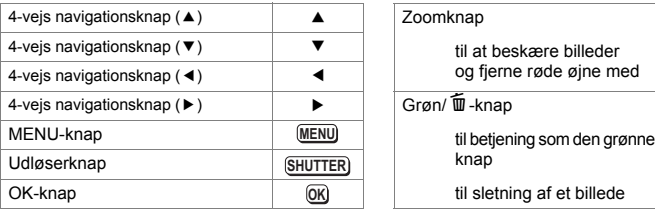

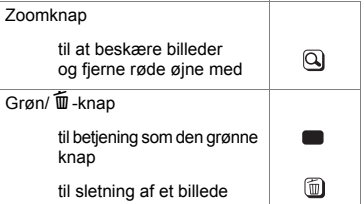

**14**

 $\overline{\phantom{a}}$ 

 $\pm$ 

# **Kom godt i gang Montering af rem**

Y

╂┑┰

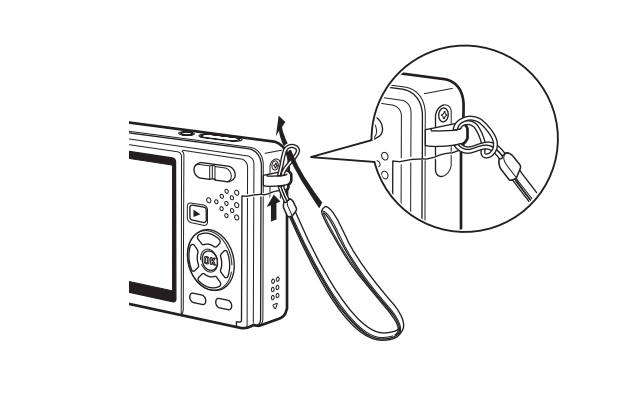

Stik den smalle ende af remmen gennem remfæstet, og stik den anden ende gennem løkken.

 $\overline{\mathcal{A}}$ 

D Kom godt i gang **Kom godt i gang**

⊢

# **Tænd for kameraet**

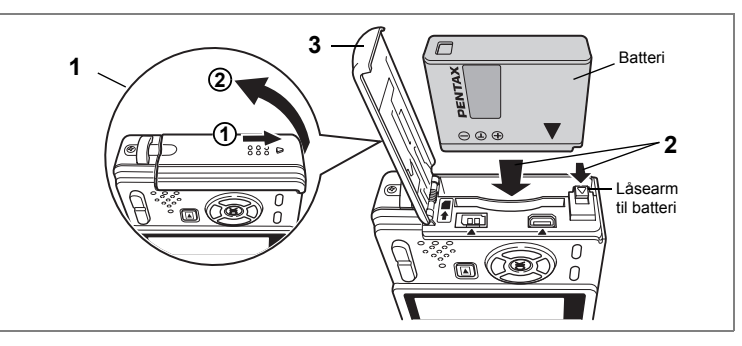

# **Ilægning af batteri**

Ilæg det batteri, der følger med kameraet.

- **1 Åbn batteri/kort-dækslet.** Skub batteriet/kort-dækslet i retningen (1). Dækslet åbner automatisk i retningen (2), når du løfter fingrene fra dækslet.
- **2 Ilæg batteriet med** 2**-symbolet mod skærmen, mens der trykkes på siden af batteriet for at presse batteriets låsearm i pilens retning.**
- **3 Luk batteri/kort-dækslet.**

# **Udtagning af batteriet**

- **1 Åbn batteri/kort-dækslet.**
- **2 Udtag batteriet ved at skubbe låsearmen til batteridækslet i samme retning som ved isætning af batteriet.**

Batteriet udløses. Træk batteriet ud af kameraet.

- Caution
- Læg batteriet korrekt i. Hvis batteriet lægges forkert i, kan det medføre funktionsfejl.
- Fjern ikke batteriet, når kameraet er tændt.
- Tag batteriet ud, hvis du ikke skal bruge kameraet i længere tid.
- Hvis kameraet er uden batteri i længere tid, nulstilles datoog tidsindstillingerne måske.
- Vær forsigtig, når du bruger kameraet i lang tid, da batteriet kan blive meget varmt.

1

**Kom godt i gang**

Kom godt i gang

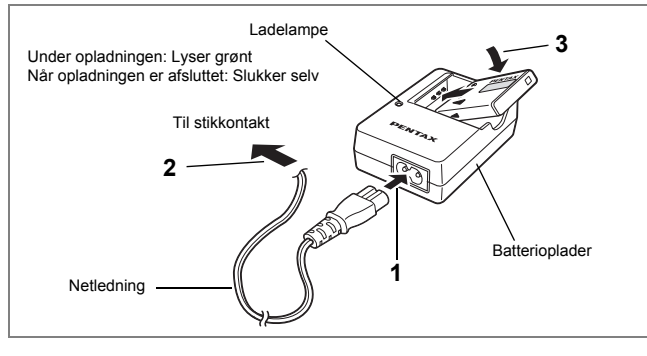

# **Opladning af batteriet**

Anvend batteriopladeren til opladning af batteriet, før batteriet isættes første gang, hvis kameraet ikke har været i brug i lang tid, eller hvis meddelelsen [Batteri er opbrugt] vises.

**Bemærk: Netledningen "Oplistet, type SPT-2 eller NISPT-2, 18/2 bøjelig ledning, til 125 V, 7A, min. 1,8 m"**

- **1 Sæt netledningen i D-BC68-batteriopladeren.**
- **2 Sæt netledningen i stikkontakten.**
- **3 Læg batteriet i opladeren med PENTAX-logoet opad.**

Ladelampen på opladeren lyser grønt under opladning og slukkes, når batteriet er fuldt opladet.

### **4 Når batteriet er opladet, tages det ud af batteriopladeren.**

- memo
- En fuld opladning tager maks. 115 minutter. Batteriet bør oplades ved en omgivende temperatur på 0-40° C. (Opladningstiden kan variere, afhængigt af temperatur- og opladningsforholdene.)
- Det anbefales, at batteriet oplades en dag før brug eller på selve dagen.
- Slutningen af batteriets levetid er nået, når det begynder at blive afladet kort tid efter, at det er blevet opladet. Udskift batteriet.

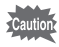

- Batteriopladeren D-BC68 må kun anvendes til opladning af det genopladelige litium-ion-batteri D-LI68. I modsat fald kan opladeren blive overophedet eller beskadiget.
- Hvis batteriet er korrekt lagt i, men ladelampen på opladeren ikke lyser, kan batteriet være defekt. Udskift batteriet.
- Hvis batteriet opbevares fuldt opladet kan det sænke batteriydelsen. Undgå især opbevaring ved høje temperaturer. Hvis batteriet efterlades isat, og kameraet ikke bruges i langt tid, så kan batteriet bliver over-afladet, hvilket kan forkorte batterilevetiden.

1

Kom godt i gang

### **• Anslået driftstid (når D-LI68-batteriet er fuldt opladet)**

Antal mulige optagelser : Ca. 270 (ved 23° C med tændt skærm og ved brug

- Videooptagetid : Ca. 90 min.\*<sup>2</sup><br>1. Lydoptagetid : Ca. 320 min.\*
- af flash ved 50 % af billederne) \*<sup>1</sup> Visningstid  $\cdot$  Ca. 270 min. $*^2$
- 

\*1 Tallet for antal mulige optagelser er baseret på CIPA-standardmåleforhold

- og kan variere afhængigt af optagefunktion og -forhold.
- \*2 Måling baseret på PENTAX-standard og kan variere alt efter brugsbetingelserne.
- Generelt forringes batteriets kapacitet ved lave temperaturer. Caution

 $\cdot$  Ca. 320 min.\*2

- Når kameraet bruges i kolde omgivelser, skal du holde det varmt ved at opbevare det i en lomme eller inden for jakken. Selv om batteriets kapacitet nedsættes som følge af lave temperaturer, vil batteriet ved normale temperaturer igen fungere tilfredsstillende.
	- Sørg for at tage et ekstra batteri med, når du rejser udenlands. Dette gælder også, hvis du tager billeder på kolde steder eller planlægger at tage mange billeder.

 $\overline{\phantom{a}}$ 

 $\checkmark$ 

### **• Batteri Niveau-indikator**

Du kan kontrollere batteristanden ved hjælp af symbolet  $\sqrt{Z}$  på skærmen.

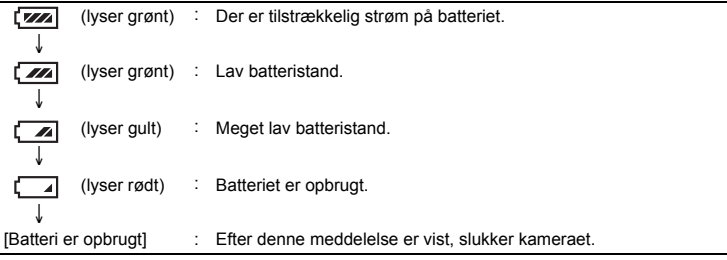

## **Opladning af batteriet i udlandet**

Den batterioplader, der leveres med kameraet, er indrettet, så den automatisk skifter til den spænding (100-240V) og frekvens (50Hz, 60Hz), der anvendes i elforsyningen i det land eller den region, hvor den anvendes.

Stikkenes form er imidlertid forskellig, afhængigt af landet eller regionen. Du bør undersøge formen på stik i dit rejsemål (jf. "Hyppigt forekommende stiktyper i de største lande og regioner i verden" (s.20)) og medbringe et passende standardadapterstik. (Stikkenes form kan variere afhængigt af regionen i landet. Undersøg formen på stik i regionen.)

Stikkets form har ikke indflydelse på opladningsmetoden.

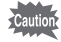

• Anvendelse af en uoriginal standardtransformer kan medføre defekter.

• Træk adapterstikket ud af stikkontakten, når batteriopladeren ikke er i brug.

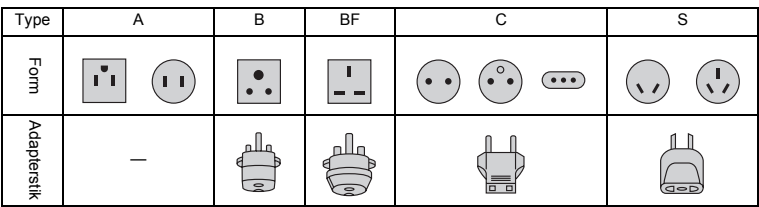

 $\widehat{\mathfrak{1}}$ 

Kom godt i gang

### **Hyppigt forekommende stiktyper i de største lande og regioner i verden**

 $\mathcal{X}$ ┶╈

 $\overline{\mathcal{C}}$ 

 $\overline{a}$ 

 $\overline{a}$ 

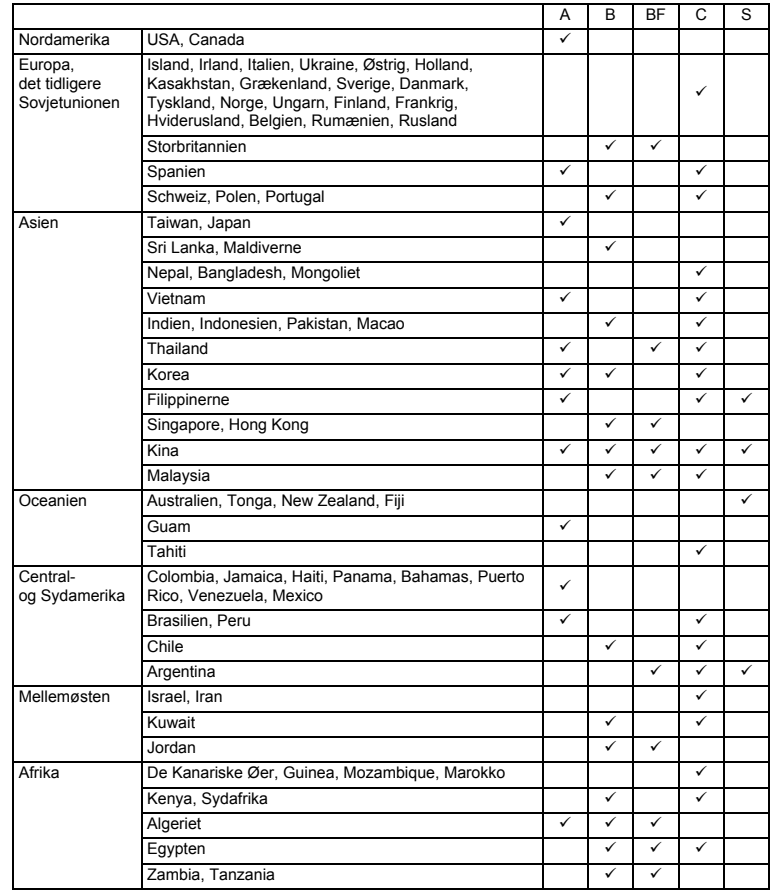

 $\overline{+}$ 

**20Kom godt i gang** 1

 $\blacksquare$ 

Ξ

)

)

 $20$ 

┱  $\overline{\phantom{a}}$ 

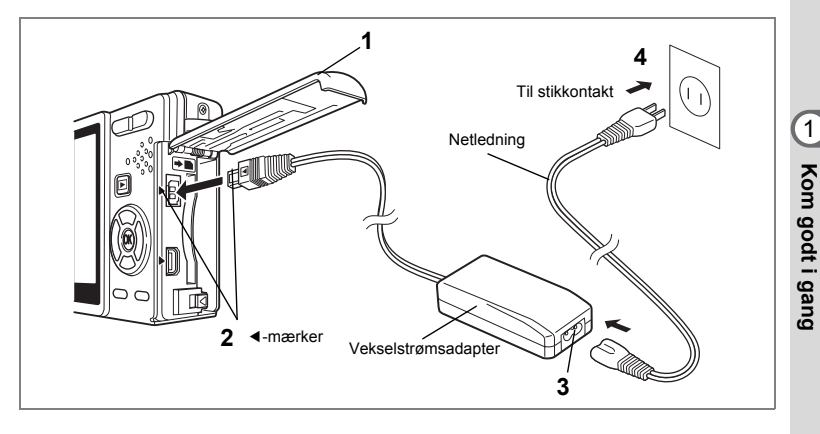

### **Tilslutning til stikkontakt**

Vi anbefaler, at du bruger vekselstrømsadaptersættet K-AC63 (ekstratilbehør), hvis skærmen skal bruges i længere tid, eller kameraet skal sluttes til en pc.

- **1 Sørg for, at kameraet er slukket, før stikdækslet åbnes.**
- **2 Sæt jævnstrømsstikket på vekselstrømsadapteren i kameraets jævnstrømsindgangsstik i overensstemmelse med** 4 **-mærkerne.**
- **3 Sæt netledningen i vekselstrømsadapteren.**
- **4 Sæt netledningen i stikkontakten.**

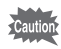

- Sørg for, at kameraet er slukket, når vekselstrømsadapteren tilsluttes eller frakobles.
- Kontrollér, at netledningen og tilslutningskablet er korrekt isat. Hvis kablet løsner sig, mens du optager billeder, kan dataene gå tabt.
- Sørg for at læse den medfølgende brugervejledning, før du bruger vekselstrømsadapteren.
- Tilslutning til jævnstrømsstikkene skal ske i overensstemmelse med mærkerne 4. Tilslut stikkene uden at trykke for voldsomt for at undgå at beskadige dem.

### **Forholdsregler ved brug af batteriopladeren eller vekselstrømsadapteren**

Y

 $\pm$ 

Læs afsnittet om "Sikker anvendelse af kameraet" på side 1 for at undgå risiko for brand eller stød, når du bruger batteriopladeren eller vekselstrømsadapteren.

 $\overline{\phantom{a}}$ 

Y

 $22$ 

 $\overline{\phantom{a}}$ 

# **Isætning af SD-hukommelseskort**

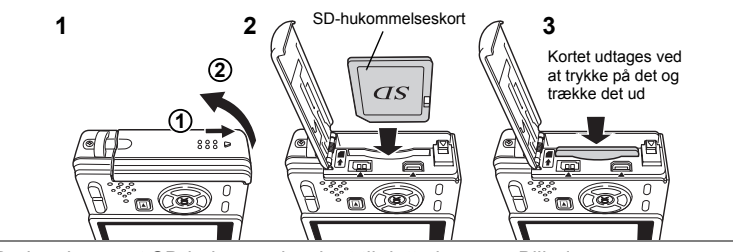

Du kan bruge et SD-hukommelseskort til dette kamera. Billederne gemmes på SD-hukommelseskortet eller i den indbyggede hukommelse på kameraet. **Når der optages med et installeret SD-hukommelseskort**

I øverste højre hjørne på skærmen vises  $\Box$ , og billederne gemmes på kortet. **Når der optages med et installeret SD-hukommelsekort**

I øverste højre hjørne på skærmen vises  $\bullet$ , og billederne gemmes i den indbyggede hukommelse.

memo

- Sørg for, at kameraet er slukket, før SD-hukommelseskortet sættes i eller tages ud.
- Sørg for at formatere ubrugte kort eller kort, der har været brugt i et andet kamera. Vejledning i formatering findes på "Formatering af SD-hukommelseskortet eller den indbyggede hukommelse" (s.177).

### **1 Åbn batteri/kort-dækslet.**

Skub batteriet/kort-dækslet i retningen (1). Dækslet åbner automatisk i retningen  $\overline{2}$ ), når du løfter fingrene fra dækslet.

**2 Indsæt et SD-hukommelseskort, så mærkaten (siden med symbolet** 2**) vender mod skærmen, og skub kortet ind, indtil det klikker på plads.** 

### **3 Luk batteri/kort-dækslet.**

Kortet udtages ved at trykke det ned i pilens retning og trække det ud.

- Antallet af optagelse varierer, afhængigt af SD-hukommelseskortets eller den indbyggede hukommelses kapacitet og den valgte billedstørrelse og -kvalitet. ( $\sqrt{3}$ s.26)
- Hvis du gemmer dine favoritbilleder og lyde i den indbyggede hukommelse, kan du afspille dem, når som helst du ønsker det (Funktionen Mit album).  $(F \times S.132)$

1

**Kom godt i gang**

Kom godt i gang

### **Sikkerhedskopiering af data**

I sjældne tilfælde kan data, som er lagret i den indbyggede hukommelse, blive ulæselige. Som en sikkerhedsforanstaltning anbefaler vi, at du overfører vigtige data til en pc eller lagrer dataene i et andet medium end den indbyggede hukommelse.

#### **Forholdsregler ved brug af SD-hukommelseskort**

- Sørg for, at kameraet er slukket, før batteri/kort-dækslet åbnes.
- SD-hukommelseskortet er forsynet med en skrivebeskyttelsesknap. Når knappen indstilles til [LOCK], beskyttes de eksisterende data ved at forhindre optagelse af nye data, sletning af eksisterende data eller formatering af kortet.
- Vær opmærksom på, at SD-hukommelseskortet kan være varmt, hvis det tages ud umiddelbart efter, at kameraet har været i brug.

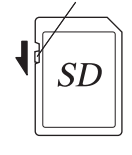

Skrivebeskyttelsesknap

- Tag ikke SD-hukommelseskortet ud, og sluk ikke for kameraet, mens der lagres data på kortet, billeder eller lyd vises, eller mens der overføres data til en pc med USB-kablet, da dette kan medføre, at der mistes data, eller at kortet beskadiges.
- Bøj ikke SD-hukommelseskortet, og udsæt det ikke for slag eller stød. Hold kortet væk fra vand, og opbevar det ikke ved for høje temperaturer.
- Sørg for at formatere ubrugte kort eller kort, der har været brugt i et andet kamera. Vejledning i formatering findes på "Formatering af SD-hukommelseskortet eller den indbyggede hukommelse" (s.176).
- Tag ikke SD-hukommelseskortet ud under formatering, da dette kan ødelægge kortet.
- Dataene på SD-hukommelseskortet kan blive slettet i følgende tilfælde. PENTAX påtager sig intet ansvar for data, der slettes.
	- (1) hvis SD-hukommelseskortet håndteres forkert af brugeren.
	- (2) hvis SD-hukommelseskortet udsættes for statisk elektricitet eller elektromagnetisk interferens.
	- (3) hvis kortet ikke har været anvendt i længere tid.
	- (4) hvis kortet fjernes, vekselstrømsadapteren frakobles, eller batteriet fjernes, mens der læses data til eller fra kortet.
- Hvis det ikke anvendes i længere tid, kan dataene på kortet blive ulæselige. Sørg for løbende at sikkerhedskopiere alle vigtige data over på en pc.
- Undgå at bruge eller opbevare kortet på steder, hvor det kan blive udsat for statisk elektricitet eller elektrisk interferens.
- Undgå at bruge eller opbevare kortet i direkte sollys eller på steder, hvor det kan blive udsat for hurtige temperaturudsving eller kondens.
- Hvis du bruger et SD-hukommelseskort med en langsom optagehastighed, kan optagelsen stoppe, mens du optager video, selv om der er tilstrækkelig plads i hukommelsen, eller optagelse eller visning kan tage lang tid.
- Før du køber et SD-hukommelseskort, skal du kontrollere PENTAX' websted for at sikre dig, at det er kompatibelt med kameraet.
- Hvis du skal af med, forære væk eller sælge dit SD-hukommelseskort, bør du sikre dig, at dataene på kortet er slettet fuldstændigt, eller at selve kortet destrueres, hvis det indeholder personlige eller følsomme oplysninger. Du skal være opmærksom på, at formatering af SD-hukommelseskortet ikke nødvendigvis sletter dataene, så de ikke kan gendannes ved hjælp af standarddatagenoprettelsessoftware. Der kan fås standardsoftwareprogrammer til sikker sletning, som vil slette dataene fuldstændigt. Under alle omstændigheder er håndtering af dataene på dit SD-hukommelseskort på eget ansvar.

 $\checkmark$ 

24

# **Stillbilleders størrelse og kvalitet**

Vælg den billedstørrelse og -kvalitet, der passer bedst til formålet. Jo højere kvalitetsniveau og antal optagepixel, jo skarpere bliver billederne ved udskrivning, men billedfilerne bliver også større og dette reducerer antallet af billeder, der kan tages.

Hvis du vælger høj billedkvalitet sammen med stor billedstørrelse, kan det tage ti sekunder eller længere for kameraet at afslutte optagelsen, efter at du standser den. Vælg det ønskede antal optagepixel og kvalitetsniveau i menuen [ $\Box$  Optagefunktion].

"Indstilling af menuerne" 1s.44

"Valg af optagepixel for stillbilleder"  $48.96$ 

"Valg af kvalitetsniveau for stillbilleder"  $\approx$ s.98

### **Egnede størrelser afhængigt af brug**

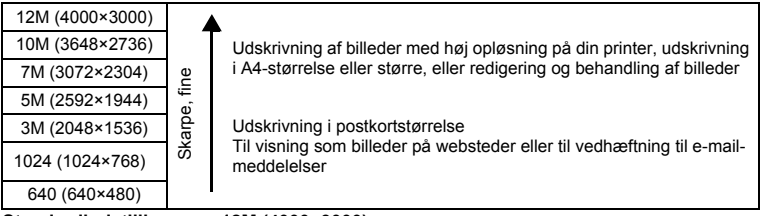

**Standardindstillingen er 12M (4000×3000).**

### **Egnet kvalitetsniveau, afhængig af brug**

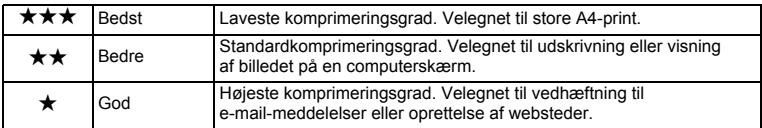

 $\overline{\phantom{a}}$ 

**Standardindstillingen er ★★.** 

1

Kom godt i gang

### **Anslået antal mulige optagelser, afhængig af størrelse og kvalitet**

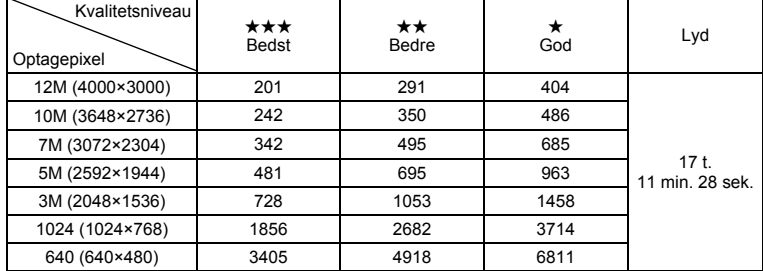

• Ovenstående tabel angiver det omtrentlige antal billeder og optagetid ved brug af et 1GB SD-hukommelseskort.

• Ovenstående tabel er baseret på de standardoptageforhold, der angives af PENTAX, og kan variere, afhængigt af motiv, optageforhold og -funktion, SD-hukommelseskort osv.

## **Videooptagelsers størrelse og kvalitet**

Vælg den størrelse og kvalitet, der passer bedst til formålet.

Jo større billeder og jo bedre kvalitet ★, der vælges, jo tydeligere bliver videooptagelserne, men filstørrelsen øges.

Vælg den ønskede størrelse og kvalitet i [ $\Box$  Optagefunktion]-menuen.

"Valg af optagepixel til video" [§ s.109

"Valg af kvalitetsniveau for videooptagelser" [§5.110]

### **Egnede størrelser (Optagepixel) afhængigt af brug**

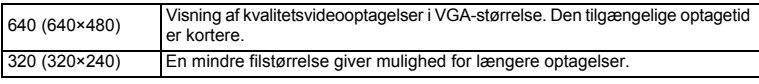

 $\overline{+}$ 

**Standardindstillingen er 640 (640 × 480).**

₩

### **Anslået tilgængelig optagetid afhængigt af størrelse (Optagepixel) og kvalitet**

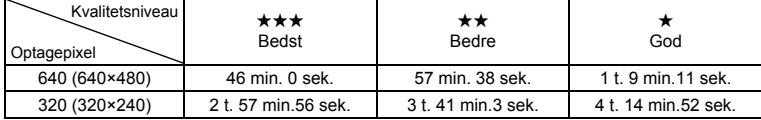

### Standardindstillingen er  $\star\star\star$ .

 $\overline{a}$ 

- Tabellen oven for angiver omtrentlig optagetid, når der bruges et 1GB SD-hukommelseskort.
- Ovenstående tabel er baseret på de standardoptageforhold, der angives af PENTAX, og kan variere, afhængigt af motiv, optageforhold og -funktion, SD-hukommelseskort osv.

 $\overline{\phantom{a}}$ 

# **Standardindstillinger (indstilling af displaysprog og dato og tid)**

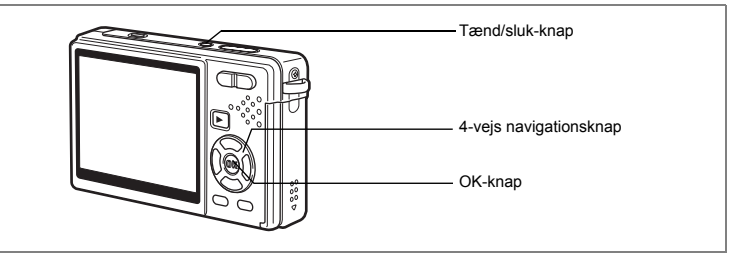

I denne brugervejledning beskrives 4-vejs navigationsknappen som vist nedenfor.

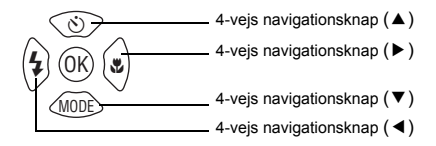

Hvis skærmbilledet [Language/言語] eller skærmbilledet til datoindstilling vises, når du tænder for kameraet, skal du følge nedenstående procedure for at indstille sprog samt dato og klokkeslæt.

Hvis skærmbilledet [Language/言語] vises: **18.29 - 30 "Indstilling af displaysprog",** "Indstilling af dato og klokkeslæt" Hvis skærmbilledet til datoindstilling vises: 1s.30 "Indstilling af dato og klokkeslæt"

Oplysninger om, hvordan standardindstillingerne ændres, findes i "Ændring af dato og klokkeslæt" (s.181) og "Ændring af displaysprog" (s.184).

1

**Kom godt i gang**

Kom godt i gang

# **Indstilling af displaysprog**

Du kan vælge det sprog, som du ønsker at få vist menuer og fejlmeddelelser i blandt følgende: [Engelsk], [Fransk], [Tysk], [Spansk], [Portugisisk], [Italiensk], [Hollandsk], [Dansk], [Svensk], [Finsk], [Polsk], [Tjekkisk], [Ungarsk], [Tyrkisk], [Russisk], [Thai] og [Japansk].

- **1 Brug 4-vejs navigationsknappen (**2345**) til at ændre sproget.**
- **2 Tryk på OK-knappen.**
- **3 Tryk på 4-vejs navigationsknappen (**3**).** Rammen flyttes til  $\lceil \Delta \rceil$ .
- **4 Tryk på 4-vejs navigationsknappen (**5**) for at skifte til skærmbilledet Lokalsted.**
- **5 Brug 4-vejs navigationsknappen (**45**) til at vælge den ønskede by (Lokalsted).**
- **6 Tryk på 4-vejs navigationsknappen (**3**).** Rammen flyttes til [Sommertid] (sommertid).
- **7 Brug 4-vejs navigationsknappen (**45**) til at vælge [**O **(Tændt) /** P **(Slukket)].**
- **8 Tryk på OK-knappen.** Skærmbilledet for standardindstillinger vises.
- **9 Tryk på OK-knappen.** Skærmbilledet Date Adjust vises.

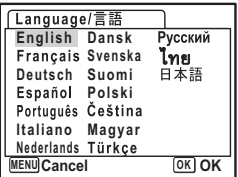

Kom godt i gang **29Kom godt i gang**

1

₩

# **Indstilling af dato og klokkeslæt**

Indstil aktuel dato og klokkeslæt samt visningsformat.

- **1 Tryk på 4-vejs navigationsknappen (**5**).** Rammen flyttes til [dd/mm/åå].
- **2 Tryk på 4-vejs navigationsknappen (**23**) for at vælge datoformat.**
- **3 Tryk på 4-vejs navigationsknappen (**5**).** Rammen flyttes til [24h].
- **4 Brug 4-vejs navigationsknappen (**23**) til at vælge [24h] (24-timers visning) eller [12h] (12-timers visning).**
- **5 Tryk på 4-vejs navigationsknappen (**5**).** Rammen vender tilbage til [Datoformat].
- **6 Tryk på 4-vejs navigationsknappen (**3**).** Rammen flyttes til [Dato].

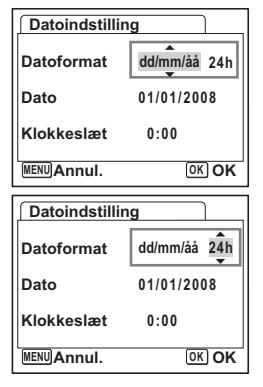

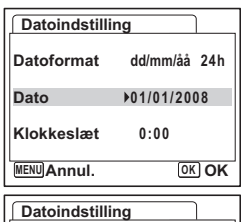

**Dato 01/01/2008 Klokkeslæt 0:00**

**OK OK**

**24h**

**MENU Annul.**

**Datoformat** 

**7 Tryk på 4-vejs navigationsknappen (**5**).** Rammen flyttes til måned.

**8 Brug 4-vejs navigationsknappen (**23**) til at ændre måneden.** Indstil dag og år på samme måde. Indstil herefter tiden. Hvis du valgte [12h] i trin 4, skifter indstillingen

mellem am (00-12) og pm (12-24), afhængig af klokkeslættet.

**9 Tryk på OK-knappen.**

Kameraet er nu klar til at tage billeder.

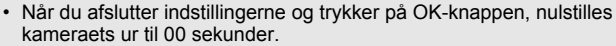

• For at indstille den korrekte tid skal du trykke på OK-knappen, når tidssignalet (på fjernsynet, radioen osv.) viser 00 sekunder.

30

memo

 $\overline{a}$ 

- Du kan annullere indstillingerne for Standardindstillingen ved at trykke på knappen MENU. Hvis du tager billeder uden at fuldføre standardindstillingen, vises enten [Language/ 言語 ] eller [Datojustering], næste gang, du tænder for kameraet.
- Du kan ændre indstillingerne for standardindstilling senere vha. menuen [X] Indstilling].

Language (sprog): "Ændring af displaysprog" (s.184) By, Sommertid: "Indstilling af International tid" (s.182) Dato og klokkeslæt: "Ændring af dato og klokkeslæt" (s.180)

• Videoudgangsformatet indstilles automatisk til det sprog, du har valgt. Hvis udgangsformatet er forskellig fra det der bruges i dit land eller område, skal du ændre formatet ved at følge de procedurer, der er beskrevet i "Ændring af Video-outputformat" (s.187).

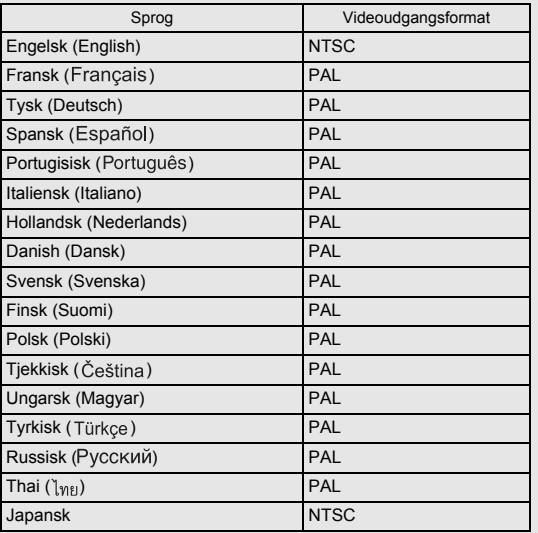

 $\overline{\phantom{a}}$ 

 $31$ 

### **Lynstart**

# **Optagelse af stillbilleder**

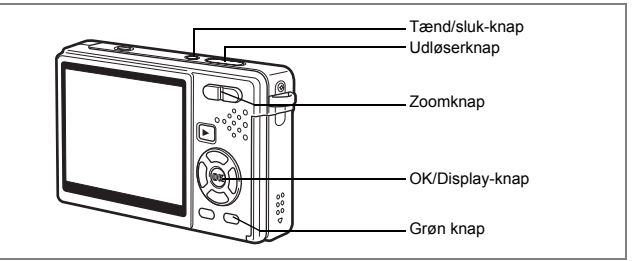

Den letteste metode til optagelse af stillbilleder er beskrevet herunder. Flashen affyres automatisk, afhængigt af lysforholdene.

### **1 Tryk på tænd/sluk-knappen.**

Kameraet tændes.

## **2 Komposition af billedet på skærmen.**

Kameraets autofokus vil fokusere på området inden for fokusrammen.

Du kan ændre motivets størrelse ved at trykke på zoomknappen.

Zoomknap (4) : Forstørrer motivet.

Zoomknap  $(M)$  : Formindsker motivet.

Når ansigtsgenkendelse er sat til, vises der en gul ramme på motivets ansigter, når kameraet

genkender dem. Rammens position og størrelsen ændrer sig, mens kameraet fortsætter med at justere fokus på motiver, der er i bevægelse.

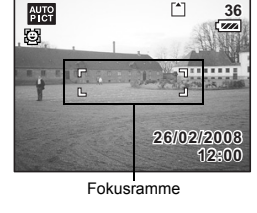

AUTO<br>PICT

m,

### **3 Tryk udløserknappen halvt ned.**

Fokusrammen på skærmen lyser grønt, når motivet er i fokus.

# **4 Tryk udløserknappen helt ned.**

Billedet tages.

Billedet vises på skærmen i et halvt sekund (Øjeblik.visning). Billedet gemmes på det SD-hukommelseskort, der er installeret på kameraet eller i den indbyggede hukommelse på kameraet.

2**Lynstart**

₩

### **Tryk på udløserknappen**

Tryk på udløserknappen i to trin. På denne måde kan du fokusere nøjagtigt, og du kan samtidig undgå kamerarystelser.

### **Grundlæggende brug af udløserknappen**

- **1 Tryk udløserknappen halvt ned.** Tryk let på udløserknappen, indtil du kan mærke klikket på din finger.
- **2 Ved bekræftelse bliver fokusrammen på skærmen grøn.**

Hold på udløserknappen og vent, indtil fokusrammen skifter til grøn. Kameraet er nu i fokus.

Tryk den langsomt ned, indtil den udløses.

**3 Tryk udløserknappen helt ned.**

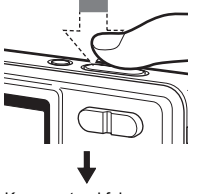

v) Lynstart

Kameraet er i fokus.

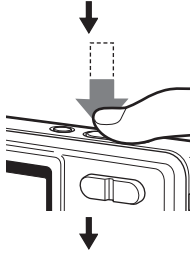

Billedet tages.

memo

Du kan trykke udløserknappen helt ned (enkelt tryk), når fokusfunktionen er indstillet til Standard (Autofokus) og et-tryks-PF i menuen [ $\Box$  Optagefunktion], der er indstillet til Tændt. ( $\approx$  s.114) På denne måde kan du udløse billedet på det rigtige øjeblik. Billederne tages som dybde-fokus (panoramafokus)-billeder.

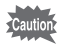

Selvom du trykker udløseren helt ned, når du bruger flash, kan du ikke tage noget billede, før flashen er opladet.

### **Fokuslås**

Når det er vanskeligt at anvende automatisk fokus på et motiv, så prøv procedurerne nedenfor.

Du kan have vanskeligt ved at anvende autofokus på motiver som f.eks.:

- Motivkontrasten er meget lav. (en blå himmel, helt hvide vægge m.v.)
- Mørke steder, mørke motiver eller motiver, der ikke kan reflektere lyset.
- Områder med stærkt reflekteret lys eller motiver i modlys
- Fine mønstre
- Genstande i hurtig bevægelse
- Når der både er en fjern og en nær genstand inden for fokusrammen.
- **1 Find et andet motiv, der er i samme afstand fra kameraet som det ønskede motiv.**

### **2 Fokuser på det andet motiv.**

Placer det i fokusrammen på skærmen.

- **3 Tryk udløserknappen halvt ned.** Fokusrammen skifter til grøn, når kameraet har fokuseret.
- **4 Mens du holder udløserknappen halvt nedtrykket, skal du flytte kameraet for at opnå den ønskede komposition.** Fokus låses på det sted, du vælger i trin 3, selvom du ændrer kompositionen. (Fokuslås)

 $\overline{\phantom{a}}$ 

**5 Tryk udløserknappen helt ned.**

 $\pm$ 

### **Øjeblikkelig visning**

Billedet vises som standard på skærmen i et halvt sekund, lige efter det er taget (Øjeblik. visning). Du kan ændre visningstiden for øjeblikkelig visning. ( $\approx s.112$ ) Hvis du indstiller det til længere tid, kan du slette billedet, mens det vises på skærmen.

- **1 Tryk på den Grønne/**i**–knap, mens billedet vises.** Skærmbilledet til sletning af billeder vises.
- **2 Tryk på fire-vejs navigationsknappen (**2**) for at vælge [Slet], og tryk på OK-knappen.**

Det viste billede slettes.

### **Sådan gøres skærmen lysere**

Du kan midlertidigt gøre skærmen lysere for at lettere at kunne se visningen. (Lysere LCD-skærm)

Det er nyttigt, når du se på skærmen udenfor eller på stærkt belyste områder.

**1 I optagefunktionen skal du trykke og holde på OK/Displayknappen i mere end 1 sekund.**

Skærmen bliver lysere i et stykke tid.

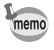

- Du kan annullere funktionen med en af de følgende handlinger.
- Skift visningsfunktionen til LCD Baggrundsbelysning slukket. ( $\approx$  s.56)
- Sluk for kameraet.
## **Lynstart**

# **Visning af stillbilleder**

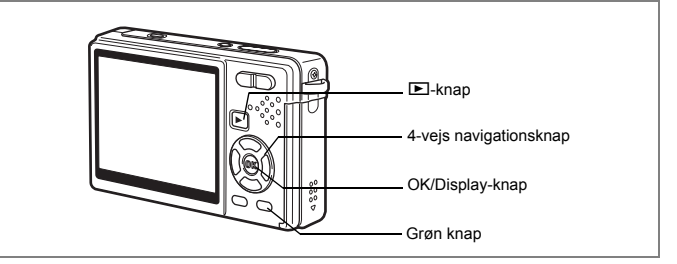

# **Visning af et billede**

Du kan få vist det stillbillede, du lige har optaget.

## **1 Tryk på knappen** Q**, når du har taget et billede.**

Billedet vises på skærmen.

Når du trykker og holder på knappen OK/Display i mere end et sekund, aktiveres Lysere LCD-skærm. Skærmen bliver lysere i et stykke tid.

∗ (Ikonet Ansigtsprioritet) vises kun for billeder, der er taget med Ansigtsprioritet, og hvor der er indlejret ansigtsprioritet.

Zoomvisning  $\approx$ s.129

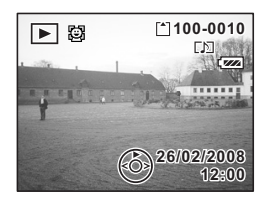

# **Visning af næste eller forrige billede**

Stillbilleder kan vises ét ad gangen, enten fremad eller tilbage.

**1 Tryk på <b>⊡**-knappen, når du har taget et billede. Billedet vises på skærmen.

 $\overline{\phantom{a}}$ 

**2 Tryk på 4-vejs navigationsknappen (**45**).** 4-vejs navigationsknap (4) : Viser det forrige billede. 4-vejs navigationsknap ( $\blacktriangleright$ ) : Viser det næste billede.

2

₩

**Lynstart**

#### **Sletning af det viste billede**

- **1** Tryk på den grønne/ $\tilde{p}$ -knap, **når du viser et billede.** Skærmbilledet til sletning af billeder vises.
- **2 Tryk på fire-vejs navigationsknappen (**2**) for at vælge [Slet], og tryk på OK-knappen.**

Det viste billede slettes.

memo

 $\overline{a}$ 

**3 Tryk på knappen**  $\boxed{\triangleright}$  **igen, eller tryk udløserknappen halvt ned.**

Kameraet er nu klar til at tage billeder.

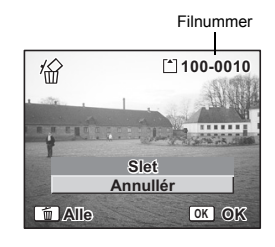

• Det senest optagne billede vises på skærmen, når du skifter til visningsfunktionen.

- Du kan forstørre det billede, der vises på skærmen, ved at trykke på zoomknappen. (Hvis du trykker på zoomknappen for at forstørre et roteret billede, vil det forstørrede billede vende tilbage til den oprindelige position. Hvis du stopper forstørrelsen af billedet, vil billedet blive roteret igen.)
- Hvis der ikke er gemt noget billede, vises meddelelsen [Ingen billeder/ lydoptagelser].

Zoomvisning  $\approx$ s.129

Sletning af et enkelt billede, en enkelt videooptagelse eller en enkelt lydoptagelse  $\approx$ s.139

v) Lynstart

# **Grundlæggende funktioner Tænd og sluk for kameraet**

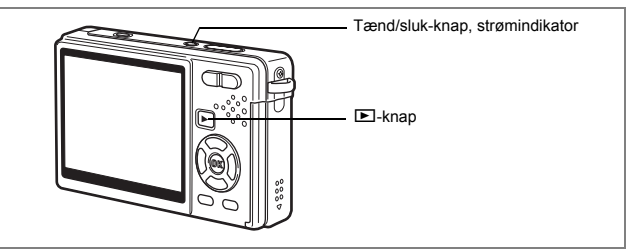

# **Sådan sættes kameraet i optagefunktion**

# **1 Tryk på tænd/sluk-knappen.**

Statusindikatoren lyser grønt. Objektivet skydes frem, og kameraet tændes i "Optagefunktion". Kameraet er klar til at tage billeder, når du trykker på udløserknappen. Du kan skifte til andre funktioner ved at trykke på knappen  $\Box$ .

- **Tryk på knappen <b>D** en gang for at skifte "Visningsfunktion". **(Objektivet er ikke trukket tilbage.)**
- **•** Tryk og hold på knappen **<b>D** i mere end to sekunder for at skifte **til "Visningsfunktion". (Objektivet er trukket tilbage.)**
- **Tryk og hold på knappen** Q **i mere end fire sekunder for at få vist indholdet af de billeder, der er gemt i den indbyggede hukommelse, når SD-hukommelseskortet er isat.**

# **2 Tryk på tænd/sluk-knappen igen.**

Kameraet slukkes med objektivet trukket tilbage.

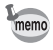

Hvis du trykker og holder på strømknappen et øjeblik, slukkes for kameraet.

 $\overline{\phantom{a}}$ 

'Skift mellem optagefunktion og visningsfunktion" <sup>198</sup>S.55

 $\overline{\phantom{a}}$ 

Y

 $\overline{a}$ 

# **Sådan tændes kameraet i ren visningsfunktion**

### **1 Tryk på tænd/sluk-knappen, mens du holder knappen**  $\blacktriangleright$  **nede.** Statusindikatoren lyser grønt, og kameraet tændes i "Visningsfunktion" med objektivet

trukket tilbage. For at skifte til "Optagefunktion" skal du trykke på knappen D igen.

"Visning af stillbilleder" #8.36

 $\overline{\phantom{a}}$ 

# **Brug af funktionsknapperne**

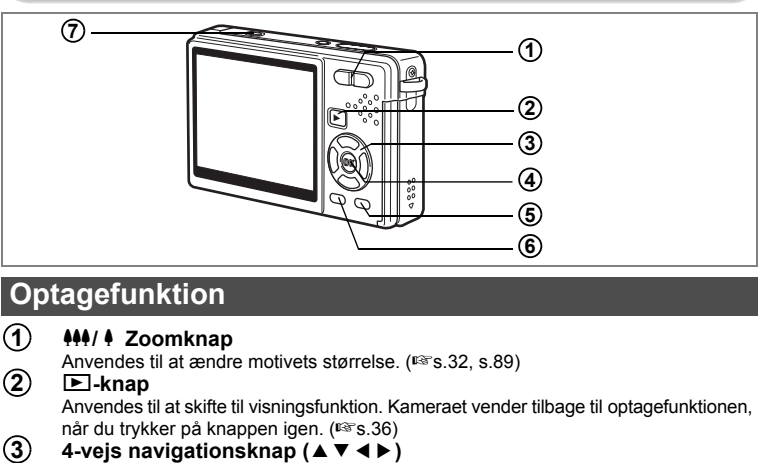

- $(\mathbf{U} \blacktriangleright)$  Anvendes til at skifte fokusfunktion. ( $\mathbf{I}$ s.91)<br>( $\circlearrowleft \blacktriangle$ ) Anvendes til at skifte motorfunktion. ( $\mathbf{I}$ s.831)
- $\overline{Q}$   $\overline{Q}$  Anvendes til at skifte motorfunktion. (☞s.83 til s.88)<br>(MODE ▼) Anvendes til at vise udvalget af optagefunktioner. (☞
- **(MODE**  $\blacktriangledown$ **)** Anvendes til at vise udvalget af optagefunktioner. ( $\blacktriangledown$ s.50) <br>( $\blacktriangleleft$  <) Anvendes til at skifte flashfunktion. ( $\blacktriangledown$ s.94)

Anvendes til at skifte flashfunktion.  $(F \r s.94)$ 

#### **OK/Display-knap 4**

Anvendes til at skifte mellem de oplysninger, der vises på skærmen. (1<sup>se</sup>s.55) Når du trykker og holder på knappen i mere end et sekund, aktiveres Lysere LCD-skærm. Skærmen bliver lysere i et stykke tid. (1885.35)

#### **Grøn/**i**-knap 5**

Går i grøn funktion. (1886.62)

Du kan tildele den grønne knap en anden funktion ved at vælge [Grøn knap] i menuen [ $\Box$  Optagefunktion]. (1885.115)

#### **MENU-knap 6**

Viser menuerne  $\Box$  Optagefunktion]. ( $\mathbb{F}_S$ s.44)

Du får adgang til demo-funktionen ved at holde knappen trykket ned i mere end fem sekunder. Dette gælder også, hvis menuen [ $\Box$  Optagefunktion] vises. Hvis du trykker på en hvilken som helst knap, mens du er i demo-funktionen, vender du tilbage til optagefunktionen.

末

I denne brugervejledning beskrives 4-vejs navigationsknappen som vist nedenfor.

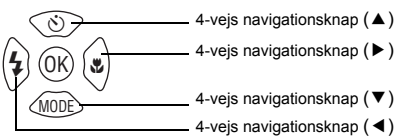

#### **-knap**

Slukker og tænder for Ansigtsprioritet.

₩

**7**

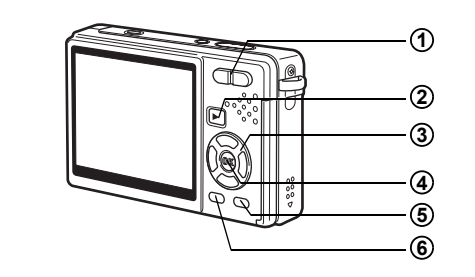

# **Visningsfunktion**

#### w**/**x **Zoomknap 1**

Tryk på  $M/$  i enkeltvis visning af billeder for at skifte til visning af ni billeder. Tryk på  $\sqrt{Q}$  for at vende tilbage til den forrige visning. ( $\sqrt{18}$ .135) Tryk på  $\sqrt{Q}$  for at forstørre billedet ved enkeltvis visning af billeder. Tryk på  $\frac{1}{2}$ for at vende tilbage til den forrige visning. ( $\approx$ s.129)

Tryk på  $\frac{444}{2}$  i visning af ni billeder for at skifte til kalendervisning. ( $\approx$ s.135)

#### Q**-knap 2**

Anvendes til at skifte til optagefunktion. Hvis du har skiftet til optagefunktion ved at trykke på knappen  $\boxed{\blacktriangleright}$  i lydoptagelsesfunktion, skifter kameraet til Ivdoptagelsesfunktion igen, hvis du trykker på knappen **D** igen.

#### **4-vejs navigationsknap (**2345**) 3**

Til visning af stillbilleder<br>  $($   $\blacktriangle$   $)$   $\therefore$  Anvende

- : Anvendes til enkeltvis visning af forrige eller næste billede. ( $\sqrt{18}$ s.36) Når det viste billede roteres, roteres billedet 90 grader med uret, hver gang du trykker på ( $\blacktriangleright$ ), og 90 grader mod uret, hver gang du trykker på (◀). (<sup>1s</sup>s.158)
- : Anvendes til at vise udvalget af visningsfunktioner. ( $\sqrt{18}$ s.54) (▲▼ ◀ ▶) : Anvendes til at flytte det forstørrede billedes visningsområde.  $(Frs.129)$

Anvendes til at vælge et billede ved visning af ni billeder. (1885.135) Anvendes til at vælge en dato i kalendervisningen. (1885.135)

Anvendes til afspilning af videooptagelser<br>
∴ Anvendes til at afspille og

: Anvendes til at afspille og standse en videooptagelse. (1585-133)

 $\overline{\phantom{a}}$ 

- (45) : Afspiller fremad og tilbage og spoler hurtigt en videooptagelse frem og tilbage under visning. (188 s.133)
- $(\blacktriangledown)$  : Anvendes til at standse videooptagelsen under afspilning. ( $\sqrt{133}$ )

Anvendes til at afspille lydfiler (1885, 126)

- $(4)$  : Anvendes til at starte visningsfunktion. Når knappen trykkes ned igen, aktiveres pausefunktionen.
- (45) : Anvendes til at vælge en optaget fil før visning. Anvendes til at foretage følgende handlinger under afspilningen. Filer uden optaget indeks:
	- (4) Spoler fem sekunder tilbage.
	- $(\blacktriangleright)$  Spoler fem sekunder frem.

Filer med optaget indeks:

- (4) Anvendes til at starte visningsfunktion fra det forrige indeks.
- $(\triangleright)$  Anvendes til at starte visningsfunktion fra det næste indeks.

#### **OK/Display-knap 4**

Anvendes til at skifte mellem de oplysninger, der vises på skærmen. (1§ s.134) Når du trykker og holder på knappen i mere end et sekund, aktiveres Lysere LCD-skærm. Skærmen bliver lysere i et stykke tid. (1885.36)

Anvendes til at vende tilbage til enkeltvis visning af billeder ved visning af ni billeder.  $(135)$ 

Viser det valgte billede i fuld visning i kalendervisningen. ( $\approx s.135$ )

#### **Grøn/**i **knap 5**

Sletter et billede, lyd eller video under visning. (1s.139)

#### **MENU-knap 6**

Viser [X | Indstilling]-menuerne. (1885.44)

Du får adgang til demo-funktionen ved at holde knappen trykket ned i mere end fem sekunder. Dette gælder også, hvis menuen [X] Indstilling] vises.

Hvis du trykker på en hvilken som helst knap, mens du er i demo-funktionen, skiftes der til optagefunktionen.

 $\overline{\phantom{a}}$ 

 $\overline{\phantom{a}}$ 

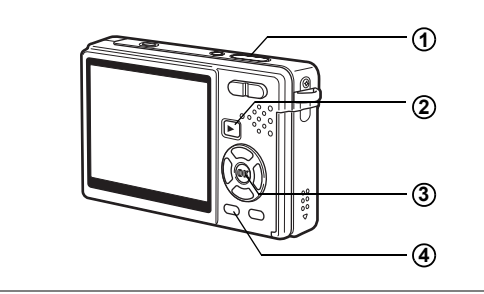

# **Lydoptagelsesfunktion**

#### **Udløserknap 1**

Optagelse starter, når der trykkes på denne knap. Ved endnu et tryk på denne knap stopper optagelsen.

Hvis knappen holdes nede i mere end ét sekund, fortsætter optagelsen, så længe knappen holdes nede, og stopper, når knappen slippes.

#### Q**-knap 2**

Anvendes til at skifte til visningsfunktion. (<sub>188</sub> s.126) Kameraet vender tilbage til lydoptagelsesfunktionen, når du trykker på knappen igen.

#### **OK/Display-knap 3**

Tænder og slukker for skærmen.

#### **MENU-knap 4**

 $\overline{+}$ 

Når knappen trykkes ned under optagelse, kan der tilføjes et indeks. Når knappen trykkes ned under optage-standby, vises menuen

 $\overline{\phantom{a}}$ 

[ $\Box$  Optagefunktion], men under visningsstandby vises menuen [X | Indstilling].  $(135S, 44)$ 

# **Indstilling af menuerne**

Tryk på MENU-knappen for at få vist menuen på skærmen. Der er to forskellige menuer: Menuen, [ $\Box$  Optagefunktion] og menuen [X | Indstilling].

# **Indstilling af menuerne**

Guiden knapfunktioner vises i forneden på skærmen, mens du udfører indstilling af menuerne.

**1 Tryk på MENU-knappen.** [ $\Box$ ] Optagefunktion]-menuen vises. Det valgte område fremhæves. (Ved at trykke på MENU-knappen. Hvis du prøver at få den vist, vises menuen  $[X]$  Indstilling].) **2 Tryk på 4-vejs navigationsknappen (**45**).** For hvert tryk skiftes der mellem menuen [ $\bullet$ ] Optagefunktion] og menuen [X] Indstilling]. **3 Brug 4-vejs navigationsknappen (▲▼) for at vælge et menupunkt.** Anvendes til at flytte det fremhævede område op eller ned.

### **4 Tryk på 4-vejs navigationsknappen (**5**).** En rullemenu eller opsætningsmenu vises. Rullemenuen viser kun de punkter, der kan vælges for de gældende kameraindstillinger.

### **5 Brug 4-vejs navigationsknappen (▲▼) til at ændre indstillingen.**

Opsætningen ændres, hver gang du trykker på 4-vejs navigationsknappen (▲▼).

**For at gemme indstillingen og begynde at tage billeder**

# **6 Tryk udløserknappen halvt ned.**

Indstillingen gemmes, og kameraet vender tilbage til "Optagefunktion". Når udløserknappen trykkes helt ned, tages billedet.

**Sådan gemmer du indstillingen og begynder at vise billeder**

# **6** Tryk på **⊡**-knappen.

Indstillingen gemmes, og kameraet vender tilbage til "Visningsfunktion".

**Sådan gemmer du indstillingen og fortsætter med at anvende menuen**

**6 Tryk på OK-knappen eller på 4-vejs navigationsknappen (**4**).** Indstillingen gemmes, og trin 3 vises igen.

**For at annullere ændringerne og fortsætte med at anvende menuen**

# **6 Tryk på MENU-knappen.**

autio

Ændringerne annulleres, og trin 3 vises igen.

Funktionerne på MENU-knappen varierer alt efter det skærmbillede, der er på tidspunktet. Se i guiden knapfunktioner, der vises forneden på skærmen.

: Anvendes til at gemme indstillingen, forlade funktionen og vende tilbage til den oprindelige skærm (optage- eller visningsfunktion). **MENU**

: Anvendes til at gemme den aktuelle indstilling og vende tilbage til trin 1. **MENU**

 Annuller : Anvendes til at annullere den aktuelle indstilling, **MENU** afslutte handlingen og vende tilbage til trin 3.

- Indstillingen annulleres, hvis du trykker på MENU-knappen, mens rullemenuen vises.
- Hvis du trykker på OK-knappen, MENU-knappen eller 4-vejs navigationsknappen (4), mens rullemenuen vises, vender menuen tilbage til den skærm, der anvendes til at vælge et element.
- Kameraet forlader automatisk menuen ét minut efter, at du sidst har brugt den.

 $\overline{+}$ 

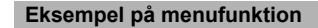

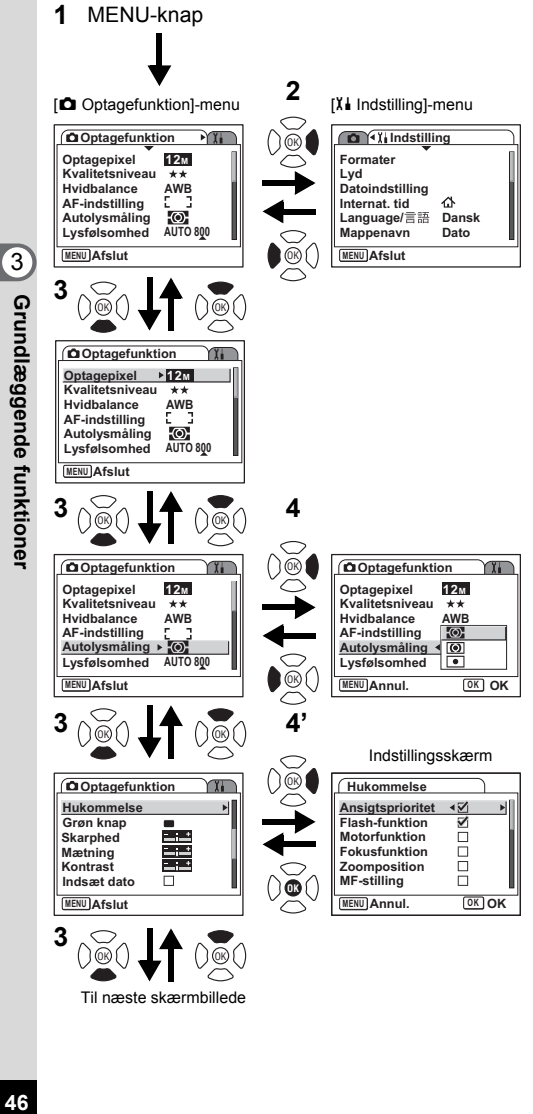

 $\overline{\phantom{a}}$ 

Til næste skærmbillede

 $\overline{\phantom{a}}$ 

# **Menuoversigt**

 $\perp$ 

 $\rightarrow$ 

╀┑╷

# **[**A **Optagefunktion]-menu**

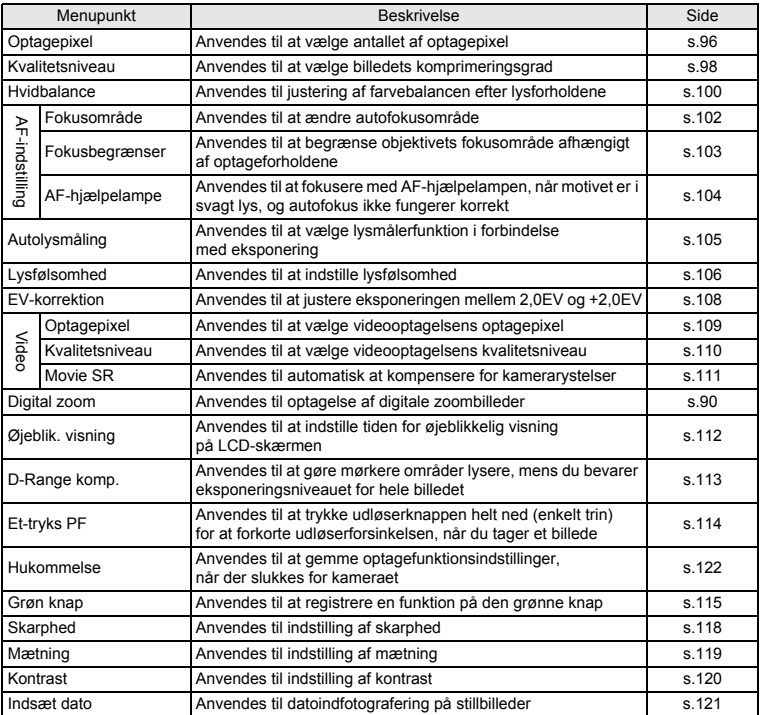

 $\overline{\mathcal{A}}$ 

**47Grundlæggende funktioner** co Grundlæggende funktioner

¥ ┶╁

 $\overline{\phantom{a}}$ 

# **[**H **Indstilling]-menu**

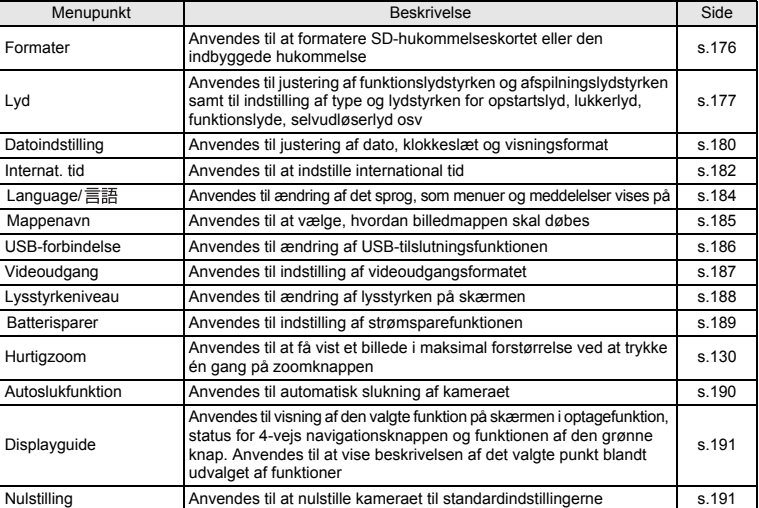

 $\overline{\mathcal{A}}$ 

¥,  $\overline{\phantom{a}}$ 

 $\overline{+}$  $\Box$ 

**48Grundlæggende funktioner** condlæggende funktioner

48

 $\overline{\phantom{a}}$ 

┱

# **Anvendelse af udvalget af funktioner**

Tryk på 4-veis navigationsknappen (▼) for at få vist udvalget af funktioner på skærmen.

Der er to forskellige visninger af udvalget af funktioner; "Optagefunktionspaletten" og "Visningsfunktionspaletten." Du kan aktivere den optagefunktion, der passer bedst til optagebetingelserne eller redigere optagelser ved blot at vælge blandt ikonerne.

# **Sådan anvendes udvalget af funktioner**

Guiden knapfunktioner vises forneden på skærmen, mens du bruger funktionspaletten.

- **1 Tryk på 4-vejs navigationsknappen (**3**).** Udvalget af optagefunktioner vises i optagefunktion. "Udvalget af visningsfunktioner" vises i visningsfunktion.
- **2 Brug 4-vejs navigationsknappen (▲▼ ◀▶) til at markere et ikon.**
- **3 Tryk på OK-knappen.**

Skærmen for den valgte funktion vises.

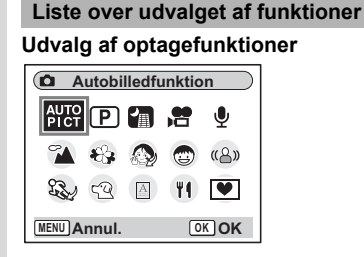

- Visse funktioner er muligvis ikke tilgængelige eller fungerer muligvis ikke fuldt ud afhængig af optagefunktionen. Se "For tilgængelighed af funktionerne for hver optagefunktion" (Is s. 196) for at få detalier.
	- Når du vælger et symbol blandt udvalget af funktioner og venter i cirka tre sekunder, vises beskrivelsen af den valgte funktion. Du kan indstille, om beskrivelsen skal vises eller ej med "Displayguide" i menuen " $i$  indstilling". ( $\sqrt{15}$ s.191)
	- For  $\mathcal{O}/\mathcal{O}/\mathbb{Z}$  og  $\mathbb{Q}_k$  / $\mathbb{Z}$ , skal du trykke på OK-knappen for at skifte til det valgte symbol. Det er kun symbolet for den valgte funktion, der vises i udvalget af funktioner. Hvis du ændrer dit valg, erstatter de sidst valgte symboler de forrige.

Der er 18 optagefunktioner til rådighed.

### 1 b **Autobilledfunktion**

Ved hjælp af denne funktion kan den bedste optagefunktion vælges automatisk. (s.64)

### 2 R **Program**

Den grundlæggende optagefunktion. Du kan lade kameraet indstille funktionerne eller vælge forskellige funktioner selv. (s.66)

### 3 A **Natoptagelse**

Ideel til natoptagelser. Det anbefales at anvende et stativ i denne funktion. Brug flash, hvis der er personer på dit billede. (s.77)

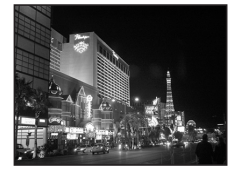

### 4 C **Video**

Brug denne funktion, når du optager videosekvenser. Lyden optages samtidigt. (s.79)

memo

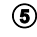

## 5 O **Lydoptagelse**

Brug denne funktion til at optage lydfiler. Pas på, at du ikke dækker mikrofonen øverst på kameraet med hånden. (s.124)

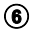

### 6 q **Landskab**

Brug denne funktion, når du tager landskabsbilleder. Dybdeskarpheden dækker et stort område. (s.67)

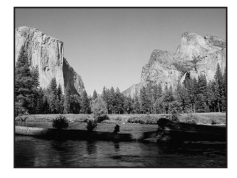

### 7 < **Blomster**

Brug denne funktion til at tage klare, farverige billeder af blomster med bløde konturer. (s.67)

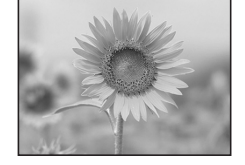

3

Grundlæggende funktioner

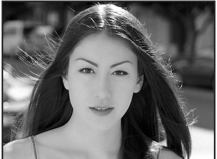

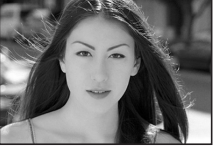

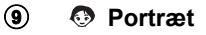

8 z **Naturlig hudtone**

Brug denne funktion til at tage billeder af personer. Giver dit motiv et lyst og naturligt udseende. (s.69)

Justerer farven og lysstyrken således, at hudfarven gengives bedre end i portrætfunktion. (s.69)

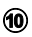

#### 0 **Portræt fra taljen**

Brug denne funktion til at tage billeder af personer fra brystet og op. (s.69)

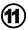

### a C **Børn**

Ideel, når der skal tages billeder af børn, der bevæger sig omkring. Giver dit motiv et lyst og sundt udseende. (s.71)

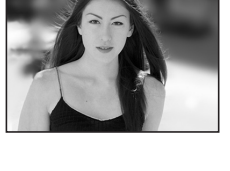

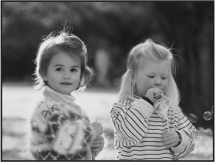

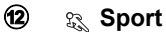

Ideel til action-billeder med motiver i hurtig bevægelse. Kameraet holder det bevægelige motiv i fokus, indtil der trykkes på udløserknappen. (s.73)

# **c i** Surf & sne

Optagelse af billeder med blændende baggrund, f.eks. en strand eller snedækkede bjerge. (s.73)

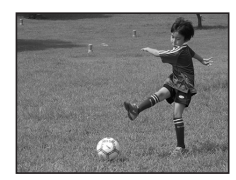

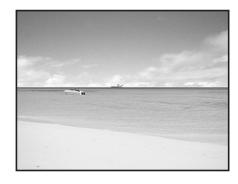

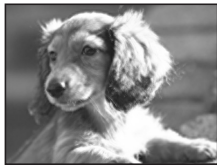

Over the years PENTAX distinguished itself as a leader in the photographi industry. Today PENTAX proud to manufacture a v variety of cameras, lense flashes and photo ories.

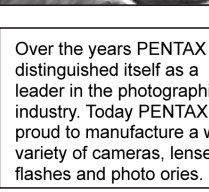

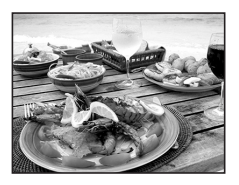

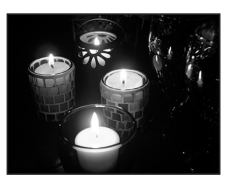

# d E **Kæledyr**

Ideel til at tage billeder af dyr. Kameraet holder kæledyret i fokus, indtil der trykkes på udløserknappen. Du kan vælge indstillinger afhængigt af dit kæledyrs pelsfarve. (s.75)

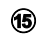

### **6** A Tekst

Brug denne funktion til at tage skarpe billeder af tekst. Du kan ændre billedet til sort/hvid eller bytte om på farverne. (s.76)

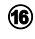

### **f6 W** Mad

Brug denne funktion til at tage billeder af mad. Den høje farvemætning giver billederne et klart og farvestrålende udtryk. (s.67)

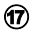

### **17** ((8) Digital SR (Antisløring)

Brug denne funktion til at tage billeder indendørs eller under forhold med svag belysning. Kameraet reducerer eventuelle rystelser ved at øge lukkertiden og følsomheden. (s.78)

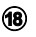

## **18 W** Rammekomponering

Brug denne funktion til at tage billeder med en ramme. Antal optagne pixel er fastsat til  $3M$ . (s.81)

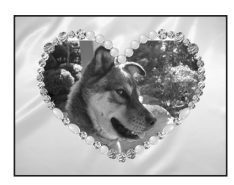

#### **Ansigtsgenkendelse**

Ansigtsgenkendelse er altid tændt i **BB** (Autobilledfunktion), © (Portrætfunktion),  $\clubsuit$  (Naturlig hudtonefunktion),  $\boxtimes$  (Funktionen Portræt fra talien) og C (Børnebilledfunktion).

Funktionen genkender ansigter, fokuserer og udfører eksponeringskorrektion, når der tages billeder.

I funktioner, ud over Lydoptagelse, vil du, hvis du trykker på knappen  $\mathbb{Q}$ , tænde for visning af Ansigtsprioritet ved @ (Ikonet Ansigtsprioritet ) på skærmen.

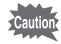

- Hvis kameraet ikke kan genkende placeringen af motivets ansigt,
- fokuserer kameraet ved hjælp af det normale fokusområde (flere). • Ansigtsgenkendelsesfunktionen fungerer måske ikke, hvis motivet bærer
	- solbriller, hvis en del af ansigtet er dækket, eller hvis der ikke kigges mod kameraet.

## **Udvalg af visningsfunktioner**

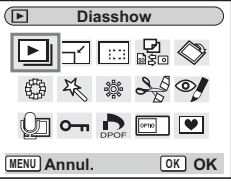

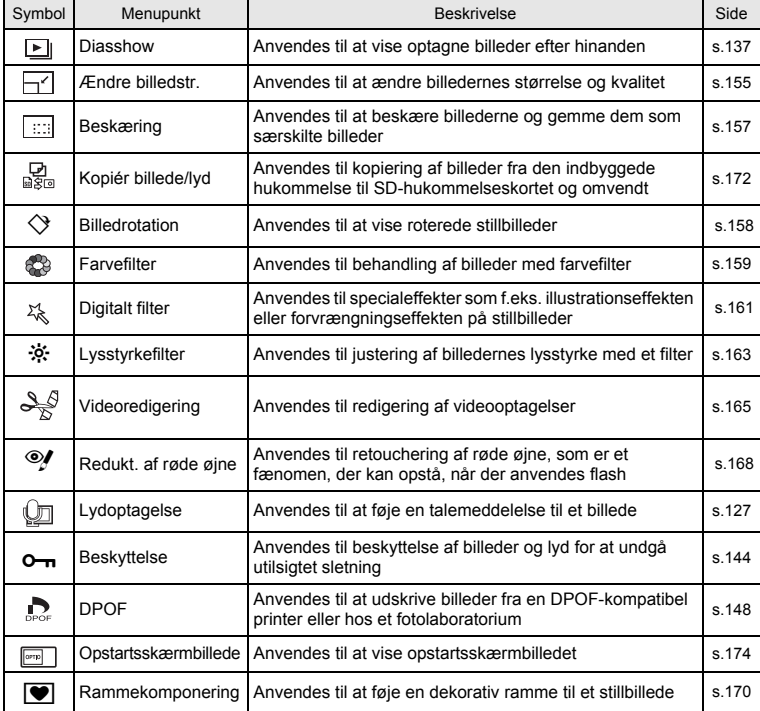

¥ ┶┾

 $\overline{\phantom{a}}$ 

memo

Når du vælger et symbol blandt udvalget af funktioner og venter i cirka tres ekunder, vises beskrivelsen af den valgte funktion.

 $\overline{\phantom{a}}$ 

Y

 $\overline{a}$ 

ヿ

# **Optagelse af billeder Optagelse af billeder**

# **Ændring af funktion**

I "Optagefunktion" kan du tage billeder. I "Visnings-funktion" kan du vise eller slette billeder.

#### **Skift mellem optagefunktion og visningsfunktion**

**For at skifte fra "Optagefunktion" til "Visnings-funktion"** Tryk på **D**-knappen. **For at skifte fra "Visnings-funktion" til "Optagefunktion"** Tryk på knappen **D**, eller tryk udløserknappen halvt ned.

# **Valg af optagefunktion**

Vis "Udvalget af optagefunktioner" og vælg ikonet for den ønskede funktion  $(185.50)$ .

# **Visning af optagelsesdata i optagefunktionen**

I optagefunktionen skal du trykke på OK/Display-knappen for at skifte "display-funktioner". Der er 5 display-funktioner i optagefunktionen.

#### **Normal visning**

Når kameraet tændes, vises optagelsesdata.

- **1** Optagefunktion **2** D-Range komp.
	-
- **3** Flashfunktion **4** Motorfunktion
- **5** Fokusfunktion **6** Fokusramme
- **7** Digital zoom **8** Kort/indbygget hukommelse
- 
- **9** Batteriindikator
- 

 $\overline{\phantom{a}}$ 

- **10** Resterende antal mulige optagelser
- **11** Dato og klokkeslæt
- **12** Indstilling af
- international tid
- **13** Datosymbol **14** Advarsel om kamerarystelser
- **15** Lukkertid **16**Blænde
- **17** Ikonet Ansigtsprioritet

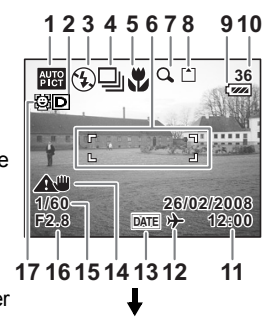

4

**Optagelse af billeder**

**Optagelse af billede** 

#### **Histogramvisning**

Motivets lysstyrkefordeling vises. Den vandrette akse viser lysstyrken (mørkest i venstre side og lysest i højre side), og den lodrette akse viser antal pixel.

- 
- **1** Optagepixel **2** Kvalitetsniveau
- 
- **3** Hvidbalance **4** Autolysmåling
- **5** Lysfølsomhed **6** Histogram
- 

#### **Gittervisning**

Gitrene opdeler skærmbilledet i ni dele. Disse gitre vil gøre det nemmere at forbedre kompositionen.

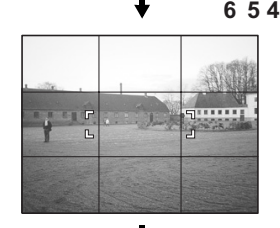

DATE

■④□、○□

**1/160**

**CTP** 全

öŌ

**36**

**1 2 3**

**AWB ISO AUTO**

**12M**

50

#### **Ingen ikoner**

Der vises ingen optagelsesdata.

- Fokusrammen vises i autofokusfunktionen.
- Hvis én af indstillingerne ændres, vises ikonet for indstillingen i få sekunder.

#### **LCD Baggrundsbelysning slukket**

Skærmen er slukket.

Lagring af visningsfunktionen 188 s.122

 $\overline{\phantom{a}}$ 

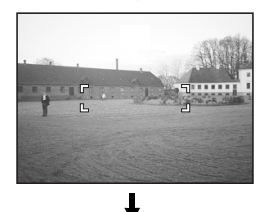

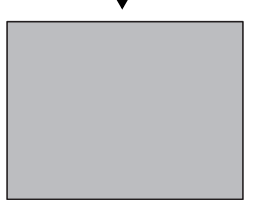

memo

 $\overline{+}$ 

- Hvis du trykker og holder på OK/Display-knappen i mere end 1 sekund, aktiveres Lysere LCD-skærm. Skærmen bliver lysere et stykke tid. (1885.35)
- Under optageforhold, hvor kameraet let kan blive rystet, vises (advarsel mod rystelse). Brug et stativ eller en anden stabil overflade, når du tager billeder.
- Alle kameraets knapper fungerer normalt, selv om baggrundsbelysningen på LCD-skærmen er slukket. Tryk på udløserknappen for at tage billeder som normalt.

Antal pixel

 $\leftarrow$  Lysstyrke  $\rightarrow$ (Mørk) (Lys)

#### **Anvendelse af histogramvisning**

Et histogram er en graf, som viser et billedes lysstyrke på den vandrette akse og antal pixel på den lodrette akse (Illustration af lysstyrkefordelingen).

Histogrammet vil gøre det nemmere at vurdere lysstyrken i det billede, som du har taget. Grafens top findes f.eks. i venstre side for et mørkt billede og i højre side for et lysere billede.

Når lysmålingen på dit billede er velafbalanceret, findes grafens top som

regel i midten.

Når lysmålingen af motivet er uafbalanceret med tendens mod mørkt og lyst uden at vise

en neutral lysstyrke, vises grafens toppe derimod ikke i midten, men på begge sider.

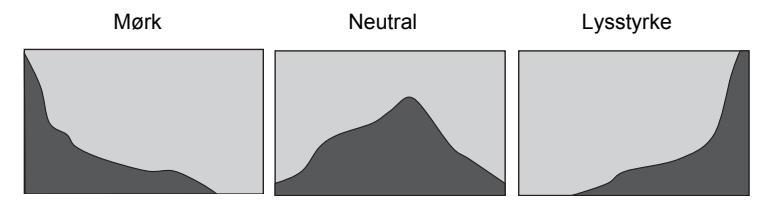

 $\overline{\phantom{a}}$ 

**57Optagelse af billeder** d Optagelse af billeder

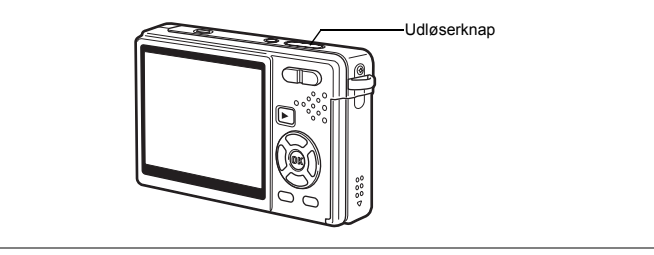

# **At tage billeder ved brug af antirystefunktionen**

"Kamerarystelser" opstår, når du ryster på hånden, når der tages billeder. Der kan let opstå "Uskarphed", når du tager billeder af et motiv, der bevæger sig. Dette kamera har funktioner med billedkompensationssystemer og funktioner, der fungerer for både "kamerarystelser" og "uskarphed".

Nyd at tage billeder uden at skulle bekymre dig om uskarpe billeder.

#### **Digital SR-funktion**

Med denne funktion kan du indstille følsomheden til maks. ISO3200. Den højere lukkerhastighed aktiverer reduktion af både "kamerarystelser" og "uskarphed".

"Reduktion af kamerarystelser og uskarphed under fotografering (Digital SR-funktion)" 1s.78

#### **Funktionen Movie SR (Funktion til modvirkning af rystelser)**

Funktionen Movie SR kompenserer automatisk for billeduskarphed. Med den kan du tage jævne videoer uden at skulle bekymre dig om kamerarystelser.

"Korrigering for kamerarystelser under videooptagelser (Movie SR)" [§§ 111

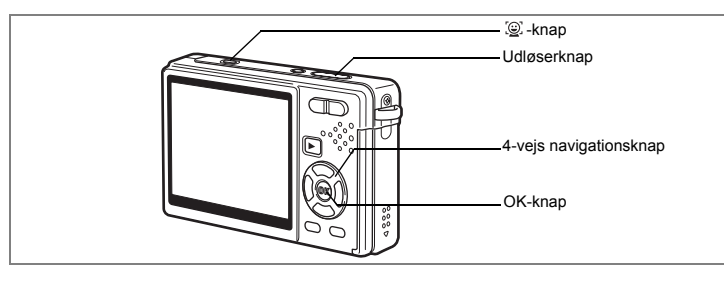

## **Fokuser på en "bestemt person", når du trykker på knappen**

Når du tager billeder af mange personer, kan du fokusere på en bestemt person. Når du har tændt for ansigtsprioritet skal du trykke på knappen  $\mathbb{Q}$  for at bruge ansigtsvælger.

#### **Tænd for Ansigtsprioritet**

Ansigtsprioritet er tændt, hvis @ vises i øverste venstre hjørne i optagefunktionen.

Hvis & ikke vises, skal du trykke på knappen . så 図 vises.

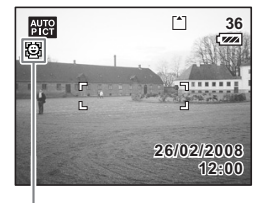

Ikonet Ansigtsprioritet

#### **Brug af ansigtsvælger**

Brug denne funktion til at vælge en enkelt person, der skal fokuseres på i en gruppe.

 $\overline{\phantom{a}}$ 

**1 Komponer billedet med ansigtsprioritet .**

> Der vises en ramme over de genkendte ansigter.

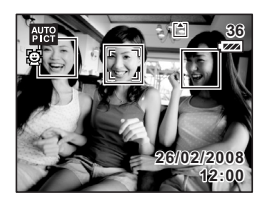

**59Optagelse af billeder** 59

4

Optagelse af billeder

# **2 Tryk på**  $\mathbb{Q}$  -knappen.

Det aktiverer funktionen Ansigtsvalg. Der er trekanter øverst, i bunden, til venstre og højre på rammen, der er i fokus i øjeblikket.

**3 Brug 4-vejs navigationsknappen (**2345**) til at vælge den person, der skal fokuseres på.**

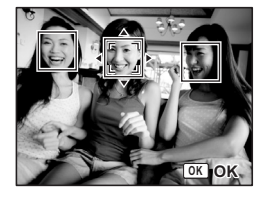

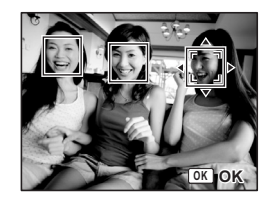

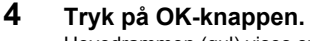

Hovedrammen (gul) vises over det ansigt, du vil fokusere på.

Ansigtet genkendes af hovedrammen, der fortsætter med at genkende, så længe den forbliver i kompositionen.

∗ Når et ansigt er genkendt af hovedrammen, vender trekanterne på rammen indad.

# **5 Tryk udløserknappen halvt ned.**

Fokusrammen på skærmen lyser grønt, når motivet er i fokus.

末

**6 Tryk udløserknappen helt ned.** Billedet tages.

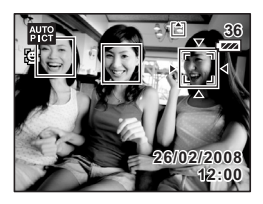

4 Optagelse af billeder

- Der kan genkendes op til 15 ansigter.
- Når du tænder for ansigtsvælgeren, bliver personen, der er tættest på midten med det mest synlige ansigt, valgt først.
- Hvis personen bevæger sig, eller hvis arrangementet ændres, efter der er valgt et ansigt med ansigtsvælgeren, skal du vælge ansigtet igen. På denne måde forhindrer du, at der fokuseres på den forkerte person.
- Ansigtet på den person, der er valgt med ansigtsvælgeren, vises først, når der vises forstørrede ansigter i visningsfunktionen.
- Hvis du skifter til ansigtsvælger, og/eller trykker på OK eller intet foretager dig I 5 sekunder, så gemmes valgoplysningerne på stedet, og skærmbilledet Ansigtsprioritet vises.
- Når ansigtsprioritet er , så er både "Ansigtsgenkendelse med AF (autofokus)" og "Ansigtsgenkendelse med AE (autoeksponering)" aktive under optagelse, uanset indstillingen af optagelse eller om ansigtsvælger er anvendt.
- "Ansigtsgenkendelse med AF" og "ansigtsgenkendelse med AE" fungerer muligvis ikke, hvis motivets ansigt er delvist tildækket, f.eks. af solbriller, eller når motivet ikke vender ansigtet mod kameraet.
- Under serieoptagelse registreres ansigtsoplysninger kun for det første billede.

Ansigtsprioritet er altid tændt, og når du trykker på knappen  $\mathcal{L}$  skiftes mellem Ansigtsprioritet og Ansigtsvalg i følgende funktioner.

- Autobilledfunktion
- Naturlig hudtone
- Portræt
- Portræt fra taljen
- Børn

memo

Du kan også slå Ansigtsprioritet til og fra og skifte til Ansigtsvalg ved at trykke på knappen  $\circledR$  i de andre funktioner.

**61Optagelse af billeder** d Optagelse af billeder

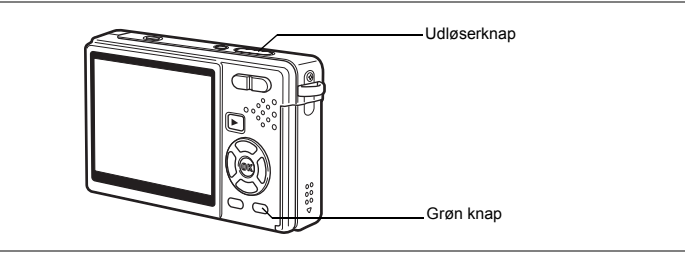

# **Optagelse af billeder i den grundlæggende funktion (Grøn funktion)**

Brug grøn funktion, når du let og ubesværet vil tage billeder ved bare at trykke på udløserknappen.

"Ansigtsgenkendelse AF" og "Ansigtsgenkendelse med AE" er i Ansigtsprioritet. Når kameraet peger mod motivets ansigt, genkender kameraet det automatisk og justerer fokus og eksponering.

 $\overline{\phantom{a}}$ 

## **1 Tryk på den grønne knap i optagefunktionen.**

Kameraet skifter til grøn funktion.

Tryk på den grønne knap igen for at vende tilbage til den tidligere status.

# **2 Tryk udløserknappen halvt ned.**

Fokusrammen på skærmen lyser grønt, når motivet er i fokus.

# **3 Tryk udløserknappen helt ned.**

Billedet tages.

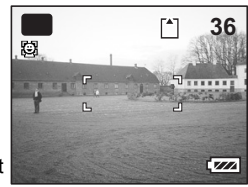

4

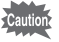

- I grøn funktion kan du ikke ændre de oplysninger, der vises på skærmen, ved at trykke på OK-/display-knappen.
- I grøn funktion kan du ikke få vist menuen [ $\Box$  Optagefunktion] eller udvalget af optagefunktioner. Hvis du prøver at få dem vist, fremkommer meddelelsen [Grøn funktion skal afbrydes for at anvende denne funktion] og  $\bigoplus$  (symbol for tastelås) vises.
- Når kameraet skifter fra grøn funktion til visningsfunktion, kan du ikke få vist menuen [H Indstilling] ved at trykke på MENU-knappen. Hvis du prøver at få den vist, fremkommer meddelelsen [Grøn funktion skal afbrydes for at anvende denne funktion], og  $\theta$  (symbol for tastelås) vises.
- Hvis kameraet slukkes i grøn funktion, tændes det igen i grøn funktion, næste gang du tænder kameraet.

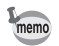

Du kan tildele andre funktioner til den grønne knap. (1885, 115)

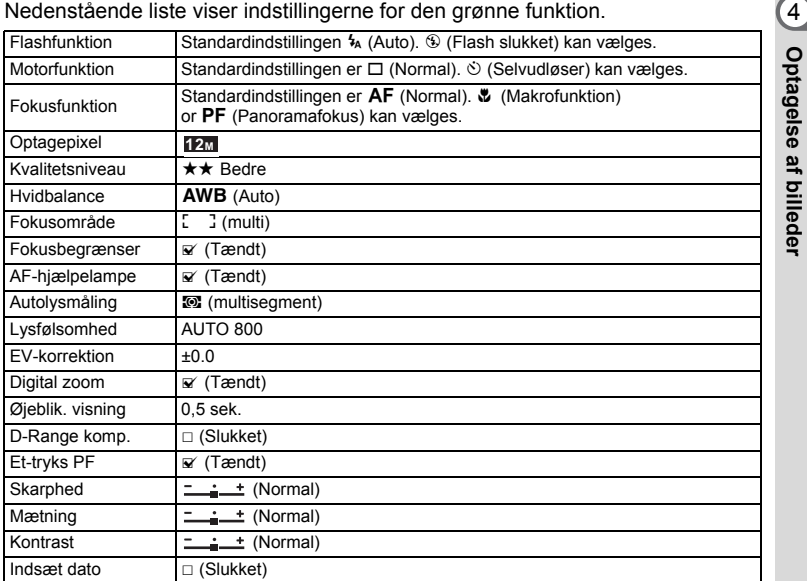

 $\overline{+}$ 

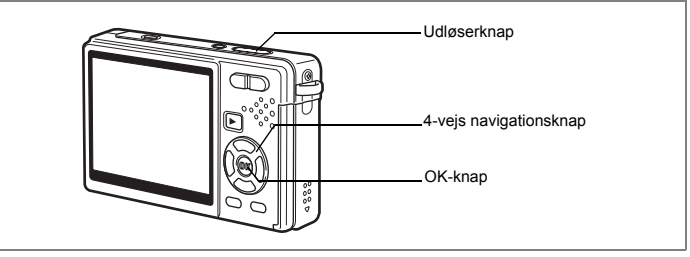

# **Automatisk billedoptagelse (Automatisk billedfunktion)**

I **B (Autobilledfunktion-funktionen)**, vælger kameraet den bedst egnede optagefunktion fra  $\odot$  (Normal-funktion),  $\blacksquare$  (Natoptagelses-funktion),

 $\mathbf{\hat{A}}$  (Landskab-funktion) og  $\odot$  (Portræt mode) ved bare at trykke på udløserknappen.

Ansigtsprioritet skal være tændt for at anvende "Ansigtsgenkendelse med AF" og "Ansigtsgenkendelse med AE" skal være aktiv. Når kameraet peger mod motivets ansigt, genkender kameraet det automatisk og justerer fokus og eksponering. Ansigtsprioritet står altid i automatisk billedfunktion.

- **1 Tryk på 4-vejs navigationsknappen (**3**) i optagefunktionen.** Udvalget af funktioner vises.
- **2 Brug 4-vejs navigationsknappen (**2345**) til at vælge b (Autobilledfunktion-funktionen).**
- **3 Tryk på OK-knappen.**

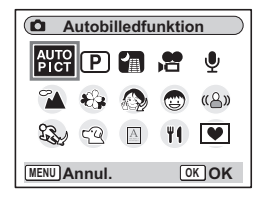

# **4 Tryk udløserknappen halvt ned.**

Fokusrammen på skærmen lyser grønt, når kameraet er i fokus, og symbolet for den valgte funktion vises øverst til venstre på skærmen.

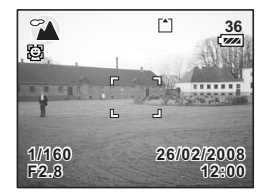

64

# **5 Tryk udløserknappen helt ned.**

Billedet tages.

memo

 $\overline{+}$ 

"Optagelse af stillbilleder" 1s.32

• I autobilledfunktion er eksponeringen indstillet til ±0.0. (EFS, 108)

 $\overline{\phantom{a}}$ 

• Når kameraet vælger portrætfunktion, aktiveres "ansigtsgenkendelse med AF" og "ansigtsgenkendelse med AE". Når kameraet peger mod motivets ansigt, genkender kameraet det automatisk og justerer fokus og eksponering, så der tages et billede af høj kvalitet. (1885.69)

⊬

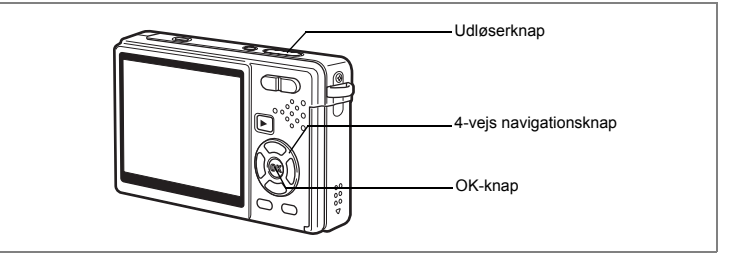

# **Indstilling af funktioner (Programfunktion)**

I funktionen  $\mathbf D$  (Program) indstiller kameraet automatisk lukkertiden og blænden til optagelse af stillbilleder. Der kan dog vælges andre funktioner såsom flash eller serieoptagelse.

# **1 Tryk på 4-vejs navigationsknappen (**3**) i optagefunktionen.**

Udvalget af funktioner vises.

- **2 Brug 4-vejs navigationsknappen (**2345**) til at vælge** R **(Program mode).**
- **3 Tryk på OK-knappen.**
- **4 Indstil de funktioner, du vil benytte.** Vejledning i, hvordan funktionerne indstilles, findes i afsnittet "Indstilling af optagefunktioner" (s.91 - 121).

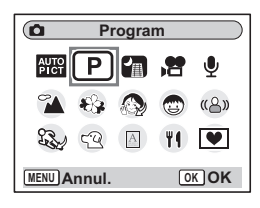

**5 Tryk udløserknappen halvt ned.**

Fokusrammen på skærmen lyser grønt, når motivet er i fokus.

**6 Tryk udløserknappen helt ned.** Billedet tages.

"Optagelse af stillbilleder" <sup>1 s</sup>s.32

 $\overline{\phantom{a}}$ 

4

**Optagelse at billeder** 

 $\pm$ 

Y

┯┙

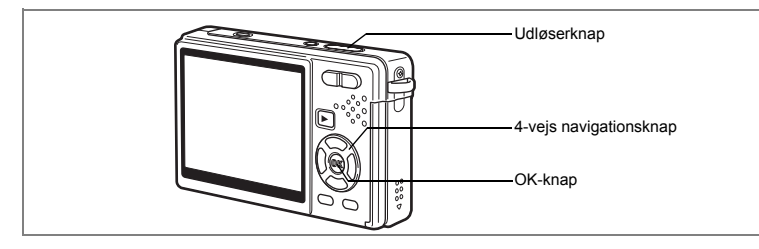

# **Valg af billedfunktion efter optageforholdene (Billedfunktion)**

Du kan vælge billedfunktionen efter optageforholdene. Der er 11 indstillinger til rådighed i billedfunktionen.

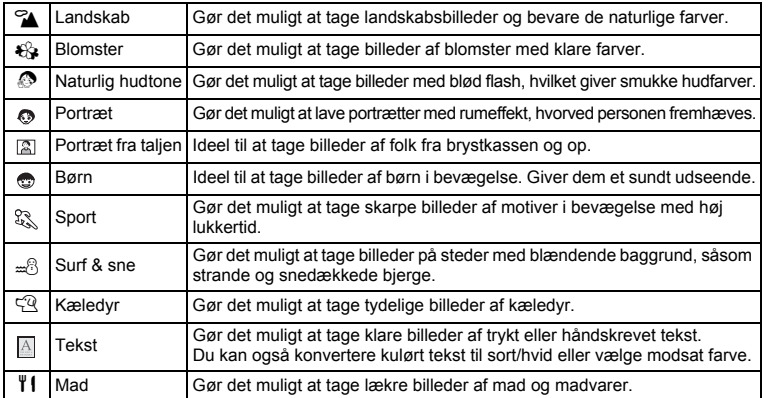

 $\overline{\phantom{a}}$ 

## **1 Tryk på 4-vejs navigationsknappen (**3**) i optagefunktionen.**

Udvalget af funktioner vises.

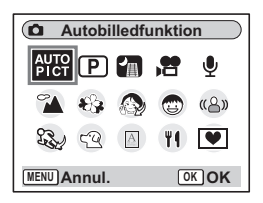

**67Optagelse af billeder** botagelse af billeder

67

# **2 Brug 4-vejs navigationsknappen (**2345**) til at vælge en ønsket funktion.**

Vælg f.eks. 4 (Landskab -funktion).

**3 Tryk på OK-knappen.**

Billedet tages.

**4 Tryk udløserknappen halvt ned.** Fokusrammen på skærmen lyser grønt,

når motivet er i fokus. **5 Tryk udløserknappen helt ned.**

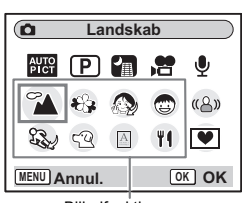

Billedfunktioner

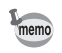

I billedfunktionen indstilles mætning, kontrast, skarphed, hvidbalance og AE-måling automatisk til deres standardindstillinger. Disse indstillinger kan ikke ændres.

 $\overline{\phantom{a}}$ 

 $\pm$ 

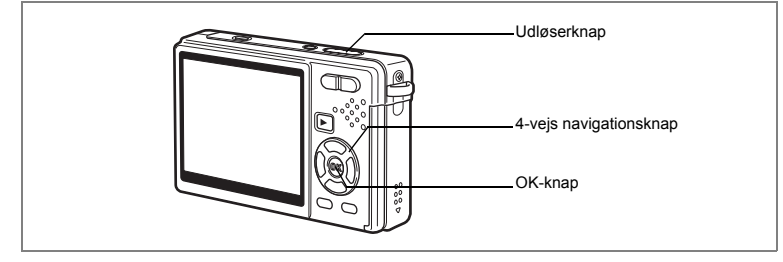

#### **Fotografering af mennesker (Funktionen Naturlig hudtone/Portrætfunktion/ Funktionen Portræt fra taljen)**

I funktionen  $\bullet$  (Naturlig hudtone), funktionen  $\bullet$  (Portræt) og funktionen (Portræt fra taljen) aktiveres "Ansigtsgenkendelse med AF" og "Ansigtsgenkendelse med AE". Når kameraet peger mod motivets ansigt, genkender kameraet det automatisk og justerer fokus og eksponering. Ansigtsprioritet er altid tændt i disse tre funktioner.

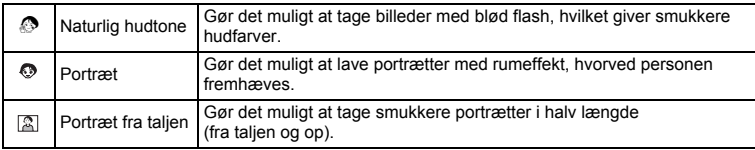

### **1 Tryk på 4-vejs navigationsknappen (**3**) i optagefunktionen.** Udvalget af funktioner vises.

**2 Brug 4-veis navigationsknappen (▲▼ ◀▶) til at vælge (Naturlig hudtone-funktionen).** Hvis symbolerne for  $\textcircled{2}$  (Portræt-funktion) eller  $\textcircled{2}$  (Portræt fra taljenfunktionen) vises, skal du vælge en af dem og trykke på OK-knappen.

**3 Tryk på OK-knappen.**

Det valgte ikon vises.

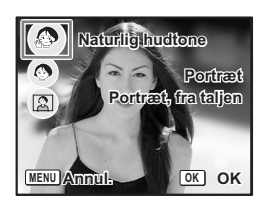

d Optagelse af billeder

## **4 Tryk på 4-vejs navigationsknappen (**23**) til at vælge funktionen © (Portræt), funktionen © (Naturlig hudtone) eller funktionen (Portræt fra taljen).**

# **5 Tryk på OK-knappen.**

Kameraet er nu klar til at tage billeder i den valgte funktion.

Når kameraet genkender motivets ansigt, vises der en gul ramme på det. Rammens position og størrelsen ændrer sig, mens kameraet fortsætter med at justere fokus på motivet, der er i bevægelse.

# **6 Tryk udløserknappen halvt ned.**

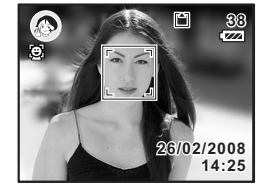

Fokusrammen på skærmen lyser grønt, når motivet er i fokus. Når du bruger Ansigtsprioritet ved funktionen Portræt fra taljen, så zoomes der automatisk for at vise optageområdet.

# **7 Tryk udløserknappen helt ned.**

Billedet tages.

"Data bearbejdes" vises måske i funktionen Naturlig hudtone. Når bearbejdningen af naturlig hudtone er gennemført, vises den normale optagelsesskærm igen.

- Hvis kameraet ikke kan genkende motivets ansigt, fokuserer kameraet ved hjælp af det normale fokusområde (flere).
- "Ansigtsgenkendelse med AF" og "ansigtsgenkendelse med AE" fungerer muligvis ikke, hvis motivets ansigt er delvist tildækket, f.eks. af solbriller, eller når motivet ikke vender ansigtet mod kameraet.
- Lysmålingsfunktionen er fastsat til multisegment.
- Når du vælger autobilledfunktion, og kameraet automatisk skifter til portrætfunktion, aktiveres "Ansigtsgenkendelse med AF" og "Ansigtsgenkendelse med AE".
- Software-rendering virker ikke, når ansigtsgenkendelsesfunktionen (s.53) ikke anvendes i forbindelse med funktionen Naturlig hudtone.
- Reduktion af røde øjne udføres automatisk, når Ansigtsgenkendelse er i funktionen Naturlig hudtone, Portrætfunktion eller Portræt fra taljen, når flashfunktionen er indstillet til Auto eller Flash tændt.
- Den optagebare billedstørrelse er fastsat til 3M i funktionen Portræt fra taljen.

memo

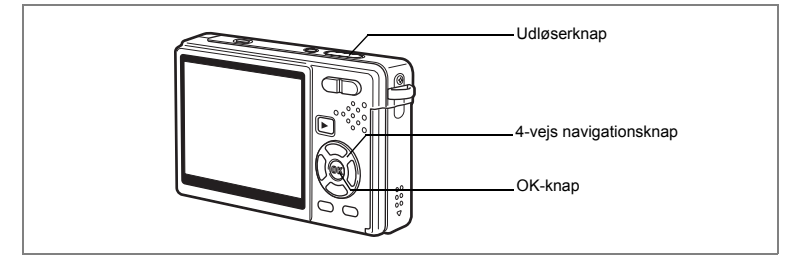

### **Optagelse af børnebilleder (Børnebilledfunktionen)**

C (Børn-funktionen) er ideel til at tage billeder af børn i bevægelse. Den giver dem også et sundt udseende. "Ansigtsgenkendelse med AF" og "Ansigtsgenkendelse med AE" aktiveres. Når kameraet peger mod motivets ansigt, genkender kameraet det automatisk og justerer fokus og eksponering. Ansigtsprioritet er automatisk Tændt i børnebilledfunktionen.

- **1 Tryk på 4-vejs navigationsknappen (**3**) i optagefunktionen.** Udvalget af funktioner vises.
- **2 Brug 4-vejs navigationsknappen (**2345**) til at vælge** C **(Børn-funktion).**

# **3 Tryk på OK-knappen.**

Når kameraet genkender motivets ansigt, vises der en gul ramme på det. Rammens position og størrelsen ændrer sig, mens kameraet fortsætter med at justere fokus på motivet, der er i bevægelse.

- **4 Tryk udløserknappen halvt ned.** Fokusrammen på skærmen lyser grønt, når motivet er i fokus.
- **5 Tryk udløserknappen helt ned.** Billedet tages.

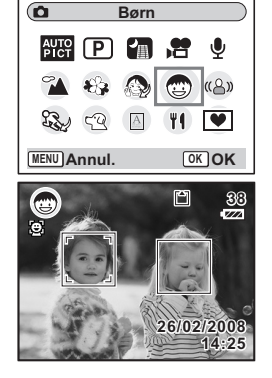
- "Ansigtsgenkendelse med AF" og "ansigtsgenkendelse med AE" fungerer muligvis ikke, hvis motivets ansigt er delvist tildækket, f.eks. af solbriller, eller når motivet ikke vender ansigtet mod kameraet.
- Lysmålingsfunktionen er fastsat til multisegment.
- Den automatiske sporingsautofokusfunktion aktiveres. Kameraet fortsætter med at justere fokus på motivet, der er i bevægelse, selv efter du har trykket udløserknappen halvt ned.
- Der udføres automatisk reduktion af røde øjne, når du bruger automatisk ansigtsgenkendelse i børnebilledfunktionen med flashfunktionen indstillet til Auto eller Flash tændt.

 $\overline{\phantom{a}}$ 

 $\pm$ 

memo

 $\overline{\phantom{a}}$ 

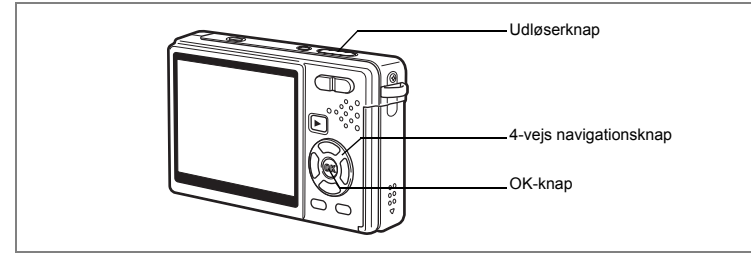

## **Fotografering af sports- og fritidsaktiviteter (Sportsfunktionen/Surf & Sne)**

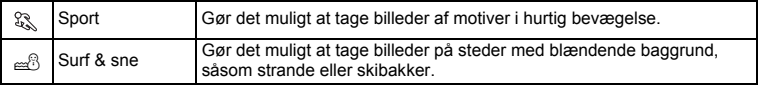

## **1 Tryk på 4-vejs navigationsknappen (**3**) i optagefunktionen.** Udvalget af funktioner vises.

**2 Brug 4-vejs navigationsknappen (▲▼ ◀▶) til at vælge (Sport-funktion).**

Når  $\approx$  (Surf & sne-funktion) er blevet valgt tidligere, vises  $\approx$  i udvalget af funktioner. Vælg derefter = 6 (Surf & sne-funktion).

**3 Tryk på OK-knappen.** Det valgte ikon vises.

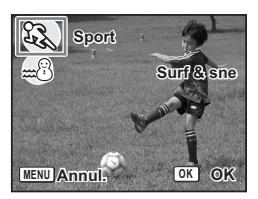

**4 Tryk på 4-vejs navigationsknappen (**23**) til at vælge (Sport-funktion) eller**  $\cong$  **(Surf & sne-funktion).** 

 $\overline{\phantom{a}}$ 

**73Optagelse af billeder** 73

v Optagelse af billeder

# **5 Tryk på OK-knappen.**

Kameraet er nu klar til at tage billeder i den valgte funktion.

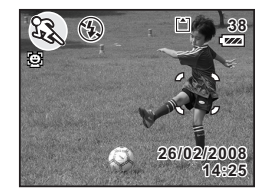

- **6 Tryk udløserknappen halvt ned.** Fokusrammen på skærmen lyser grønt, når motivet er i fokus. **7 Tryk udløserknappen helt ned.**
	- Billedet tages.
		- De faste indstillinger af hvidbalance, AE-måling, farvemætning, kontrast og skarphed i hver funktion er permanente og kan ikke ændres.
		- I sportsfunktionen kan der ikke bruges flash, AF-hjælpelampen er slået fra, og AF-området er indstillet til automatisk sporingsautofokus er slået til, men disse indstillinger kan ændres.

末

memo

Y

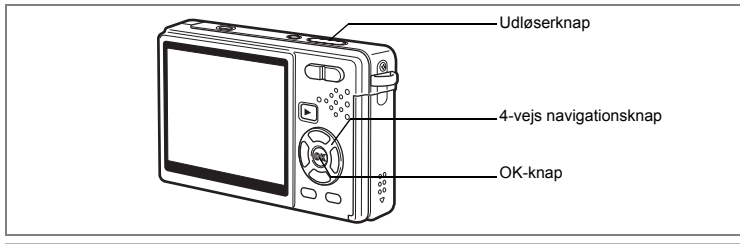

## **Billedoptagelse af dit kæledyr (Kæledyrsfunktion)**

I <sup>®</sup> (Kæledyr-funktion), kan du tage billeder af dit kæledyr med naturlige farver. Vælg det symbol, der passer bedst til farven på dit kæledyr (sort, hvid eller midt imellem).

- **1 Tryk på 4-vejs navigationsknappen (**3**) i optagefunktionen.** Udvalget af funktioner vises.
- **2 Brug 4-vejs navigationsknappen (▲▼ ◀▶) til at vælge**  $\mathbb{R}$  (Kæledvr-funktion).
- **3 Tryk på OK-knappen.** Skærmbilledet til valg af kæledyrsfunktion vises.
- **4 Brug 4-vejs navigationsknappen (▲▼) til at vælge**  $\mathbb{R}$ **,**  $\mathbb{R}$ **,**  $\mathbb{R}$ **,**  $\mathbb{Q}$ **,**  $\mathbb{4}$  **eller**  $\mathbb{4}$ **.** Der er typer to typer kæledyrsikoner; hunde og katte. Det har ingen betydning for det færdige billede, om du vælger ikonet med katten eller hunden. Vælg det, du ønsker.
- **5 Tryk på OK-knappen.** Den ønskede kæledyrsfunktion vælges, og kameraet er klar til at tage billeder.
- **6 Tryk udløserknappen halvt ned.** Fokusrammen bliver grøn, når motivet er i fokus.
- **7 Tryk udløserknappen helt ned.** Billedet tages.

memo

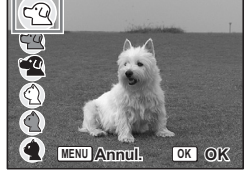

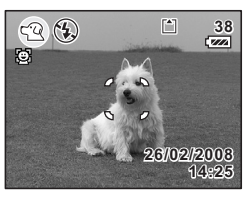

Når du vælger kæledyrsfunktion eller sportsfunktion, aktiveres den automatiske sporingsautofokus, og kameraet fortsætter med at justere fokus på motivet, der er i bevægelse, selv efter at udløserknappen er trykket halvt ned.

**75Optagelse af billeder** d Optagelse af billeder

#### **Billedoptagelse af tekst (Tekstfunktion)**

Denne funktion anvendes til at tage klare billeder af trykt tekst. Det er nyttigt, hvis du ønsker at tage en digital kopi af et vigtigt dokument eller forbedre læsbarheden af meget små bogstaver.

- **1 Tryk på 4-vejs navigationsknappen (**3**) i optagefunktionen.** Udvalget af funktioner vises.
- **2 Brug 4-veis navigationsknappen (▲▼ ◀▶) til at vælge (Tekst-funktion).**
- **3 Tryk på OK-knappen.** Skærmbilledet til valg af tekstfunktion vises.

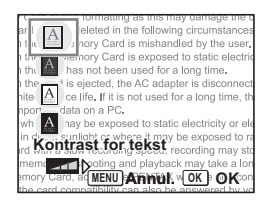

# **4 Brug 4-vejs navigationsknappen (▲▼) til at vælge A, A, A, A.**

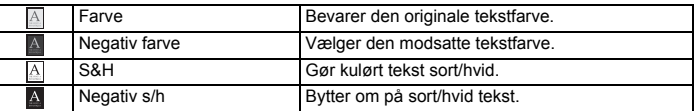

#### **Brug 4-vejs navigationsknappen (**45**) til at justere kontrasten.**

 $\overline{\phantom{a}}$ 

## **5 Tryk på OK-knappen.**

Den ønskede testfunktion vælges, og kameraet er klar til at tage billeder.

## **6 Tryk udløserknappen halvt ned.**

Fokusrammen bliver grøn, når motivet er i fokus.

**7 Tryk udløserknappen helt ned.** Billedet tages.

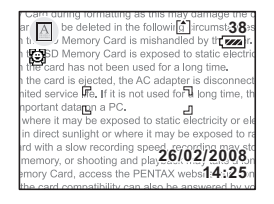

 $\checkmark$ 

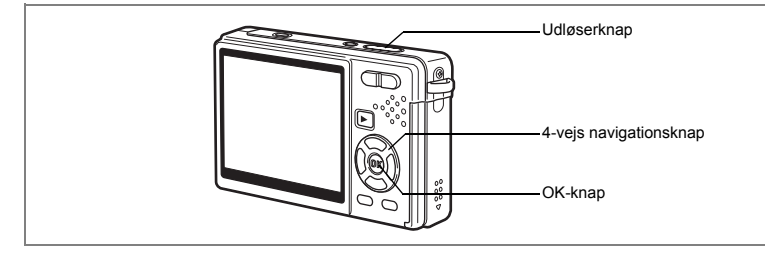

## **Optagelse af scenerier i mørke (Natoptagelsesfunktion)**

Du kan vælge indstillinger, der er velegnede til billedoptagelser i mørke, såsom nattescenerier.

- **1 Tryk på 4-vejs navigationsknappen (**3**) i optagefunktionen.** Udvalget af funktioner vises.
- **2 Brug 4-vejs navigationsknappen (**2345**) til at vælge**  A **(Natoptagelsesfunktion).**
- **3 Tryk på OK-knappen.**
- **4 Tryk udløserknappen halvt ned.** Fokusrammen på skærmen lyser grønt, når motivet er i fokus.
- **5 Tryk udløserknappen helt ned.** Billedet tages.

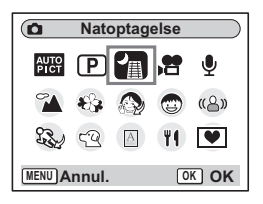

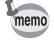

Den samlede optagetid vil være længere, når billedet tages med langsommere lukkertid (ca. 1/4 sekund eller langsommere), fordi støjreduktionsfunktionen aktiveres for at reducere støj.

autio

Lukkertiden er langsommere ved optagelser i mørke. Der er stor sandsynlighed for at der opstår kamerarystelser under sådanne betingelser. Anbring kameraet på et stativ eller en anden stabil overflade, når du tager billeder, for at sikre, at det ikke ryster.

d Optagelse af billeder

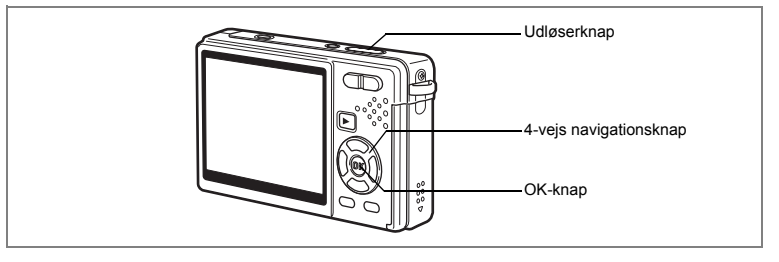

# **Reduktion af kamerarystelser og uskarphed under fotografering (Digital SR-funktion)**

 (Digital SR) gør det muligt at indstille lysfølsomheden til en højere værdi i forhold til andre funktioner for at reducere kamerarystelser og uskarpe motiver. Lukkertid og blænde indstilles automatisk i overensstemmelse med den indstillede lysfølsomhedsværdi. Brug funktionen under optagefunktioner, hvor kamerarystelser eller uskarpe motiver normalt forekommer.

- **1 Tryk på 4-vejs navigationsknappen (**3**) i optagefunktionen.** Udvalget af funktioner vises.
- **2 Brug 4-vejs navigationsknappen (**2345**) til at vælge (Digital SR-funktion).**
- **3 Tryk på OK-knappen.**
	- **4 Tryk udløserknappen halvt ned.** Fokusrammen på skærmen lyser grønt, når motivet er i fokus.
- **5 Tryk udløserknappen helt ned.** Billedet tages.

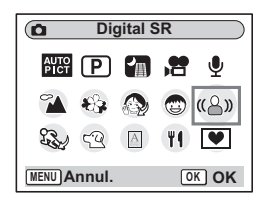

- Optagepixel er indstillet til 5M og kan ikke ændres til en anden størrelse.
- I funktionen Digital SR kan følsomheden nu indstilles til 3200. Når de automatiske indstillinger anvendes, indstilles følsomheden automatisk inden for et område fra 64 til 1600.  $(\sqrt{3}S, 106)$

4 **Optagelse af billeder 78Optagelse af billeder**

₩

memo

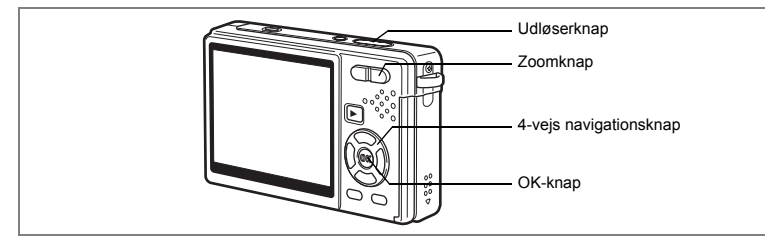

# **Videooptagelser (Videofunktion)**

Denne funktion gør det muligt at lave videoer med lyd.

- **1 Tryk på 4-vejs navigationsknappen (**3**) i optagefunktionen.** Udvalget af funktioner vises.
- **2 Brug 4-vejs navigationsknappen (**2345**) til at vælge**  C **(Videofunktion).**

## **3 Tryk på OK-knappen.**

Følgende optageoplysninger vises på skærmen, og kameraet er klar til at optage video.

- **1** Symbol for videofunktion
- **2** Symbol for slukket flash
- **3** Kort/indbygget hukommelse
- **4** Data, der indfotograferes
- **5** Video-antirystefunktion slået til
- **6** Ikonet **Ansigtsprioritet**

 $\overline{\phantom{a}}$ 

## **4 Tryk på udløserknappen.**

Optagelse starter. Tryk på zoom-knappen for at ændre størrelsen på motivet vha. digitalt zoom.

Zoomknap ( $\bullet$ ) : Forstørrer motivet.

Zoomknap (444) : Formindsker motivet.

## **5 Tryk på udløserknappen.** Optagelsen afsluttes.

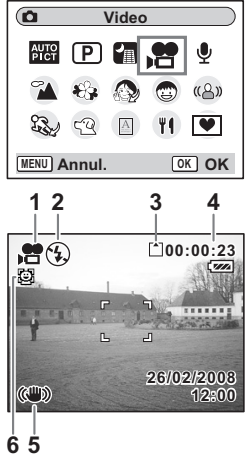

v Optagelse af billeder

#### **Hvis udløserknappen holdes nede**

Hvis udløserknappen holdes nede i over et sekund, optages der video, så længe knappen holdes nede. Når udløserknappen slippes, stopper optagelsen.

memo

 $\checkmark$ 

Når du går ind i videofunktionen, så er indstillingen af ansigtsprioritet den samme, som den der blev anvendt sidst i optagefunktionen. Disse indstillinger kan ændres.

- 
- Følgende er ikke tilgængelige i videofunktionen. - Flash
- Serieoptagelse
- Multieksponering
- Brug af trådløs fjernbetjening
- Optisk zoom og Intelligent zoom
- Indstil Movie SR til Slukket i menuen [ $\Box$  Optagefunktion] for at bruge digital zoom i videofunktionen. (1885.111)
- Fokusområdet er indstillet til punktfokus, og fokusbegrænseren og AF-hjælpelampen er indstillet til Slukket i videofunktionen. Når fokusfunktionen er indstillet til standard (autofokus), makro eller supermakro, udføres AF-funktionen én gang, lige inden optagelsen af en video påbegyndes.
- Du kan optage en video uden afbrydelse, indstil den fylder 2 GB på et højkapacitets-SD-hukommelseskort.

末

'Visning af video" [ss.133

**80Optagelse af billeder +** Optagelse af billeder

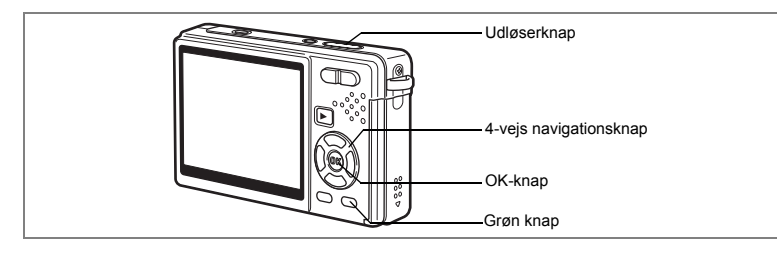

# **Optagelse af billeder i Rammekomponeringsfunktion**

Du kan tage billeder med en dekorativ ramme ved at anvendes rammekomponeringsfunktionen. Kameraet leveres med tre standardrammer.

**1 Tryk på 4-vejs navigationsknappen (**3**) i optagefunktionen.** Udvalget af funktioner vises.

 $\overline{\phantom{a}}$ 

**2 Brug 4-vejs navigationsknappen (**2345**) til at vælge**  Y **(Rammekomponering).**

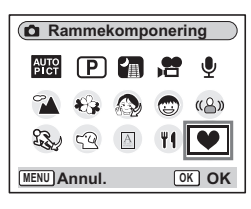

- **3 Tryk på OK-knappen.** Skærmbilledet til valg af ramme vises med motivet vist i rammen.
- **4 Brug 4-vejs navigationsknappen (**45**) til at vælge en ramme.**
- **5 Tryk på OK-knappen.**

 $\overline{+}$ 

**6 Tryk udløserknappen halvt ned.** Fokusrammen på skærmen lyser grønt, når motivet er i fokus.

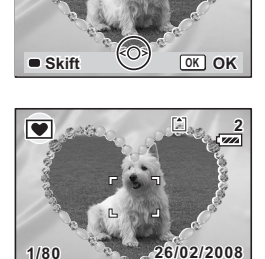

**F2.8**

**Vælg billede til komponering**

 $\blacksquare$ 

**12:00**

4

Optagelse af billeder

# **7 Tryk udløserknappen helt ned.**

Billedet tages.

- memo
- Optagepixel er indstillet til  $\frac{3M}{2}$  og kan ikke ændres til en anden størrelse.
- Du kan ikke vælge serieoptagelse og multieksponeringsoptagelse, når rammekomponeringsfunktionen er valgt.

### **Registrering af en ny ramme**

For at skifte til skærmbilledet til registrering af en ramme skal du trykke på den grønne knap i trin 3. Du kan registrere rammer, du har downloadet fra internettet osv. Når du registrerer en ny ramme, erstatter den en af de eksisterende rammer i den indbyggede hukommelse. Før du kan registrere en ny ramme, skal du kopiere den over på SD-hukommelseskortet.

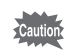

Når en ny ramme på SD-hukommelseskortet registreres i den indbyggede hukommelse, erstatter den en af de eksisterende rammer i den indbyggede hukommelse. Den erstattede ramme slettes fra den indbyggede hukommelse.

**1 I skærmbilledet til valg af ramme skal du vælge den ramme, som du ønsker at fjerne, og trykke på den grønne knap.**

Der vises en meddelelse, og rammerne på SD-hukommelseskortet, som du kan registrere i den indbyggede hukommelse, vises.

**2 Brug 4-vejs navigationsknappen (**45**) til at vælge den ramme, som du ønsker at registrere, og tryk på OK-knappen.**

Rammen registreres i den indbyggede hukommelse i stedet for rammen, der blev valgt i trin 1.

4

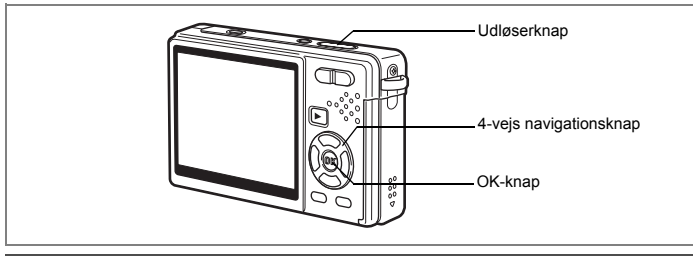

# **Selvudløserfunktion**

I selvudløserfunktionen tages billedet ti eller to sekunder efter, at udløserknappen er trykket ned.

- **1 Tryk på 4-vejs navigationsknappen (**2**) i optagefunktionen.**
- **2 Tryk på 4-vejs navigationsknappen (**45**) til at vælge** g **(Selvudløser) eller (2 sek. selvudløser).**
- **3 Tryk på OK-knappen.** Kameraet er nu klar til at tage billeder ved hjælp af selvudløserfunktionen.
- **4 Tryk udløserknappen halvt ned.** Fokusrammen på skærmen lyser grønt, når motivet er i fokus.
- **5 Tryk udløserknappen helt ned.** Selvudløseren begynder at køre.<br> $\circ$  (Selvudløser) : Billedet

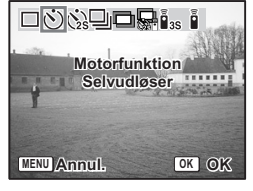

d Optagelse af billeder

: Billedet tages, når selvudløserlampen har lyst i omkring syv sekunder, hvorefter den blinker i omkring tre sekunder.

 $\langle \cdot \rangle$  (2 sek. selvudløser) : Billedet tages, når selvudløseren har blinket i ca. to sekunder.

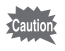

Hvis du bevæger kameraet, mens selvudløserlampen blinker, kan fokus blive uskarpt.

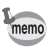

• Nedtællingen vises på skærmen, når du trykker på udløserknappen.

• Hvis du trykker udløserknappen halvt ned under en nedtælling, stopper nedtællingen. Tryk udløserknappen helt ned for at genstarte nedtællingen.

Fejlfinding "Motivet er ikke i fokus" #8.202

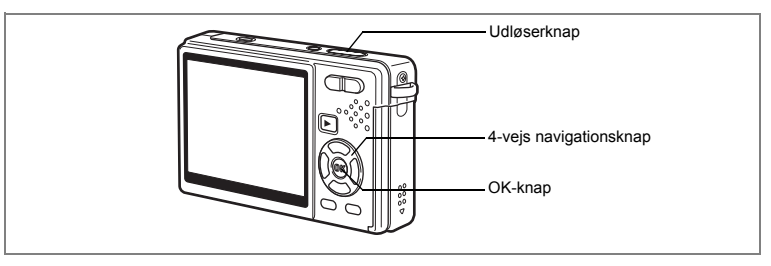

# **Serieoptagelse (Serieoptagelsesfunktion)**

Du kan ændre motorfunktionen til [Serieoptagelse]. Der optages billeder, så længe udløserknappen holdes nede.<br>1 Tryk på 4-vejs navigationskr<br>2 Tryk på 4-veis navigationskr

- **1 Tryk på 4-vejs navigationsknappen (**2**) i optagefunktionen.**
- **2 Tryk på 4-vejs navigationsknappen**
- **(**45**) til at vælge** j **(Serieoptagelse).**
- **3 Tryk på OK-knappen.**

Kameraet er nu klar til at serieoptagelser.

- **4 Tryk udløserknappen halvt ned.** Fokusrammen på skærmen lyser grønt, når motivet er i fokus.
- **5 Tryk udløserknappen helt ned.**

Der optages billeder, så længe udløserknappen holdes nede. Optagelsen stopper, når du slipper udløserknappen.

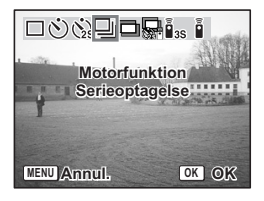

₩

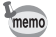

Y

 $\overline{a}$ 

- Du kan fortsætte med at tage billeder, indtil SD-hukommelseskortet eller den indbyggede hukommelse er fuld.
- Intervallet kan variere, afhængigt af indstillingerne for antal optagepixel og kvalitetsniveau.
- Under de følgende betingelser bliver intervallet for serieoptagelse længere.
	- Når følsomheden er 1600
	- Når Intelligent Zoom anvendes
	- Når du bruger funktionen Digital SR, funktionen Naturlig hudtone, funktionen Portræt fra taljen eller funktionen Natoptagelse
	- Når du bruger D-Range-korrektion
	- Når du bruger datoindfotografering
- Flashen affyres ikke, når du har valgt serieoptagelse.
- Du kan ikke vælge serieoptagelse sammen med videoog rammekomponeringsfunktionen.
- Fokus, eksponering og hvidbalance bestemmes i den første ramme.

 $\overline{+}$ 

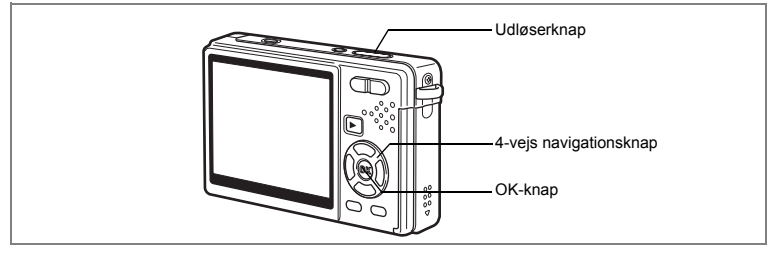

# **Optagelse i Multieksponeringsfunktion**

Du kan skifte motorfunktionen til multieksponeringsoptagelsesfunktion. Du kan overlappe flere rammer, mens du opretter et enkelt billede.

- **1 Tryk på 4-vejs navigationsknappen (**2**) i optagefunktionen.**
- **2 Tryk på 4-vejs navigationsknappen** 
	- **(**45**) til at vælge** 
		- **(Multieksponering).**
- **3 Brug 4-vejs navigationsknappen (**23**) til at vælge antal kopier af optagelserne.**

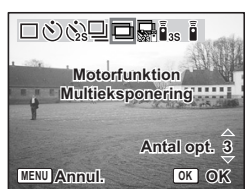

Du kan angive mellem 2 og 9 billedoptagelser.

- **4 Tryk på OK-knappen.**
	- **5 Tryk udløserknappen halvt ned.**

Fokusrammen på skærmen lyser grønt, når motivet er i fokus.

- **6 Tryk udløserknappen helt ned.**
- **7 Gentag trin 5 og 6 for det angivne antal billedoptagelser.**
	- Når du vælger  $\mathbb{Q}$ , kan du bruge  $\mathcal{S}_k$  (2 sek. selvudløser), hvor du kan tage et billede to sekunder efter lukkeren er trykket ned, eller bruge fjernbetjeningen (ekstraudstyr) til at udløses lukkeren for at reducere kamerarystelser og sløring.
	- Hvis du vil annullere multieksponering halvvejs, skal du ændre motorfunktionen.
- 

memo

- Når du annullerer Multi-eksponrings-optagelse, før de angivne antal billedoptagelser, bliver de billeder, der allerede er taget ikke gemt.
- Når du laver Multieksponeringsoptagelser, så Optagepixel Fastsat til 5M. (Når du bruger Portræt fra taljen sammen med multieksponering, så bliver optagepixel fastsat til 3M.)

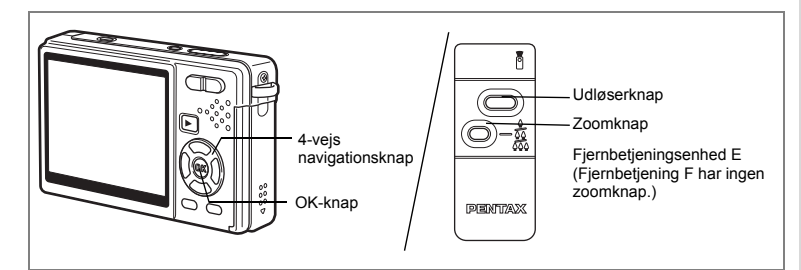

# **Brug af fjernbetjeningen (Ekstratilbehør)**

Du kan ændre motorfunktionen til fjernbetjeningsfunktion og tage billeder ved hiælp af den trådløse fjernbetjening E eller F (Ekstratilbehør).

## **Optagelse af billeder med fjernbetjening**

- **1 Tryk på 4-vejs navigationsknappen (**2**) i optagefunktionen.**
- **2 Tryk på 4-vejs navigationsknappen (**45**) til at vælge** i **(Fjernbetjening) eller** h**(0 sek. fjernbetj.).**
- **3 Tryk på OK-knappen.** Selvudløserlampen begynder at blinke langsomt, og kameraet er klar til at tage billeder
- **4 Tryk på udløserknappen på fjernbetjeningen.**

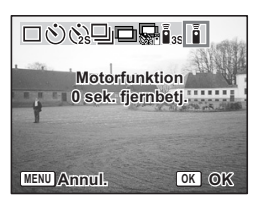

- $i_{\text{ss}}$  (Fjernbetjening) : Billedet tages ca. tre sekunder efter, at selvudløserlampen begynder at blinke hurtigt.
- $\bar{\mathbf{i}}$  (0 sek. fjernbetj.) : Billedet tages omgående.

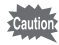

 $\overline{+}$ 

- Hvis du bevæger kameraet, mens selvudløserlampen blinker, kan fokus blive uskarpt.
- Du kan ikke bruge fjernbetjeningen i videofunktionen.

v Optagelse af billeder

#### **Ændring af forstørrelsen ved hjælp af fjernbetjeningen**

Du kan ikke blot optage billeder med udløserknappen. Du kan også ændre zoomen med zoomknappen ved hjælp af fjernbetjeningen E (ekstraudstyr).

- **1 Tryk på 4-vejs navigationsknappen (**2**) i optagefunktionen.**
- **2 Tryk på 4-vejs navigationsknappen (**45**) til at vælge**  i **(Fjernbetjening) eller** h**(0 sek. fjernbetj.).**

Funktionen er den samme både i  $\bar{\mathbf{I}}_{\text{ss}}$  (Fjernbetjening) og  $\hat{\mathbf{I}}$  (0 sek. fjernbetj.).

**3 Tryk på zoomknappen på fjernbetjeningen.** Hver gang du trykker på zoomknappen, skifter zoompositionen mellem tele, mellem- og vidvinkel.

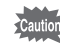

memo

Du kan ikke ændre zoomforstørrelsen med fjernbetjeningen i supermakrofunktion. Du kan ændre den i makrofunktion.

- Knapperne på kameraet kan bruges på normal vis.
- Sørg for, at fjernbetjeningen ikke befinder sig mere end 4 meter fra kameraets forside.
- Når du bruger fjernbetjeningsenheden, er der kun adgang til optisk zoom. Digital zoom og Intelligent zoom er ikke tilgængelige med fiernbetieningsenheden.

#### **Levetid for batteriet i fjernbetjeningen**

Fjernbetjeningen kan sende op til ca. 30.000 signaler til kameraet. Hvis batteriet skal udskiftes, kontaktes den nærmeste PENTAX-forhandler (der beregnes et gebyr for udskiftning af batteriet.)

**88Optagelse af billeder** ed Optagelse af billede

₩

88

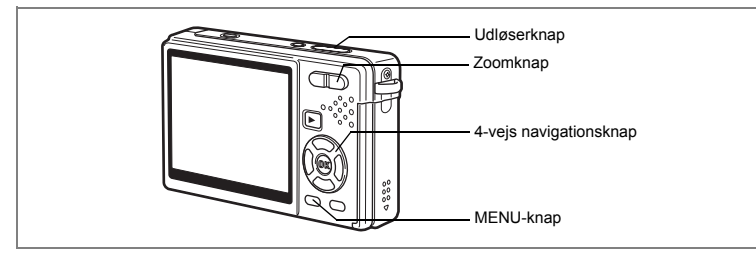

# **Zoom til ændring af motivets størrelse**

Med kameraet kan du zoome ind på et fjernt motiv eller zoome ud for at få en bredere visning af motivet.

## **1 Tryk på zoomknappen i optagefunktionen.**

- Zoomknap (444) : Formindsker motivet (Vidvinkel).
- Zoomknap ( $\blacklozenge$ ) : Forstørrer motivet (Tele). Når du trykker og holder på knappen, skifter kameraet automatisk fra optisk zoom til Intelligent zoom og Intelligent zoom til Digital Zoom.

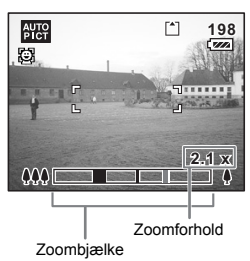

Zoombjælken vises på følgende måde.

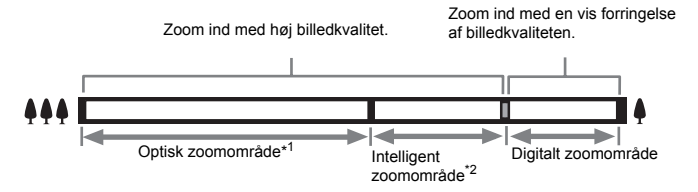

\*1 Du kan zoome ind til maks. 3x optisk.

\*2 Det intelligente zoomområde varierer afhængigt af optagepixel. Se nedenstående tabel.

 $\overline{\phantom{a}}$ 

4

Optagelse af billeder

#### **Optagepixel og zoomområde**

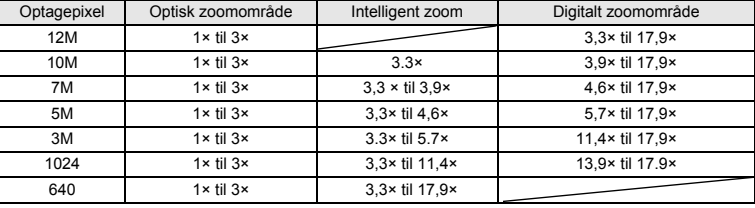

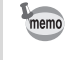

₩

- Intelligent zoom er ikke tilgængelig under de følgende betingelser.
	- Når digital zoom er indstillet til Slukket.
	- - Når optagepixel er 12M. (3× optisk zoom og digital zoom er tilgængelig) - Vises i funktionen Digital SR eller videofunktion
- Et billede, der er forstørret med intelligent zoom, kan se grovkornet ud på skærmen. Det påvirker ikke kvaliteten på det optagne billede.
- Det er kun digital zoom, der er tilgængelig i videofunktionen. Indstil Movie SR til Slukket i menuen [ $\Box$  Optagefunktion] for at kunne bruge digital zoom i videofunktion. ( $\sqrt{13}$ s.111)

## **Indstilling af den digitale zoom**

[Digital zoom] er som standard indstillet til [N(Tændt)]. Hvis du vil tage billeder med optisk zoom alene, skal du indstille [Digital zoom] til  $[ \Box \text{ (Slukket)} ]$ .

- **1 Tryk på MENU-knappen i optagefunktionen.** [ $\Box$  Optagefunktion]-menuen vises.
- **2 Brug 4-vejs navigationsknappen (**23**) til at vælge [Digital zoom].**
- **3 Brug 4-vejs navigationsknappen (**45**) til at vælge [**O **(Tændt)/**P **(Slukket)].**
- **4 Tryk udløserknappen halvt ned.**

Kameraet er nu klar til at tage billeder.

Gem "Digital zoom"-funktionsindstilling  $\sqrt{ss}$ s.122

**Optagefunktion**

**Digital zoom** ◆ **Ø Øjeblik. visning 0.5sek.**

**D-Range komp. Slukket Et-tryks PF**

**±0.0**

**EV-korrektion Video**

**MENU Afslut**

**90Optagelse af billeder** v Optagelse af billeder

# **Indstilling af optagefunktioner**

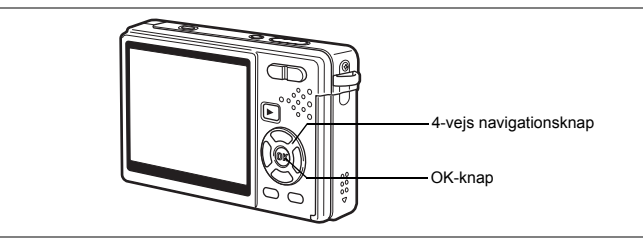

# **Valg af fokusfunktion**

## **Fokusfunktion**

┿ Y

╀┑╷

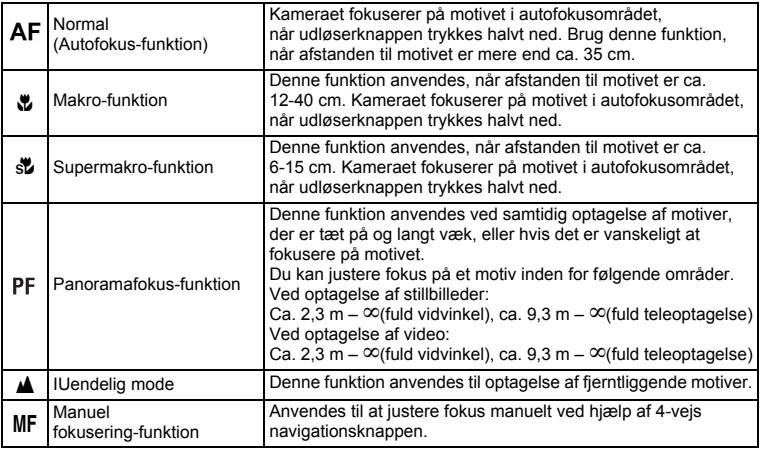

Sådan gemmes "Fokusfunktion" 1885.122

 $\overline{\phantom{a}}$ 

¥  $\Box$ 

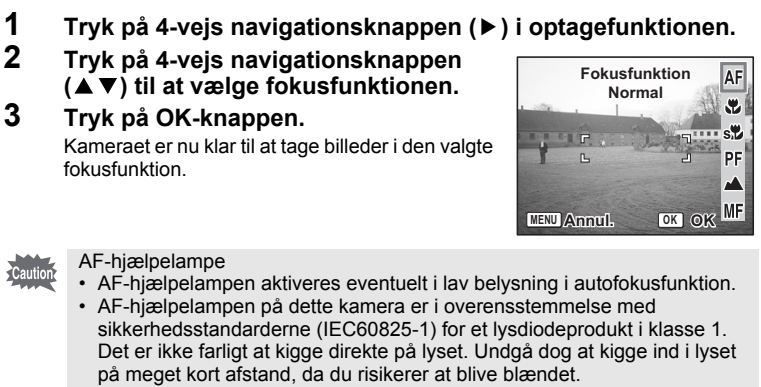

- Standardindstillingen er autofokusfunktion.
- Zoomindstillingen låses i fuld vidvinkel i supermakrofunktionen.
- Når fokusfunktionen er indstillet til standard (autofokus), makro eller supermakro i videofunktion, udføres AF-funktionen én gang, lige inden optagelsen af en video påbegyndes.

#### **Manuel fokusering**

Tryk på OK-knappen for at forstørre den centrale del af billedet i MF (Manuel fokusering). Tryk på 4-vejs navigationsknappen ( $\blacktriangle$   $\blacktriangledown$ ) for at justere fokus, og hold samtidig øje med indikatoren.

4-vejs navigationsknap (▲):Fokuserer på langt hold. 4-vejs navigationsknap (▼):Fokusering på nært hold.

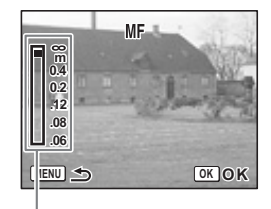

Indikator

memo

92

Når fokus er indstillet, skal du trykke på OK-knappen for at indstille fokuspositionen og vende tilbage til det normale optagelsesskærmbillede.

Tryk på 4-veis navigationsknappen (▶) for at ændre fokusindstillingen igen.

memo

 $\overline{+}$ 

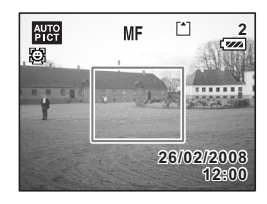

- Når du fokuserer, skal du trykke på 4-vejs navigationsknappen ( $\blacktriangle$   $\nabla$ ) for at fokusere hurtigt.
- Når du bruger manuel fokus i videofunktionen, skal du justere fokus, lige inden du påbegynder videooptagelsen. Du kan ikke justere fokus, mens du optager.

 $\overline{\phantom{a}}$ 

• Tryk på 4-veis navigationsknappen ( $\blacktriangleright$ ), mens indikatoren vises på skærmen for at ændre fokusfunktion fra manuel fokus til en anden funktion.

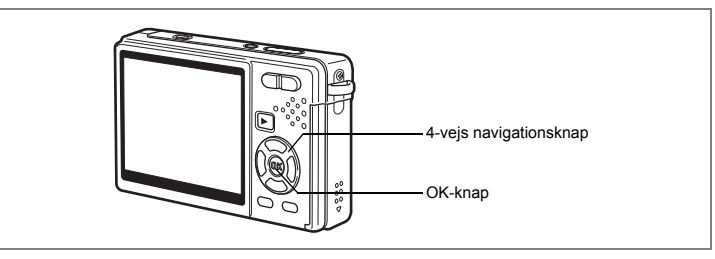

# **Valg af flashfunktion**

## **Flash-funktion**

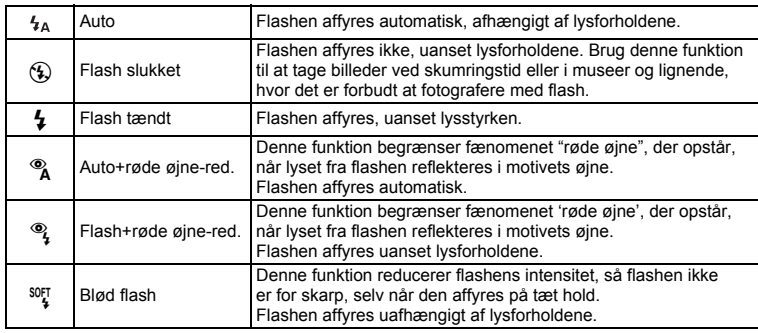

• Flashfunktionen er indstillet til Flash slukket under nedenstående tilstande.

 $\overline{\phantom{a}}$ 

- Under videofunktion
- Under serieoptagelse

- Når fokusfunktion er indstilles til uendelig funktion

• Billedet tages, når den sidste flash udsendes efter forflash (intervallet mellem flashene er længere, når reduktion af røde øjne-funktionen bruges).

memo

Y

- **1 Tryk på 4-vejs navigationsknappen (**4**) i optagefunktionen.**
- **2 Brug 4-vejs navigationsknappen (**23**) til at vælge flashfunktionen.**
- **3 Tryk på OK-knappen.**

Cautio

Kameraet er nu klar til at tage billeder i den valgte flashfunktion.

Sådan gemmes "Flashfunktion" [§ s.122

- $\frac{1}{2}$  $\overline{\mathcal{C}}$ **Flash-funktion**  $\overline{\mathbf{z}}$ **Auto**  $\frac{1}{\sqrt{2}}$  $\overline{\mathcal{O}}_{\frac{1}{2}}$ **SOFT MENU Annul. OK OK**
- Brug af flashen i makrofunktionen kan bevirke, at billedet bliver overeksponeret.
- Flashen indstilles automatisk til Slukket i supermakrofunktion, men du kan stadig vælge den ønskede flashfunktion.
- Affyring af flashen i supermakrofunktion resulterer i vignettering i nederste venstre hjørne af billedet.
- Lukkertiden bliver længere, når der tages billeder af mørke motiver med flash i natoptagelsesfunktionen. Vi anbefaler, at du placerer kameraet på et stativ eller anden stabil overflade.
- Der udføres automatisk reduktion af røde øjne, når Ansigtsgenkendelse anvendes i funktionen Naturlig hudtone, Portræt eller Portræt fra taljen med flash er indstillet til Auto eller Flash On. (Det samme gælder for funktionen Portræt eller Autobilledfunktion.)

**95Optagelse af billeder** v Optagelse af billeder

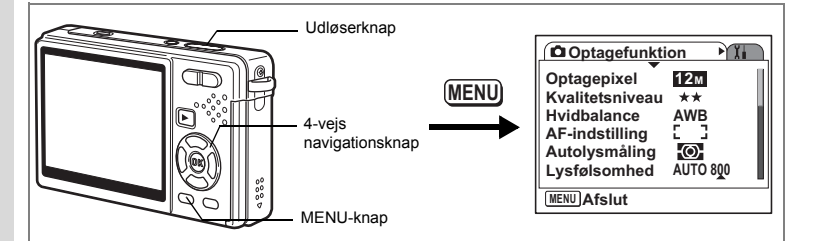

# **Valg af optagepixel for stillbilleder**

Vælg antal Optagepixel for stillbillederne i forhold til, hvad billederne skal bruges til. Jo større antal optagepixel, jo højere billedkvalitet, men filstørrelsen bliver større. Det valgte kvalitetsniveau påvirker også størrelsen på billedfilen(188.98).

## **Antal optagepixel**

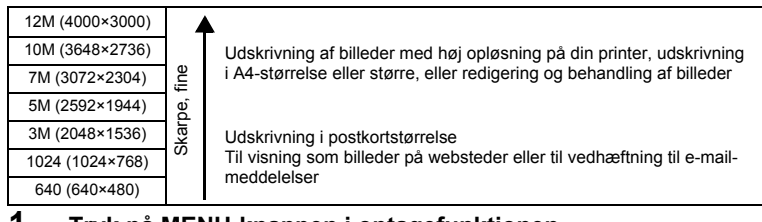

 $\overline{\phantom{a}}$ 

## **1 Tryk på MENU-knappen i optagefunktionen.**

[ $\Box$  Optagefunktion]-menuen vises.

- **2 Brug 4-vejs navigationsknappen (**23**) til at vælge [Optagepixel].**
- **3 Tryk på 4-vejs navigationsknappen (**5**).** Der vises en rullemenu.

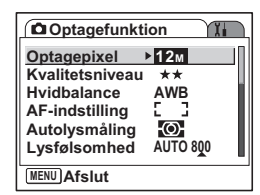

**96Optagelse af billeder**

4

Optagelse af billeder

₩

## **4 Tryk på 4-vejs navigationsknappen (**23**) for at ændre antallet af optagepixel.**

Antallet af billeder for de valgte antal pixel vises.

## **5 Tryk udløserknappen halvt ned.** Kameraet er nu klar til at tage billeder.

memo

 $\overline{+}$ 

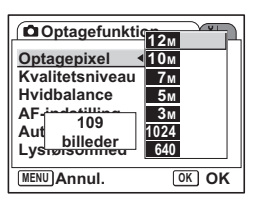

- Hvis du vælger en stor størrelse, bliver billedet mere skarpt, når det udskrives.
- Indstillingen for optagepixel gemmes, når kameraet slukkes.
- Det intelligente zoomområde varierer afhængigt af de valgte optagepixel.  $(FSS.90)$

"Stillbilleders størrelse og kvalitet" 185.25

 $\overline{\phantom{a}}$ 

╈

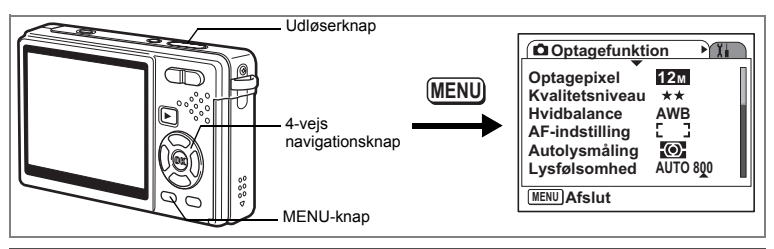

# **Valg af kvalitetsniveau for stillbilleder**

Vælg kvalitet (datakomprimering) for stillbilleder i forhold til, hvad billederne skal bruges til.

Jo højere  $\star$ , jo højere billedkvalitet, men filstørrelsen bliver større. De valgte optagepixel påvirker også størrelsen på billedfilen ( $\sqrt{18}$ s.96).

## **Kvalitetsniveauer**

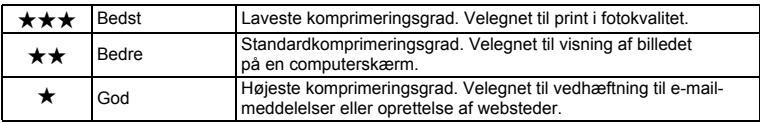

 $\overline{\phantom{a}}$ 

# **1 Tryk på MENU-knappen i optagefunktionen.**

[ $\Box$  Optagefunktion]-menuen vises.

## **2 Brug 4-vejs navigationsknappen (**23**) til at vælge [Kvalitetsniveau].**

**3 Tryk på 4-vejs navigationsknappen (**5**).** Der vises en rullemenu.

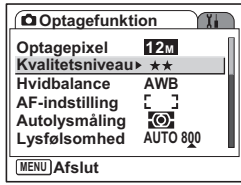

**Optagelse af billeder 98Optagelse af billeder**

4

₩

**4 Brug 4-vejs navigationsknappen** 

**5 Tryk udløserknappen halvt ned.** Kameraet er nu klar til at tage billeder.

**(**23**) til at ændre kvalitetsniveauet.** Antallet af billeder for det valgte kvalitetsniveau vises.

**Optagefunktion**  $\overline{X}$ **12M Optagepixel Kvalitetsniveau Hvidbalance AWB**  $\star$ **AF-indstilling 109 AUTO 800 Autolysmåling Lysfølsomhed billeder MENU Annul. OK OK**

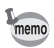

 $\overline{a}$ ヿ

Indstillingen for kvalitetsniveau gemmes, når kameraet slukkes.

"Stillbilleders størrelse og kvalitet" <sup>18</sup>S.25

 $\overline{\phantom{a}}$ 

₩

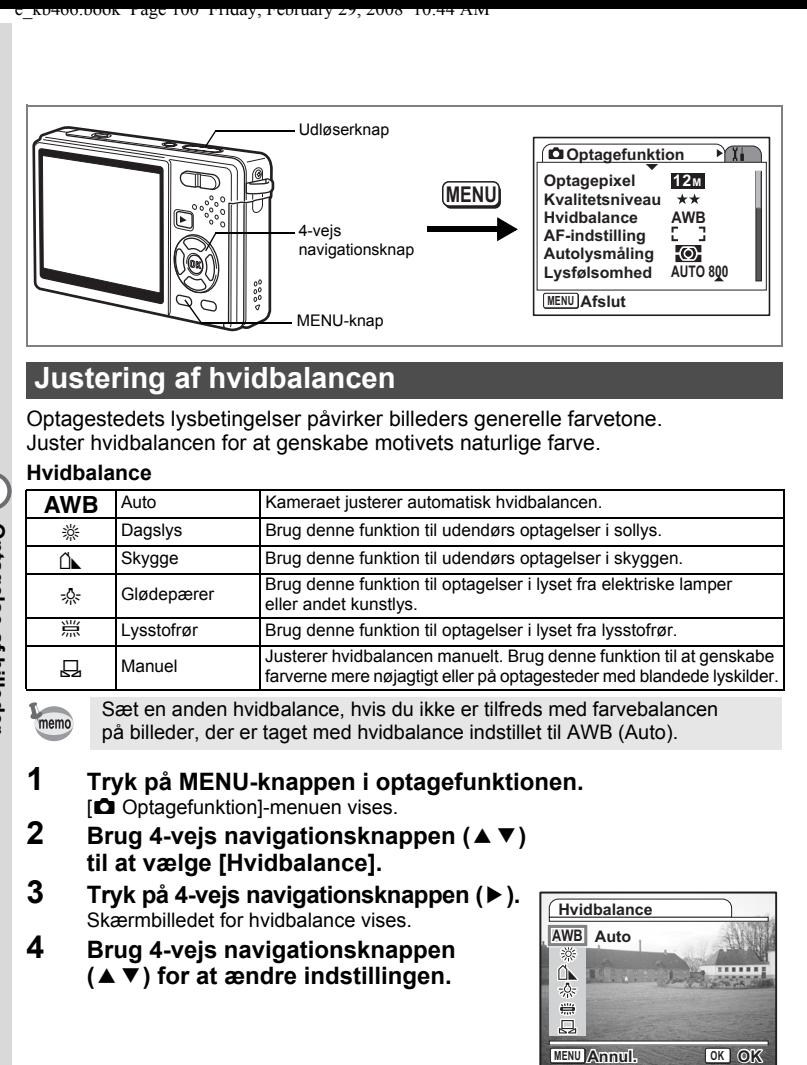

## **Justering af hvidbalancen**

Optagestedets lysbetingelser påvirker billeders generelle farvetone. Juster hvidbalancen for at genskabe motivets naturlige farve.

#### **Hvidbalance**

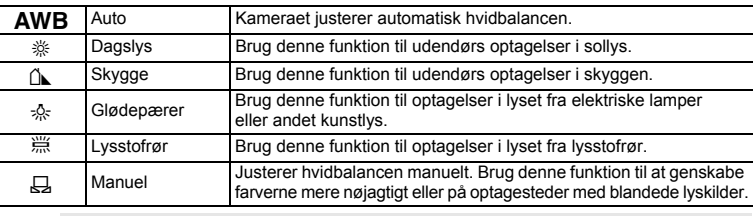

4

**Optagelse af billede** 

₩

Sæt en anden hvidbalance, hvis du ikke er tilfreds med farvebalancen på billeder, der er taget med hvidbalance indstillet til AWB (Auto).

## **1 Tryk på MENU-knappen i optagefunktionen.** [A Optagefunktion]-menuen vises.

- **2 Brug 4-vejs navigationsknappen (▲▼) til at vælge [Hvidbalance].**
- **3 Tryk på 4-vejs navigationsknappen (**5**).** Skærmbilledet for hvidbalance vises.
- **4 Brug 4-vejs navigationsknappen (**23**) for at ændre indstillingen.**

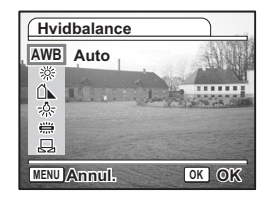

**100Optagelse af billeder** 100

 $\overline{+}$ 

# **5 Tryk udløserknappen halvt ned.**

Kameraet er nu klar til at tage billeder.

Sådan gemmes "Hvidbalance" 1885.122

## **Manuel indstilling**

Anbring et hvidt materiale, såsom et stykke hvidt papir, foran kameraet for at justere hvidbalancen.

- **1 Vælg** K **(Manuel) på skærmbilledet hvidbalance.**
- **2 Ret kameraet mod et hvidt materiale så det fylder hele skærmens ramme midt på skærmen.**
- **3 Tryk på den grønne knap.** Hvidbalancen justeres automatisk. [Gennemført] vises på skærmen.
- **4 Tryk på OK-knappen.** Den justerede indstilling gemmes, og skærmen vender tilbage til menuen [A Optagefunktion].

 $\overline{\phantom{a}}$ 

**5 Tryk udløserknappen halvt ned.** Kameraet er nu klar til at tage billeder.

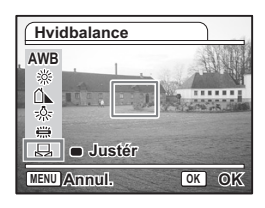

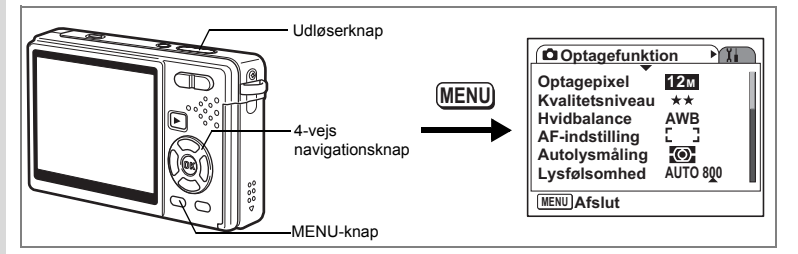

## **Indstilling af autofokusindstillingerne**

Du kan indstille autofokusområdet og fokuseringsmetoden.

- **1 Tryk på MENU-knappen i optagefunktionen.**
	- [ $\Box$  Optagefunktion]-menuen vises.
- **2 Brug 4-veis navigationsknappen (▲▼) til at vælge [AF-indstilling].**
- **3 Tryk på 4-vejs navigationsknappen (**5**).** Skærmbilledet for AF-indstillinger vises.

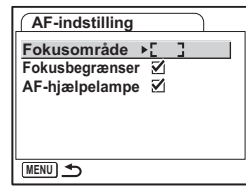

## **Ændring af fokusområde**

Du kan ændre autofokusområdet (Fokusområde).

#### **Fokusområde**

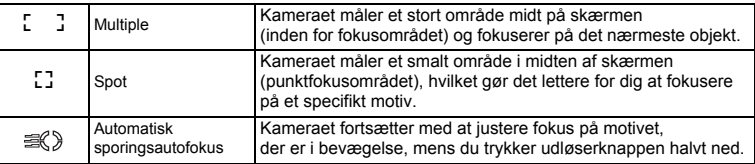

末

₩

- **4 Tryk på 4-vejs navigationsknappen (**5**).** Der vises en rullemenu.
- **5 Brug 4-vejs navigationsknappen (▲▼) til at ændre fokusområdet.**
- **6 Tryk udløserknappen halvt ned.** Kameraet er nu klar til at tage billeder.

Lagring af fokusområdeindstillingen 1srs.122

## **Justering af fokusbegrænsning**

Du kan begrænse objektivets fokusområde afhængigt af optageforholdene. Når du indstiller [Fokusbegrænser] til [o (Tændt)], begrænses objektivets bevægelsesområde på lang afstand til normal optagelse og på kort afstand til makrooptagelse. Det gør fokusering hurtigere.

 $\overline{\phantom{a}}$ 

- **4 Brug 4-vejs navigationsknappen (**23**) til at vælge [Fokusbegrænser].**
- **5 Brug 4-vejs navigationsknappen (**45**) til at vælge [**O **(Tændt)/**P **(Slukket)].**
- **6 Tryk udløserknappen halvt ned.** Kameraet er nu klar til at tage billeder.

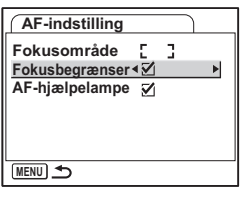

**103 Optagelse af billeder**

d Optagelse af billeder

## **Indstilling af AF-hjælpelampen**

AF-hjælpelampen er anvendeligt, når du tager billeder af et mørkt motiv. Det gør det nemmere at fokusere på motivet i de tilfælde, hvor autofokus ikke virker optimalt.

- **4 Brug 4-vejs navigationsknappen (**23**) til at vælge [AF-hjælpelampe].**
- **5 Brug 4-vejs navigationsknappen (**45**) til at vælge [**O **(Tændt)/**P **(Slukket)].**

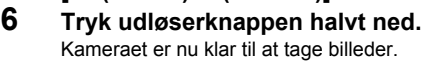

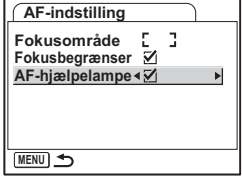

.<br>Caution

memo

AF-hjælpelampen på dette kamera er i overensstemmelse med sikkerhedsstandarderne (IEC60825-1) for et lysdiodeprodukt i klasse 1. Det er ikke farligt at kigge direkte på lyset. Undgå dog at kigge ind i lyset på meget kort afstand, da du risikerer at blive blændet.

- Kameraet udsender ikke AF-hjælpelampen i følgende tilfælde.
- I videofunktion
- I landskabsfunktion (AF-lyset er tilgængeligt, hvis du indstiller Aux.AF-lyset til Tændt.)
- Når fokusfunktionen er indstillet til Panoramafokus, Uendelig eller Manuel fokus.
- Når fokusområdet er indstillet til Automatisk sporing af AF.

**104Optagelse af billeder** v Optagelse af billeder

104

₩

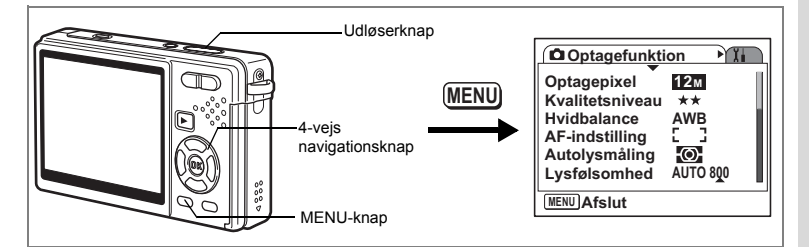

# **Indstilling af lysmålingsfunktionen til bestemmelse af eksponeringen**

Du kan vælge, hvilken del af skærmen du vil benytte til at måle lyset med og basere eksponeringen på.

## **Autolysmålingsfunktioner**

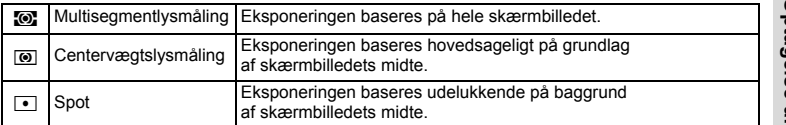

- **1 Tryk på MENU-knappen i optagefunktionen.** [ $\Box$ ] Optagefunktion] vises.
- **2 Brug 4-vejs navigationsknappen (**23**) til at vælge [Autolysmåling].**
- **3 Tryk på 4-vejs navigationsknappen (**5**).** Der vises en rullemenu.
- **4 Brug 4-vejs navigationsknappen (**23**) til at ændre lysmålingsfunktionen.**
- **5 Tryk udløserknappen halvt ned.** Kameraet er nu klar til at tage billeder.

 $\overline{\phantom{a}}$ 

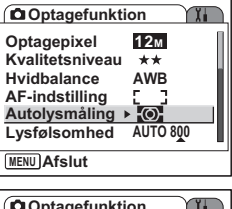

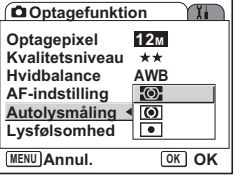

Sådan gemmer du "Autolysmåling"-funktionen 1885.122

**Optagelse af billeder 105 Optagelse af billeder**

 $\left[4\right]$ 

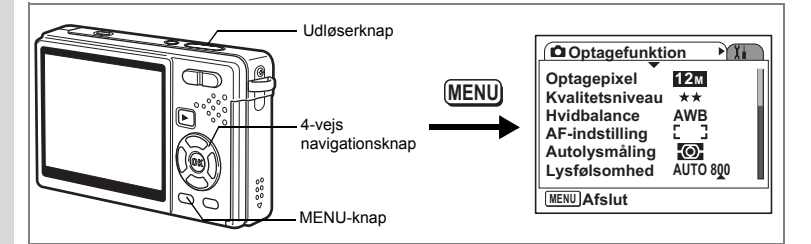

# **Indstilling af lysfølsomhed**

Lysfølsomhed er en værdi, der viser hvor følsom billedføleren er over for lys. Lav værdi er lig med lav lysfølsomhed, og høj værdi er lig med høj lysfølsomhed. Lysfølsomhed kan justeres i forhold til optageforholdene.

**Lysfølsomhed**

4

**Optagelse at billeder** 

₩

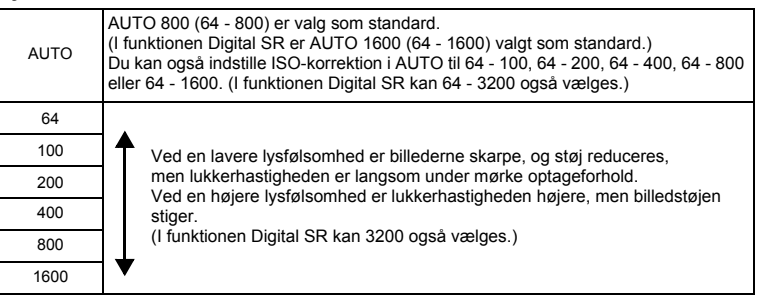

 $\overline{\phantom{a}}$ 

# **1 Tryk på MENU-knappen i optagefunktionen.**

[ $\Box$  Optagefunktion]-menuen vises.

**2 Brug 4-vejs navigationsknappen (**23**) til at vælge [Lysfølsomhed].**

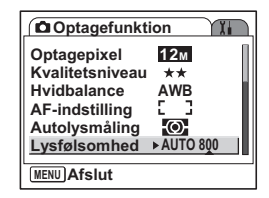

**106Optagelse af billeder** 106

 $\overline{\phantom{a}}$ 

- **Co**ptagefunktion **Optagepixel Kvalitetsniveau 64 Hvidbalance AF-indstilling Autolysmåling Lysfølsomhed** <800 **AWB 100 10M AUTO 800 MENU Annul. OK OK 200 400**
- **3 Tryk på 4-vejs navigationsknappen (**5**).** Der vises en rullemenu.
- **4 Brug 4-vejs navigationsknappen (**23**) til at vælge lysfølsomhed.** For at vise [1600] ([1600] og [3200] i funktionen Digital SR) på rullemenuen skal du trykke på 4-veis navigationsknappen (▼), når [800] fremhæves.

## **Valg af lysfølsomhed**

memo

 $\overline{a}$ 

**5 Tryk udløserknappen halvt ned.** Kameraet er nu klar til at tage billeder.

## **Valg af lysfølsomhed og ISO-korrektionsområde**

- **5 Vælg [AUTO], og tryk på 4-vejs navigationsknappen (**5**).** Skærmbilledet til ISO-korrektion i den automatiske funktion vises.
- **6 Tryk på 4-vejs navigationsknappen (**2345**) til at vælge et område.**
- **7 Tryk udløserknappen halvt ned.** Kameraet er nu klar til at tage billeder.

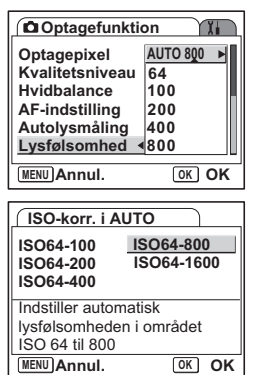

Sådan gemmer du "Lysfølsomhed" 187 s.122

- Lysfølsomheden for videofunktionen er sat til Auto. Denne indstilling kan ikke ændres.
- Selvom du indstiller lysfølsomheden til Slukket i hukommelsen, så gemmes det valgte område for ISO-korrektion i AUTO, når der slukkes for kameraet. Den valgte lysfølsomhed gemmes kun, når du indstiller lysfølsomhed til Tændt i hukommelsen.

**107 Optagelse af billeder**

v Optagelse af billeder
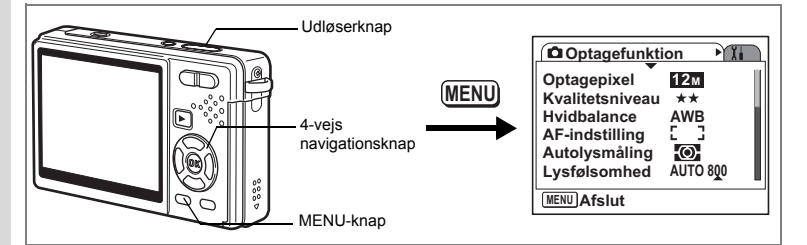

### **Indstilling af eksponering (EV-korrektion)**

Den overordnede Lysstyrke på billederne kan ændres ved at justere EV-korrektionsværdien (mængde lys, som billedsensoren modtager). Dette vil ændre eksponeringen automatisk, når kameraet registrerer det, så du kan justere belysningen af billederne, så de passer dig.

### **1 Tryk på MENU-knappen i optagefunktionen.**

[ $\Box$  Optagefunktion]-menuen vises.

- **2 Brug 4-vejs navigationsknappen (**23**) til at vælge [EV-korrektion].**
- **3 Brug 4-vejs navigationsknappen (**45**) til at ændre EV-indstillingen.**
	- **+**: Gør billedet lysere (overeksponeret).

**–**: Gør billedet mørkere (undereksponeret) EV-indstillingen kan vælges med trin på 1/3 EV fra -2,0 EV til +2,0 EV.

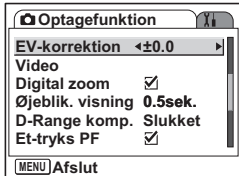

### **4 Tryk udløserknappen halvt ned.** Kameraet er nu klar til at tage billeder.

Sådan gemmes "EV-korrektion"-værdi 1885.122

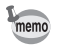

4

**Optagelse af billeder** 

₩

I Autobilledfunktion er eksponeringen indstillet til ±0,0.

 $\overline{\phantom{a}}$ 

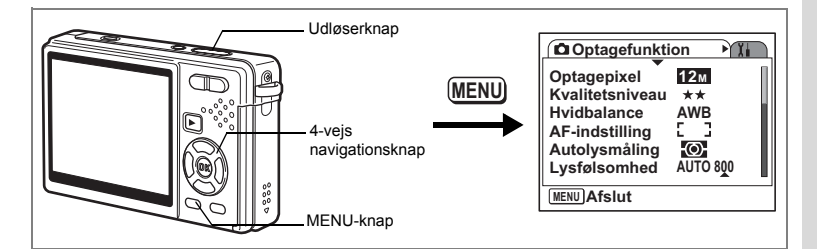

### **Valg af indstillingerne for billedoptagelse**

Du kan vælge optagepixel og kvalitetsniveau for optagelse af video.

### **1 Tryk på MENU-knappen i optagefunktionen.** [A Optagefunktion]-menuen vises.

**2 Brug 4-vejs navigationsknappen (**23**) til at vælge [Video].**

**3 Tryk på 4-vejs navigationsknappen (**5**).** Videoindstillingsmenuen vises.

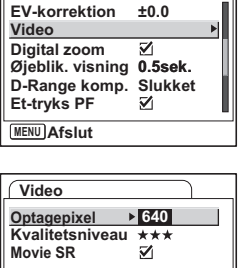

**Optagefunktion**

**MENU**

#### **Valg af optagepixel til video**

Du kan vælge mellem antal optagepixel med [640 (640×480)] eller [320 (320×240)]. Jo flere pixel, jo større filer. Filstørrelsen afhænger også af kvalitetsniveauindstillingen.

#### **Optagepixel**

 $\overline{+}$ 

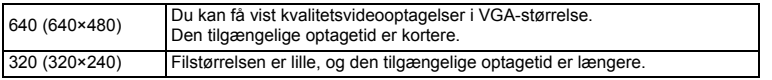

**d** Optagelse af billeder

Y.

**4 Tryk på 4-vejs navigationsknappen (**5**).**

Der vises en rullemenu.

### **5 Brug 4-vejs navigationsknappen (**23**) til at vælge [Optagepixel].**

Den tilgængelige optagetid for det valgte antal optagepixel vises.

**6 Tryk udløserknappen halvt ned.** Kameraet er nu klar til at tage billeder.

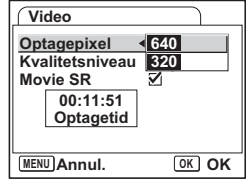

"Videooptagelsers størrelse og kvalitet" 1s.26

#### **Valg af kvalitetsniveau for videooptagelser**

Du kan vælge mellem kvalitetsniveauerne [★★★(Bedst)], [★★(Bedre)] og [★(God)]. Jo højere ★, jo skarpere bliver videooptagelserne, og jo større bliver filstørrelsen.

### **4 Brug 4-vejs navigationsknappen (**23**) til at vælge [Kvalitetsniveau].**

**5 Tryk på 4-vejs navigationsknappen (**5**).** Der vises en rullemenu.

#### **6 Brug 4-vejs navigationsknappen (**23**) til at vælge et ønsket kvalitetsniveau.**

Den tilgængelige optagetid for det valgte kvalitetsniveau vises.

### **7 Tryk udløserknappen halvt ned.**

Kameraet er nu klar til at tage billeder.

"Videooptagelsers størrelse og kvalitet" 1s.26

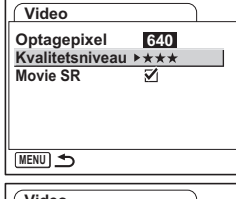

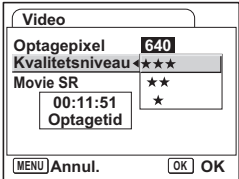

**110Optagelse af billeder** 110

4

Optagelse af billeder

#### **Korrigering for kamerarystelser under videooptagelser (Movie SR)**

Når du indstiller [Movie SR] (til [ø (Tændt)], så aktiveres funktionen Movie SR. Den kompenserer automatisk for billedsløring, så du kan tage jævne videoer.

- **4 Brug 4-vejs navigationsknappen (**23**) til at vælge [Movie SR].**
- **5 Brug 4-vejs navigationsknappen (**45**) til at vælge** O **(Tændt) eller D** (Slukket).

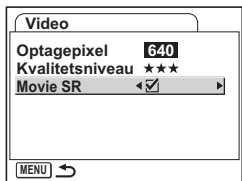

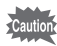

 $\overline{+}$ 

Indstil Movie SR til Slukket i for at bruge digitalt zoom, mens du laver videooptagelser.

 $\overline{\phantom{a}}$ 

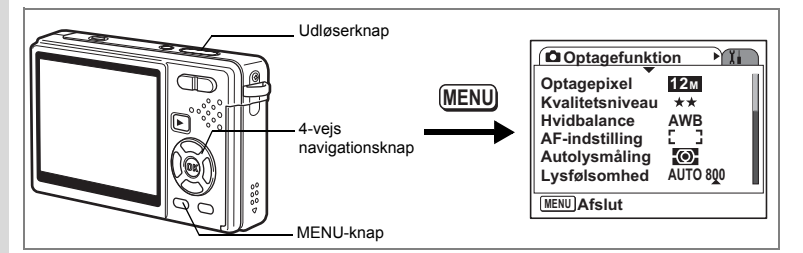

### **Indstilling af tid for øjeblikkelig visning**

Du kan indstille øjeblikkelig visning til [Slukket (ingen visning)], [0,5 sek.], [1 sek.], [2 sek.], [3 sek.] og [5 sek.].

- **1 Tryk på MENU-knappen i optagefunktionen.**
	- [ $\bigcirc$ ] Optagefunktion]-menuen vises.
- **2 Brug 4-vejs navigationsknappen (**23**) til at vælge [Øjeblik. visning].**
- **3 Tryk på 4-vejs navigationsknappen (**5**).** Der vises en rullemenu.
- **4 Brug 4-vejs navigationsknappen (**23**) til at ændre visningstiden.**
- **5 Tryk udløserknappen halvt ned.** Kameraet er nu klar til at tage billeder.

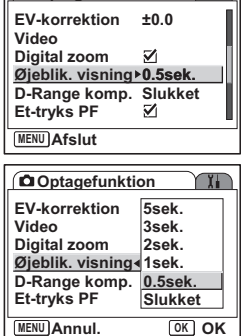

**TT** 

**Optagefunktion**

memo

Indstillingen for øjeblikkelig visning gemmes, når kameraet slukkes.

末

4

Optagelse af billeder

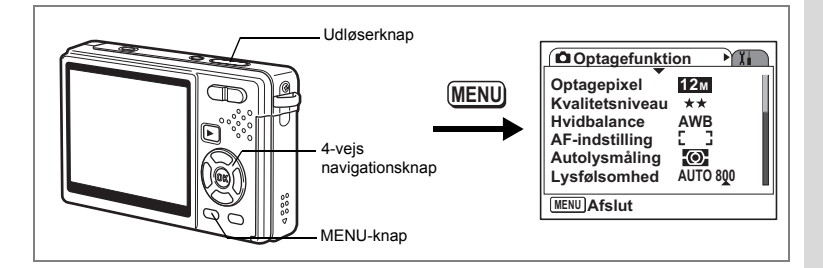

### **Indstilling af D-Range-korrektion**

Du kan vælge [D-Range komp.]-indstilling (gøre mørke dele lysere, mens du holder eksponeringsniveauet for hele billedet) fra [Slukket], [Svag], [Stærk] og [Auto]. Når tændt, så vises **D** på skærmen.

 $\overline{\phantom{a}}$ 

- **1 Tryk på MENU-knappen i optagefunktionen.** [ $\Box$  Optagefunktion]-menuen vises.
- **2 Brug 4-vejs navigationsknappen (**23**) til at vælge [D-Range komp.].**
- **3 Tryk på 4-vejs navigationsknappen (**5**).** Der vises en rullemenu.
- **4 Brug 4-vejs navigationsknappen (**23**) til at ændre indstillingen.**
- **5 Tryk udløserknappen halvt ned.** Kameraet er nu klar til at tage billeder.

 $\overline{\phantom{a}}$ 

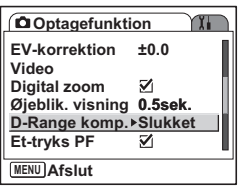

**113 Optagelse af billeder** d Optagelse af billeder

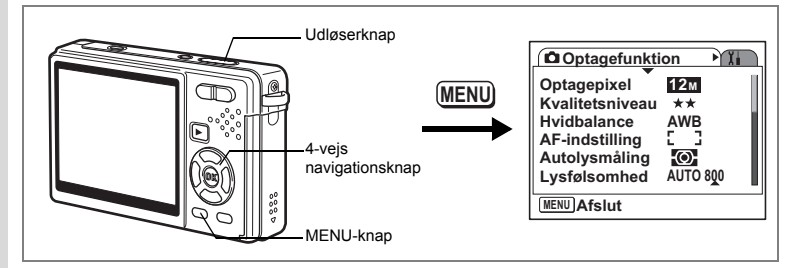

### **Indstilling af Enkelttryks-PF-funktion til Tændt**

Du kan trykke på udløserknappen helt ned (et trin) uden at trykke knappen halvt ned for at afkorte udløserforsinkelse. Indstil "Enkelttryks-PF" i menuen [A Optagefunktion] til brug med Enkelttryks-PF-funktion.

Med Enkelttryks-PF-funktionen kan du udløse billedet på det rigtige øjeblik. Billederne tages som dybde-fokus(panoramafokus)-billeder.

### **1 Tryk på MENU-knappen i optagefunktionen.**

[ $\Box$  Optagefunktion]-menuen vises.

- **2 Brug 4-vejs navigationsknappen** 
	- **(**23**) til at vælge [Et-tryks PF].**
- **3 Brug 4-vejs navigationsknappen (**45**) til at vælge [**O **(Tændt)/**P **(Slukket)].**

Kameraet er nu klar til at tage billeder.

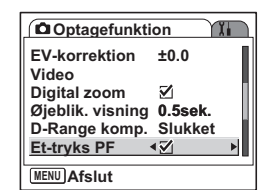

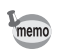

Enkelttryks-PF-funktionen fungerer kun, når fokusfunktionen er standard (Autofokus) og Enkelttryks-PF i menuen [ $\Box$  Optagefunktion] er indstillet til Tændt.

 $\overline{\phantom{a}}$ 

4

₩

114

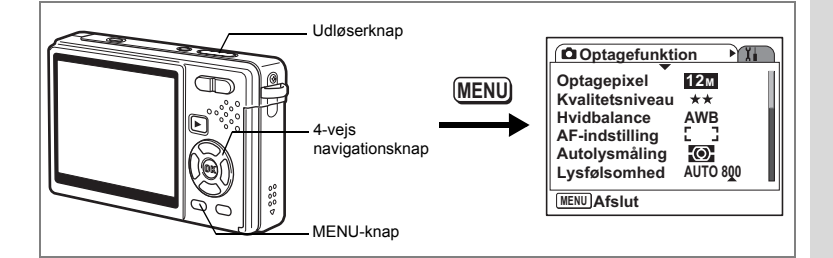

### **Indstilling af grøn knap**

Du kan tildele en af følgende funktioner til den grønne knap; ["Grøn" funktion] (s.62) og [Fn-indstilling] (s.116). Du kan aktivere den tildelte funktion ved blot at trykke på den grønne knap.

#### **Tildeling af en funktion (Grøn funktion)**

- **1 Tryk på MENU-knappen i optagefunktionen.** [ $\Box$  Optagefunktion]-menuen vises.
- **2 Tryk på 4-vejs navigationsknappen (**23**) til at vælge [Grøn knap].**
- **3 Tryk på 4-vejs navigationsknappen (**5**).** Grøn knap-indstillingen vises.
- **4 Brug 4-vejs navigationsknappen (**23**) til at vælge den funktion, du vil registrere.**
- **5 Tryk udløserknappen halvt ned.** Kameraet er nu klar til at tage billeder.

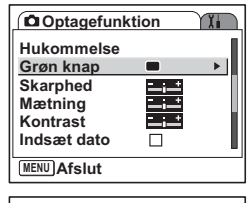

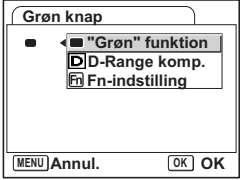

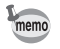

 $\overline{+}$ 

Grøn funktion registreres som standardindstilling.

d Optagelse af billeder

#### **Registrering af hyppigt anvendte funktioner (Fn-indstilling)**

Du kan registrere hyppigt anvendte funktioner på 4-vejs navigationsknappen. Med denne funktion kan du indstille funktionerne direkte ved at trykke på 4-vejs navigationsknappen uden visning af menuen i optagefunktion.

I [Fn-indstilling] har stillbilledfunktion og videofunktion forskellige indstillinger. Hvis du vil udføre [Fn-indstilling] for videofunktion, skal du trykke

på MENU-knappen i video-funktionen i trin 1 på side 115.

- **4 Brug 4-vejs navigationsknappen (**23**) til at vælge [Fn-indstilling].**
- **5 Tryk på OK-knappen.** Skærmbilledet Fn Setting vises.
- **6 Brug 4-vejs navigationsknappen (**23**) til at vælge den knap, hvor du vil registrere en funktion.**
- **7 Tryk på 4-vejs navigationsknappen (**5**).** Der vises en rullemenu.
- **8 Brug 4-vejs navigationsknappen (**23**) til at vælge den funktion, der skal gemmes.**
- **9 Tryk på OK-knappen.**
- **10 Tryk udløserknappen halvt ned.** Kameraet er nu klar til at tage billeder.

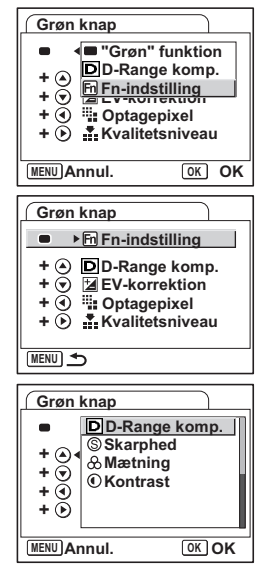

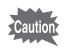

4

**Optagelse at billeder** 

 $\checkmark$ 

Denne funktion aktiveres først, når du tildeler Fn-indstillingen til den grønne knap.

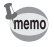

Du kan kun tildele hver tast én funktion.

┱╺

#### **De oprindelige indstillinger for Fn-indstilling**

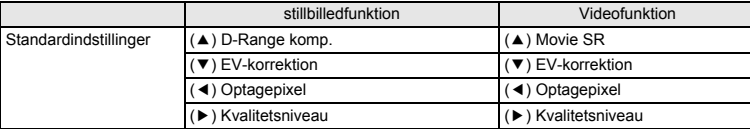

#### **Funktioner, der kan registreres under Fn-indstilling**

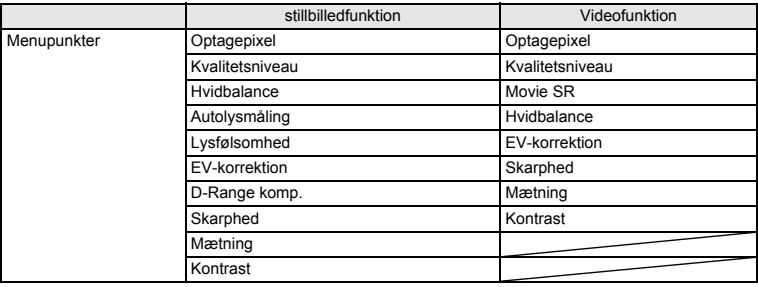

 $\overline{\mathcal{A}}$ 

¥ ┶┼

┯  $\overline{\phantom{a}}$ 

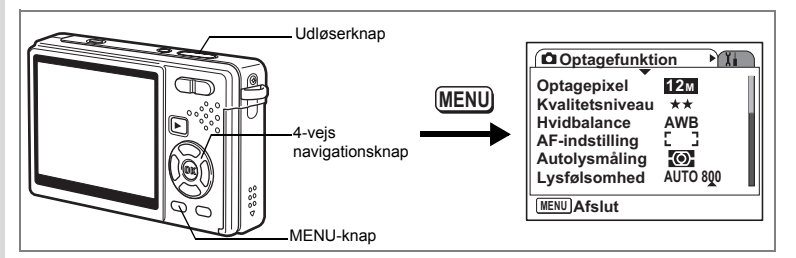

### **Indstilling af Billedskarphed**

Du kan vælge, om billedet skal have skarpe eller bløde konturer.

- **1 Tryk på MENU-knappen i optagefunktionen.**
	- [ $\Box$  Optagefunktion]-menuen vises.
- **2 Brug 4-vejs navigationsknappen** 
	- **(**23**) til at vælge [Skarphed].**
- **3 Brug 4-vejs navigationsknappen (**45**) til at justere skarpheden.**
	- **–**: Gør konturerne blødere.
	- **+**: Gør konturene skarpere.
- **4 Tryk udløserknappen halvt ned.** Kameraet er nu klar til at tage billeder.

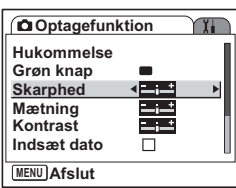

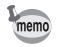

**d** Optagelse af billeder

 $\checkmark$ 

Indstillingen for billedskarphed gemmes, når kameraet slukkes.

末

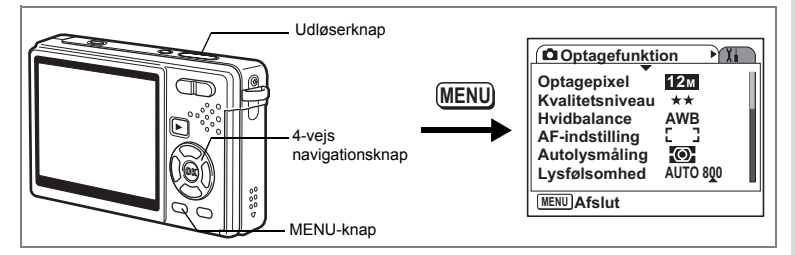

### **Indstilling af Farvemætning**

Du kan indstille farvemætningen.

- **1 Tryk på MENU-knappen i optagefunktionen.** [ $\Box$  Optagefunktion]-menuen vises.
- **2 Brug 4-vejs navigationsknappen (**23**) til at vælge [Mætning].**
- **3 Brug 4-vejs navigationsknappen (**45**) til at justere mætningen.**
	- **–**: Reducerer farvemætning.
	- **+**: Øger farvemætning.
- **4 Tryk udløserknappen halvt ned.** Kameraet er nu klar til at tage billeder.

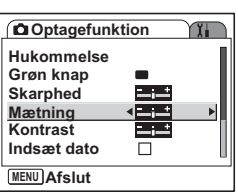

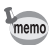

 $\overline{\phantom{a}}$ 

Y

Indstillingen for farvemætning gemmes, når kameraet slukkes.

 $\overline{\phantom{a}}$ 

**→** Optagelse af billeder

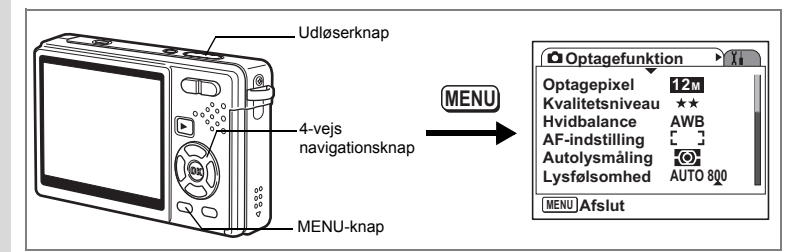

### **Indstilling af Billedkontrast**

Du kan indstille billedkontrasten.

- **1 Tryk på MENU-knappen i optagefunktionen.**
	- [ $\Box$  Optagefunktion]-menuen vises.
- **2 Brug 4-vejs navigationsknappen** 
	- **(**23**) til at vælge [Kontrast].**
- **3 Brug 4-vejs navigationsknappen (**45**) til at justere kontrasten.**
	- **–**: Reducerer kontrast.
	- **+**: Øger kontrast.
- **4 Tryk udløserknappen halvt ned.** Kameraet er nu klar til at tage billeder.

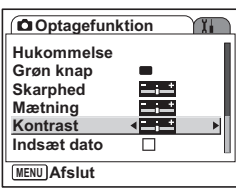

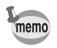

**d** Optagelse af billeder

 $\checkmark$ 

Indstillingen for kontrast gemmes, når kameraet slukkes.

 $\overline{\phantom{a}}$ 

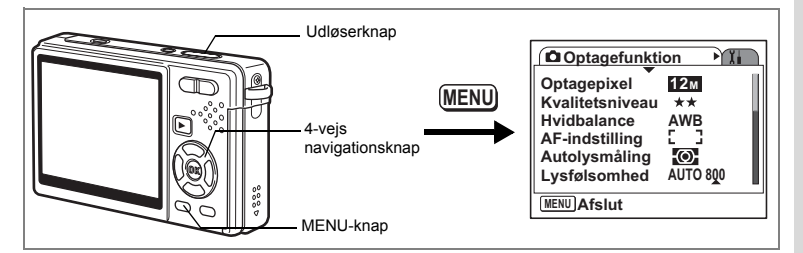

### **Indstilling af Datoindfotografering**

Indstil den dato, der skal indfotograferes på billederne.

- **1 Tryk på MENU-knappen i optagefunktionen.** [ $\Box$  Optagefunktion]-menuen vises.
- **2 Brug 4-vejs navigationsknappen (**23**) til at vælge [Indsæt dato].**
- **3 Brug 4-vejs navigationsknappen (**45**) til at justere kontrasten [**O **(Tændt)/**P **(Slukket)].**
- **4 Tryk udløserknappen halvt ned.** Kameraet er nu klar til at tage billeder.

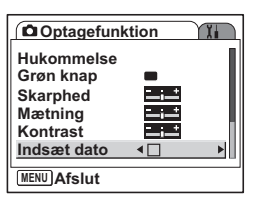

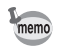

 $\overline{\phantom{a}}$ 

- Indstillingen for datoindfotografering gemmes, når kameraet slukkes.
- Når datoindfotografering er tændt, så vises datoen også på skærmbilledet Øjeblikk. visning.
- Den dato, der er indfotograferet med datoindfotograferingsfunktionen kan ikke ændres eller fjernes, efter billedet er taget.

 $\overline{\phantom{a}}$ 

(<del>v</del>) Optagelse af billeder

# **Lagring af indstillinger**

### **Lagring af menupunkter (Hukommelse)**

Du kan gemme indstilling af menuerne, efter der er slukket for kameraet (Hukommelses-funktion).

Vælg  $\sqrt{\omega}$  Tændt] for at gemme indstilling af menupunkter, efter der er slukket for kameraet.

Vælg  $[\Box$  Slukket] for at nulstille indstilling af menupunkter til standard, efter der slukket for kameraet.

Du kan indstille  $[\nabla$  Tændt] eller  $[\nabla]$  Slukket] for hvert menupunkt, der er oplistet nedenfor.

#### **Menupunkter for hukommelsen**

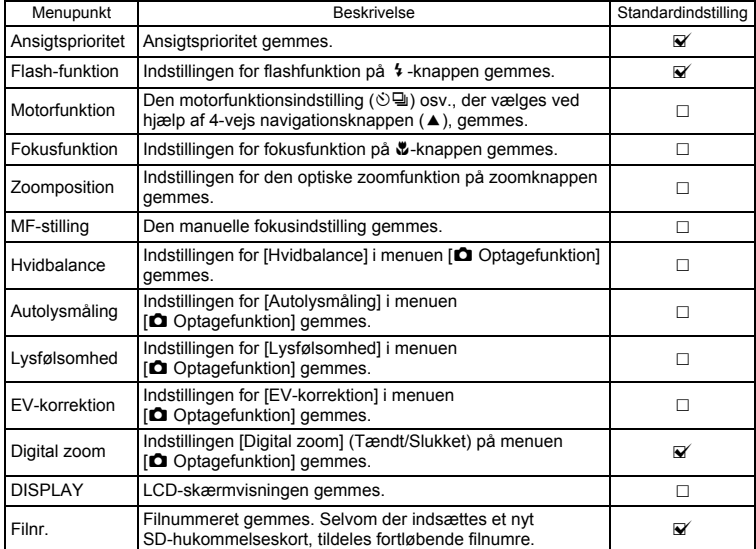

 $\overline{\phantom{a}}$ 

 $\pm$ 

- Den aktuelle zoomposition i Intelligent zoom eller Digital zoom gemmes ikke, selvom du har indstillet Zoom-position til Tændt i hukommelsen.
- Selvom du indstiller lysfølsomhed til Slukket i hukommelsen, så gemmes det valgte område for ISO-korrektion i AUTO, når der slukkes for kameraet.
- **1 Tryk på MENU-knappen i optagefunktionen.** [ $\Box$  Optagefunktion]-menuen vises.
	-

memo

- **2 Brug 4-vejs navigationsknappen (**23**) til at vælge [Hukommelse].**
- **3 Tryk på 4-vejs navigationsknappen (**5**).** Skærmbilledet med menupunkter vises.
- **4 Brug 4-vejs navigationsknappen (**23**) til at vælge et menupunkt.**
- **5 Brug 4-vejs navigationsknappen (**45**) til at vælge [**O **(Tændt)/**P **(Slukket)].**
- **6 Tryk udløserknappen halvt ned.** Kameraet er nu klar til at tage billeder.

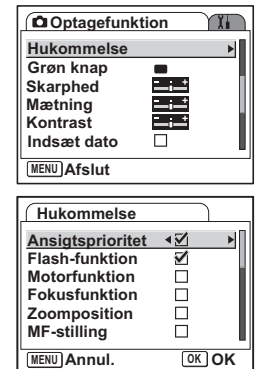

**123 Optagelse af billeder** d Optagelse af billeder

# **Optagelse og afspilning af lyd Lydoptagelse (Lydoptagelsesfunktion)**

Der kan optages lyd. Den tilgængelige optagetid vises på skærmen i henhold til, hvor meget plads der er på SD-hukommelseskortet.

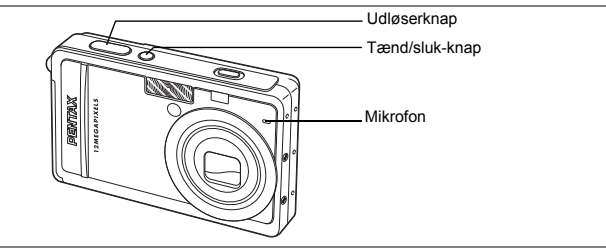

- **1 Tryk på 4-vejs navigationsknappen (**3**) i optagefunktionen.** Udvalget af funktioner vises.
- **2 Brug 4-vejs**  navigationsknappen(▲▼**4▶**) til at vælge  $\triangle$  (Lydoptagelse).

#### **Lydoptagelse** ◕ 體用品名  $\alpha$  $(2)$  $22$  $CQ$  $\blacktriangledown$  $\mathbf{A}$ **MENU Annul. OK OK 2 1 01:30:22 1:30:22**  $\bullet$ **00:00:00 0:00:00 SHUTTER REC Start**

### **3 Tryk på OK-knappen.**

Den tilgængelige optagetid vises på skærmen.

- **1** Resterende optagetid
- **2** Optagetid

### **4 Tryk på udløserknappen.**

Optagelsen starter. Aktiveringslampen lyser under optagelsen.

Hvis udløserknappen holdes nede i mere end ét sek., fortsætter optagelsen, så længe knappen holdes nede, og stopper, når knappen slippes.

co Optagelse og afspilning af lyd **Optagelse og afspilning af lyd**

### **5 Tryk på udløserknappen.**

Optagelsen stopper. Den resterende optagetid vises.

### **6 Tryk på 4-vejs navigationsknappen (**3**) for at få vist udvalget af funktioner og for at skifte til en anden funktion.**

Du kan forlade lydoptagelsesfunktionen.

memo

₩

 $\overline{a}$ 

- Lyd gemmes i WAVE (mono)-filer.
- Mikrofonen er placeret foran på kameraet. Ret kameraet mod lydkilden for at få den optimale lydoptagelse.
- Der kan tilføjes et indeks ved at trykke på MENU-knappen under optagelsen.

 $\overline{+}$ 

• Du kan optage lyd i maksimalt 24 timer i træk på et SD-hukommelseskort med høj kapacitet.

# **Afspilning af lyd**

Du kan afspille den optagelse, du foretog i lydoptagelsesfunktionen.

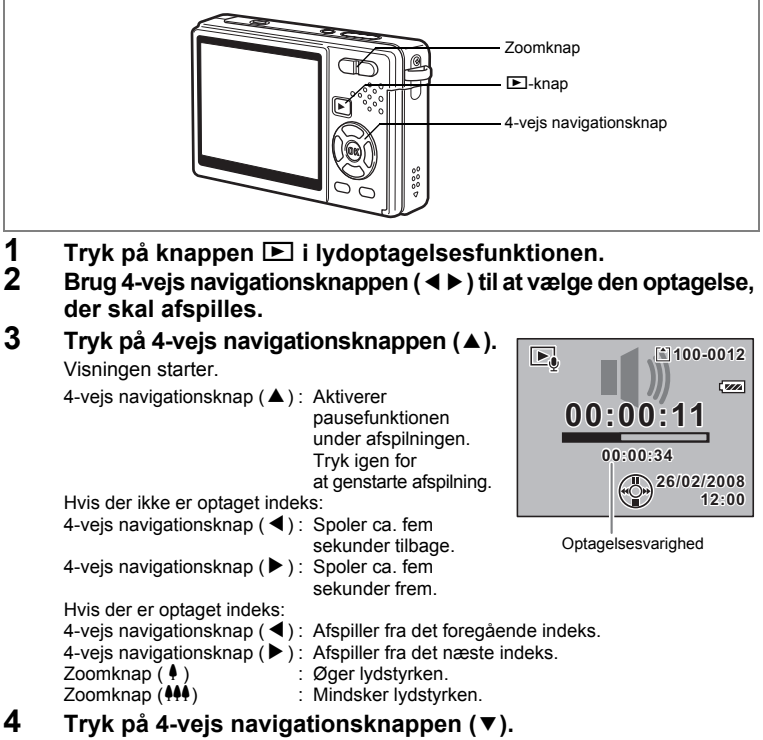

 $\overline{\phantom{a}}$ 

Afspilningen stopper.

co Optagelse og afspilning af lyd **Optagelse og afspilning af lyd**

 $\checkmark$ 

# **Tilføjelse af lydoptagelse**

Du kan føje talememo til et billede.

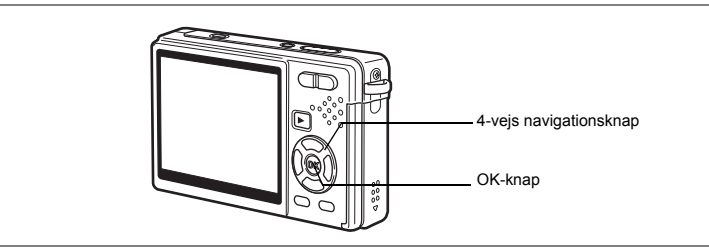

## **Optagelse af lyd**

- **1 Aktivér visningsfunktionen, og brug 4-vejs navigationsknappen (**45**) til at vælge det billede, hvortil du vil tilføje en lydoptagelse.**
- **2 Tryk på 4-vejs navigationsknappen (**3**).** Udvalget af funktioner vises.
- **3 Brug 4-vejs navigationsknappen (**2345**) for at vælge (Lydoptagelse).**
- **4 Tryk på OK-knappen.**

Optagelsen starter. Optagelsen kan maks. vare 30 sekunder.

**5 Tryk på OK-knappen.**

Optagelsen stopper.

- [J] vises på LCD-panelet, når der tilføjes talememo.
- Du kan ikke føje talememo til et billede, der allerede har talememo tilknyttet. Slet det gamle talememo og optag et nyt. (1885.140)

 $\overline{\phantom{a}}$ 

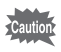

 $\overline{+}$ 

memo

Talememo kan ikke føjes til beskyttede  $(O_{\blacksquare})$  billeder.

Optagelse og afspilning af lyc **Optagelse og afspilning af lyd**

**Lydoptagelse**

 $\Box$  2.  $\diamondsuit$ 

 $20/$  $\blacksquare$ 

 $\overline{\mathbb{F}}$ 

ஈ

**MENU Annul. OK OK**

5

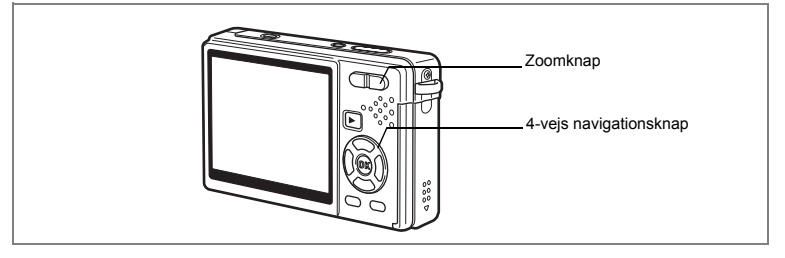

### **Afspilning af en lydoptagelse**

**1 Aktivér visningsfunktionen, og brug 4-vejs navigationsknappen (**45**) til at vælge det stillbillede med lydoptagelse, som du vil afspille.** Hvis D vises, er der en lydoptagelse til det viste

billede.

**2 Tryk på 4-vejs navigationsknappen (**2**).** Visningen starter. Zoomknap  $(4)$  : Øger lydstyrken.

Zoomknap (444) : Mindsker lydstyrken.

**3 Tryk på 4-vejs navigationsknappen (**3**).** Afspilningen stopper.

"Sletning af talememo alene" Iss.140

 $\overline{\phantom{a}}$ 

**12:00**

**100-0010 00-0010**

FЫ  $\overline{r}$ ......

 $\boxed{\triangleright}$ 

**26/02/2008 6/02/2008**

# **Visning/Sletning/Redigering Visning af billeder**

Du kan nyde afspilning af billeder, der er gemt på SD–hukommelseskortet og den indbyggede hukommelse.

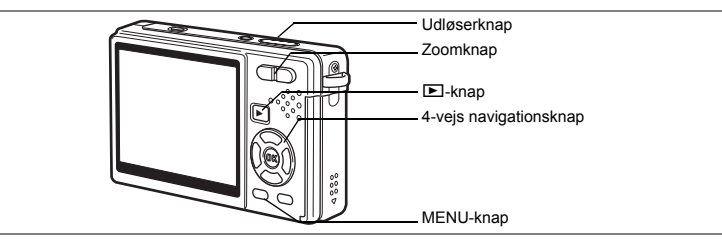

### **Visning af stillbilleder**

#### Tryk på **□**-knappen.

#### **Når der er isat et SD-hukommelseskort i kameraet**

? vises i det øverste højre hjørne på skærmen, og de billeder, der er optaget på hukommelseskortet, vises.

#### **Når der ikke er isat noget SD-hukommelseskort.**

@ vises i det øverste højre hjørne på skærmen, og de billeder, der er optaget på det indbyggede hukommelseskort, vises.

Oplysninger om visning af billeder findes i afsnit "Visning af et billede" (s.36) eller "Visning af næste eller forrige billede" (s.36).

### **Zoomvisning**

Du kan forstørre de viste billeder op til otte gange.

- **1 Åbn visningsfunktionen, og anvend 4-vejs navigationsknappen (**45**) til at vælge det billede, der skal forstørres.**
- **2 Tryk på**  $\neq$  /Q på zoomknappen. Hver gang du trykker på knappen, ændres zoomgraden som følger: 1,3 gange, 2,0 gange, 2,6 gange, 4,0 gange, 5,3 gange, 8,0 gange. Du kan anvende guiden i nederste venstre hjørne af skærmen til at kontrollere, hvilken del af billedet Guide der er forstørret.

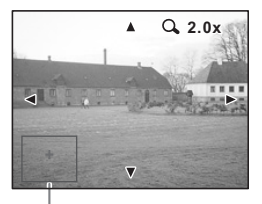

4-vejs navigationsknap ( $\blacktriangle \blacktriangledown \blacktriangle \blacktriangleright$ ) : Flytter det sted, der skal forstørres. Zoomknap ( $\blacklozenge$ ) : Forstørrer billedet. Zoomknap ( $\frac{44}{9}$ ) : Formindsker billedet.

- -
	-

co Visning/Sletning/Redigering **Visning/Sletning/Redigering**

### **3 Tryk på MENU-knappen.**

Zoomvisningen afsluttes.

#### **Indstilling af hurtigzoomfunktionen**

Du kan få vist billeder i maksimal forstørrelse blot ved at trykke  $\sqrt[4]{Q}$ på zoomknappen én gang under zoomvisning.

- **1 Tryk på MENU-knappen.** [ $\Box$  Optagefunktion]-menuen vises.
- **2 Tryk på 4-vejs navigationsknappen (**5**).**
- **3 Brug 4-vejs navigationsknappen (**23**) til at vælge [Hurtigzoom].**
- **4 Brug 4-vejs navigationsknappen (**45**) til at vælge [**O **(Tændt)/**P **(Slukket)].**
- **5 Tryk udløserknappen halvt ned.** Kameraet er nu klar til at tage billeder.

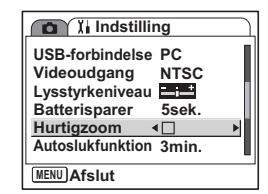

### **Forstør og vis ansigter**

Zoomer ind på et ansigt, når der vises billeder, der er optaget med ansigtsprioritet.

**1 Gå ind I visningsfunktionen og brug 4-vejs navigationsknappen (**45**) til at vælge det billede, hvor du ønsker at se et forstørret ansigt.**

### **2 Tryk på**  $\mathbb{Q}$  -knappen.

Ansigtet vises i forstørrelse.

Når der genkendes mange ansigter, så genkendes hovedansigtet af kameraet, og det totale antal genkendte ansigter vises i øverste højre hjørne på skærmen.

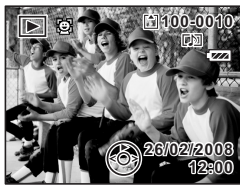

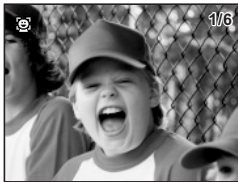

o Visning/Sletning/Redigering **Visning/Sletning/Redigering**

### **3 Tryk på**  $\mathbb{Q}$  -knappen.

Hvis der genkendes mange ansigter på billedet. kan du, hvis du trykker på knappen (@) skifte til og forstørre det næste ansigt.

Når du trykker på knappen ... når alle ansigter er forstørret, returneres til normal visning.

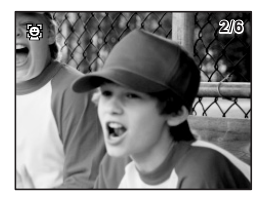

- memo
- Denne funktion fungerer kun for de billeder, der er optaget med ansigtsprioritet.
- Når der er genkendt mange ansigter, så bliver det ansigt, som du fokuserede på med ansigtsvælgeren, forstørret først. De øvrige ansigter forstørres og vises i rækkefølge og efter det sidste ansigt er vist vender normalskærmen tilbage.
- Zoomområdet afhænger af placeringen af ansigtet og andre betingelser.
- Når følgende processer udføres, bliver ansigterne ikke forstørret, selvom billederne er taget med ansigtsprioritet.
	- Beskæring  **Forvrængningsfilter**
	- Blødt filter Rammekomponering
- Når der bruges ansigtsprioritet under serieoptagelse, kan ansigter kun forstørres på det første billede.

### **Sådan henter du billeder fra den indbyggede hukommelse**

Hvis du gemmer dine favoritbilleder og lydoptagelse i den indbyggede hukommelse, kan du få vist dem, når du har lyst til det. (Funktionen Mit album) Du kan hente dem fra den indbyggede hukommelse med SD-hukommelseskortet i kameraet.

**1 Når SD-hukommelseskortet er installeret, skal du holde knappen** Q **nede i mere end fire sekunder i optagefunktionen.**

Objektivet trækkes tilbage to sekunder efter du har trykket på knappen **D**. Billeder og lyd i den indbyggede hukommelse vises efter yderligere to sekunder.

memo

- Du kan få vist "Mit album" på samme måde som du viser billeder og lyde, der er optaget på SD-hukommelseskortet.
- For at stoppe visning af "Mit album" skal du først gøre følgende.
	- Sådan vises billeder på SD-hukommelseskortet.
	- Sådan kopierer du filer mellem SD-hukommelseskortet og den indbyggede hukommelse.
	- Sådan formateres et SD-hukommelseskortet eller den indbyggede hukommelse.
- For at stoppe visning af "Mit album" skal du gøre en af følgende.
	- Tryk på knappen  $\mathbb{E}$ , eller tryk udløseren halvt ned. Kameraet vender tilbage til optagefunktionen.
	- Sluk for kameraet.

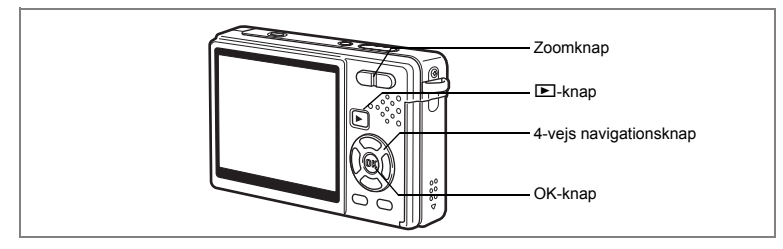

## **Visning af video**

Du kan afspille de videooptagelser (med lyd), du har optaget. Der vises en guide på skærmen under afspilningen. Funktionerne indbefatter afspilning, afspilning af billede for billede (fremad eller tilbage), pause og justering af lydstyrke.

- **1 Åbn visningsfunktionen, og brug 4-vejs navigationsknappen (**45**) til at vælge den video, der skal afspilles.**
- **2 Tryk på 4-vejs navigationsknappen (**2**).** Visningen starter.
	- **Du kan foretage følgende handlinger under visningen.**

4-vejs navigationsknap (4) : Viser tilbagespoling. Tryk på knappen igen for at se hurtig tilbagespoling. 4-veis navigationsknap (▶) : Hurtig

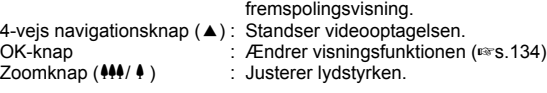

#### **• Du kan foretage følgende handlinger under pause.**

4-vejs navigationsknap (4) : Anvendes til at spole videooptagelsen tilbage, billede for billede. 4-vejs navigationsknap ( $\blacktriangleright$ ) : Anvendes til at spole videooptagelsen frem, billede for billede. 4-veis navigationsknap ( $\blacktriangle$ ) : Genstarter visning.

OK-knap : Ændrer visningsfunktionen ( $\approx$ s.134)

### **3 Tryk på 4-vejs navigationsknappen (**3**).**

Afspilning afsluttes, og skærmen vender tilbage til det første billede.

### **4** Tryk på **⊡**-knappen.

Kameraet vender tilbage til optagefunktionen.

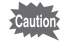

Der afgives ingen lyd under hurtig tilbagespoling og hurtig visning af fremadspoling.

6

**100-0010**

 $\blacktriangleright$ 

**26/02/2008 6/02/2008**

**00:00:00 0:00:00**

 $11111$ 

**12:00**

### **Visning af optagelsesdata i visningsfunktionen**

I visningsfunktionen skal du trykke på OK/Display-knappen for at skifte "displayfunktion". Der er tre displayfunktioner for visningsfunktionen.

#### **Normal visning**

Optagelsesdata vises.

- **1** Ikonet Ansigtsprioritet\* **2** Lydoptagelsessymbol
- **3** Symbol for kort/indbygget hukommelse
- **4** Mappenavn **5** Filnavn
- **6** Beskyttelsessymbol **7** Batteriindikator
- **8** Optagedato og -klokkeslæt
- **9** Betieningsveiledning til 4-veis navigationsknappen
- \* Vises kun på billeder, der er optaget med Ansigtsprioritet, og som har indlejret ansigtsprioritetsdata.

#### **Histogramvisning**

Motivets lysstyrkefordeling vises. Den vandrette akse viser lysstyrken (mørkest i venstre side og lysest i højre side), og den lodrette akse viser antal pixel.

- **1** Optagepixel **2** Kvalitetsniveau
	-
- **3** Hvidbalance **4** Automatisk Lysmåling
- **5** Lysfølsomhed **6** Histogram
	-
- **7** Blænde **8** Lukkertid

#### **Ingen symboler**

Der vises ingen optagelsesdata.

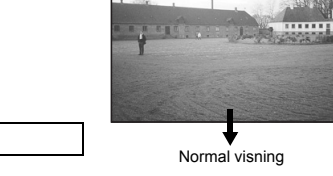

Lagring af visningsfunktionen <sup>18</sup>S.122

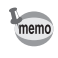

- Hvis du trykker og holder på OK/Display-knappen i mere end 1 sekund, aktiveres Lysere LCD-skærm. Skærmen bliver lysere et stykke tid. (187 s.36)
- Histogramdisplayet er ikke tilgængeligt, når der vises videoer.

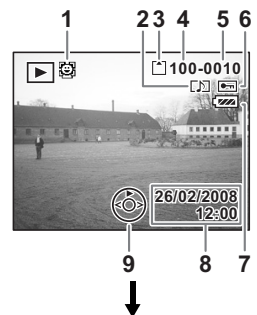

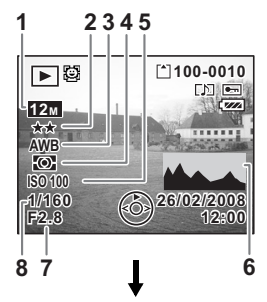

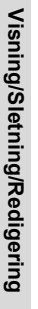

6

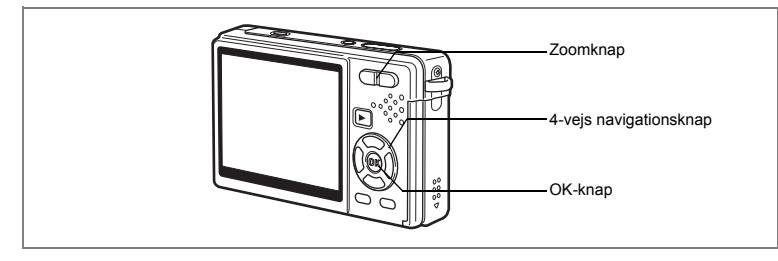

### **Visning af ni billeder/kalendervisning**

#### **Visning af ni billeder**

Du kan få vist ni billeder på én gang.

**1 Åbn visningsfunktionen, og brug 4-vejs navigationsknappen (**45**) til at vælge et billede.**

# **2 Tryk på** w**/**f **på zoomknappen.**

Der vises ni miniaturebilleder ad gangen. Miniaturebillederne skifter ni ad gangen, når der bladres til næste side.

4-vejs navigationsknap (▲▼ 4▶): Flytter billedet.

4-vejs navigationsknap (4) : Viser den tidligere side, når rammen er på det øverste højre billede (kun tilgængelig, når 10 eller flere filer gemmes).

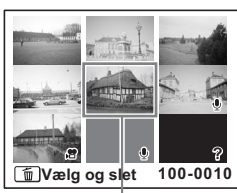

Det valgte billede

4-vejs navigationsknap ( $\blacktriangleright$ ) : Viser den næste side, når rammen er på det nederste højre billede (kun tilgængelig, når 10 eller flere filer gemmes).

De symboler, der vises på billederne, angiver følgende:

Intet ikon : Stillbillede uden lydoptagelse  $\mathcal Q$  (med billede) : Stillbillede med lydoptagelse **P** : Video (videoens første ramme vises).  $\mathcal Q$  (uden billede) : Kun lydfil Đ : Billede kan ikke vises

### **3 Tryk på OK-knappen.**

Det valgte billede vises i fuld visning.

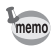

 $\overline{a}$ 

Det valgte billede kan også vises i fuld visning ved at trykke på MENU-knappen eller  $\frac{1}{2}$ /Q, på zoomknappen i trin tre.

co Visning/Sletning/Redigering **Visning/Sletning/Redigering**

#### **Kalendervisning**

 $\checkmark$ 

I kalendervisning vises de optagne billeder og lydfiler efter dato i kalenderformat. Du kan vælge billeder efter dato for optagelsen.

- **1 Tryk på** w**/**f **zoomknappen i optagefunktion.** Der vises ni miniaturebilleder.
- **2 Tryk på** w**/**f **på zoomknappen.** SUN MON TUE WED THU FRI SAT Visningen af ni billeder skifter 1 2 3 4 5 til kalendervisningen. 6 7 8 9 10 11 12 **3 Brug 4-vejs navigationsknappen**  13 14 15 16 17 18 19 **(**2345**) til at vælge en ønsket**  20 21 22 23 24 25 26 25 **dato i kalenderen.** 27 28 9 30 4-veis navigationsknap ( $\blacktriangle \blacktriangledown \blacktriangle \blacktriangleright$ ): 2008.04 Flytter billedet Valgt dato på kalenderen. 4-vejs navigationsknap (4) : Går tilbage til den tidligere måned, når rammen er på den første dag i måneden. 4-vejs navigationsknap ( $\blacktriangleright$ ) : Går frem til den næste måned, når rammen er på den sidste dag i måneden. **4 Tryk på OK-knappen eller**  $\frac{1}{2}$ **/Q** på zoomknappen. OK-knap : Viser det første billede, der er blevet optaget på den valgte dato, i fuld visning. Zoomknap ( $\mathbf{\Theta}$ /Q) : Viser de billeder, der gemt på den valgte dato i ni-billedvisning. •  $\Phi$  vises på datoer, hvor det første, der blev optaget, var en lydfil memo (uden billede). Optagelsens første ramme på den dato, hvor optagelsen
	- første gang blev optaget. • Tryk på MENU-knappen i kalendervisningen for at vende tilbage den tidligere visning af ni billeder.

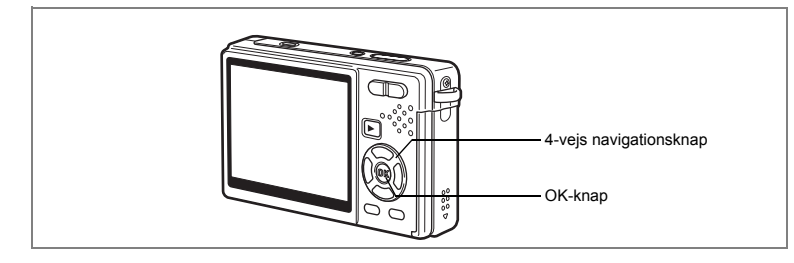

### **Diasshow**

Du kan få vist alle billederne på SD-hukommelseskortet eller i den indbyggede hukommelse efter hinanden.

 $\overline{\phantom{a}}$ 

- **1 Åbn visningsfunktionen, og anvend 4-vejs navigationsknappen (**45**) til at vælge det billede, diasshowet skal starte med.**
- **2 Tryk på 4-vejs navigationsknappen (**3**).** Udvalget af funktioner vises.
- **3 Brug 4-vejs navigationsknappen**   $(\triangle \overline{\mathbf{v}} \triangleleft \mathbf{F})$  til at vælge  $\boxed{\mathbf{E}}$  (Diasshow).
- **4 Tryk på OK-knappen.**
- **5 Tryk på 4-vejs navigationsknappen (**45**) for at ændre visningsintervallet.**

Vælg mellem [30 sek.] følgende: [3 sek.], [5 sek.], [10 sek.], [20 sek.], [30 sek.].

**6 Brug 4-vejs navigationsknappen (**3**) til at vælge [Skærmeffekt].**

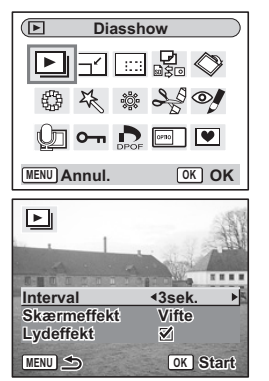

**137**

6

**Visning/Sletning/Redigering**

Visning/Sletning/Redigering

₩

### **7 Brug 4-vejs navigationsknappen (**45**) til at vælge effekten.**

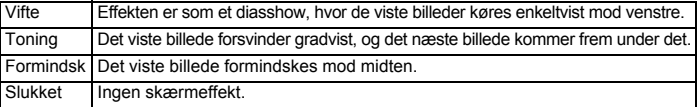

# **8 Brug 4-vejs navigationsknappen (** $\blacktriangledown$ **) til at vælge [Lydeffekt].**<br>9 **Brug 4-vejs navigationsknappen (4**

**9 Brug 4-vejs navigationsknappen (**45**)**  til at vælge [**Ø** (Tændt)/□ (Slukket)].

### **10 Tryk på OK-knappen.**

Meddelelsen [Start] vises på skærmen, og visningen starter med det indstillede interval.

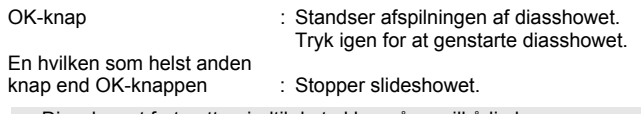

- Diasshowet fortsætter, indtil du trykker på en vilkårlig knap.
- Videooptagelser og billeder med lydoptagelse vil blive vist/afspillet i fuld længde, før det næste billede vises, uanset det indstillede visningsinterval.
- Optagelser i lydoptagelsesfunktionen afspilles ikke.

memo

# **Sletning af billeder, videooptagelser og lydoptagelser**

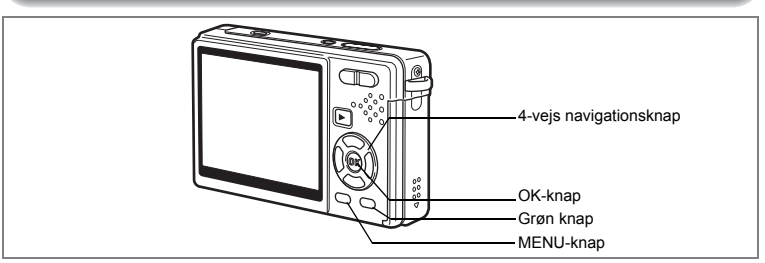

### **Sletning af et enkelt billede, en enkelt videooptagelse eller en enkelt lydoptagelse**

Du kan slette et enkelt billede, en enkelt videooptagelse eller en enkelt lydoptagelse.

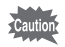

memo

Når billederne, videooptagelserne eller lydoptagelserne først er slettet, kan de ikke gendannes.

- **1 Aktivér visningsfunktionen, og brug 4-vejs navigationsknappen (**45**) til at vælge det billede, den videooptagelse eller den lydoptagelse, der skal slettes.**
- **2 Tryk på den grønne /**i**-knap.** Skærmen Delete vises.
- **3 Brug 4-vejs navigationsknappen (**2**) til at vælge [Slet].**
- **4 Tryk på OK-knappen.** Billedet, video- eller lydoptagelsen slettes.

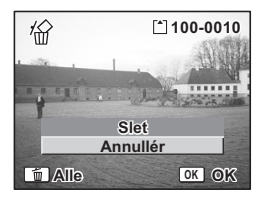

- Du kan også slette billeder ved [Øjeblikkelig visning] ( $\approx$ s.35).
- Du kan slette beskyttede billeder, video eller lydoptagelser.  $(158.144)$

6

**Visning/Sletning/Redigering**

Visning/Sletning/Redigering

#### **Sletning af talememo alene**

Hvis et billede har et talememo tilføjet, kan du slette det pågældende talememo uden at slette billedet.

- **1 Aktivér visningsfunktionen, og brug 4-vejs navigationsknappen (**45**) til at vælge det billede med lydoptagelse, der skal slettes.**
- **2 Tryk på den grønne knap.** Skærmen Delete vises.
- **3 Brug 4-vejs navigationsknappen (**2**) til at vælge [Slet lyd].**
- **4 Tryk på OK-knappen.**

Lydoptagelsen slettes.

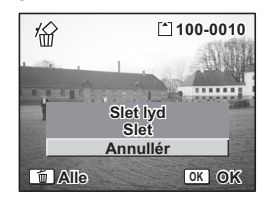

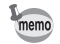

 $\checkmark$ 

Vælg Delete i trin 3 ovenfor for at slette både billede og lydoptagelse.

末

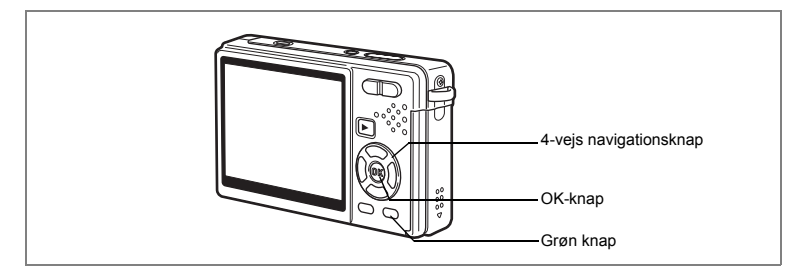

### **Sletning af alle billeder**

Du kan slette alle billeder, videooptagelser og lydoptagelser på én gang.

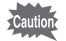

Når billederne, videooptagelserne eller lydoptagelserne først er slettet, kan de ikke gendannes.

- **1 Aktivér visningsfunktionen, og tryk på den grønne knap to gange.** Skærmen Delete All vises.
- **2 Brug 4-vejs navigationsknappen (**2**) til at vælge [Slet alle].**
- **3 Tryk på OK-knappen.** Alle billeder og lydoptagelser vil blive slettet.

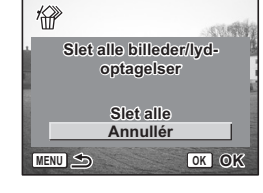

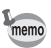

 $\overline{+}$ 

Du kan slette beskyttede billeder, video eller lydoptagelser. (1885.144)

末

Visning/Sletning/Redigering **Visning/Sletning/Redigering**

6

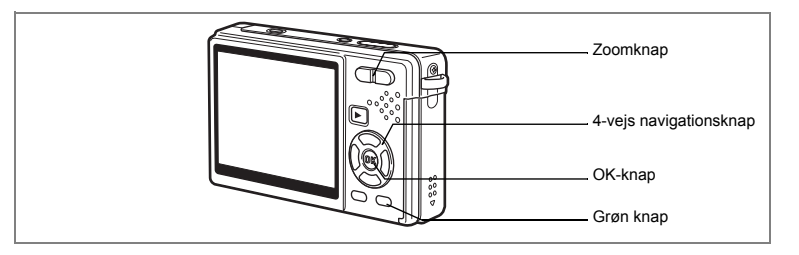

### **Sletning af valgte billeder og lydfiler (fra visning af ni billeder)**

Du kan slette flere billeder og lydfiler på én gang fra visning af ni billeder.

**1 Aktivér visningsfunktionen, og tryk**  på  $\frac{44}{12}$  på zoomknappen.

Der vises ni miniaturebilleder.

- **2 Tryk på den grønne knap.** [P] vises på billederne og lydfilerne.
- **3 Brug 4-vejs navigationsknappen (**2345**) til at flytte rammen til det billede eller den lydfil, der skal slettes, og tryk på OK-knappen.**

[ $\le$ ] vises på de valgte billeder og lydfiler. Placer rammen på billedet for kontrollere det, inden det slettes, og tryk ♦/Q på zoomknappen for at få billedet vist i enkeltvis visning. (Du kan ikke vise et beskyttet billede i enkeltvis visning.)

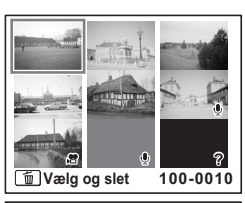

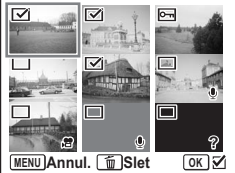

Tryk på OK-knappen for at vende tilbage til visning af ni billeder.

### **4 Tryk på den grønne knap.**

Der vises en dialogboks til bekræftelse.

- **5 Brug 4-vejs navigationsknappen (▲▼) til at vælge [Vælg og slet].**
- **6 Tryk på OK-knappen.**

De valgte billeder og lydfiler slettes.

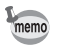

 $\overline{a}$ 

Du kan slette beskyttede billeder, video eller lydoptagelser. (1885.144)

 $\overline{\phantom{a}}$
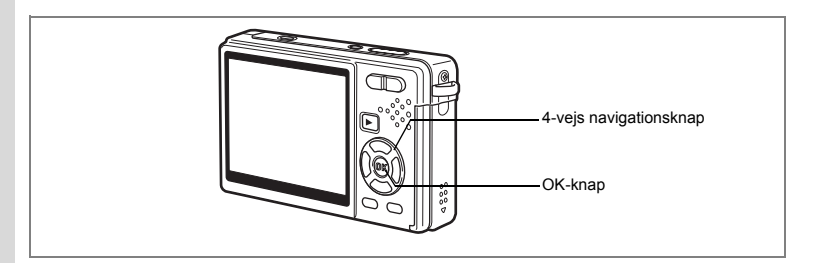

## **Beskyttelse af billeder, videooptagelser og lydoptagelser mod sletning (Beskyttelse)**

Du kan beskytte billeder, videooptagelser og lydoptagelser mod utilsigtet sletning.

- **1 Aktivér visningsfunktionen, og brug 4-vejs navigationsknappen (**45**) til at vælge det billede, den videooptagelse eller den lydoptagelse, der skal beskyttes.**
- **2 Tryk på 4-vejs navigationsknappen (**3**).** Udvalget af funktioner vises.
- **3 Brug 4-vejs navigationsknappen** 
	- **(**2345**) til at vælge** Z**(Beskyttelse).**
- **4 Tryk på OK-knappen.** Skærmen Beskyttelse vises.

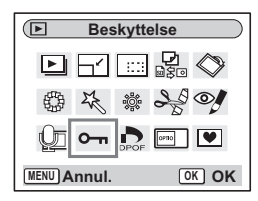

#### **Beskyttelse af alle billeder, videooptagelser og lydoptagelser**

- **5 Brug 4-vejs navigationsknappen (**23**) til at vælge [Enkelt billede/lyd].**
- **6 Tryk på OK-knappen.**

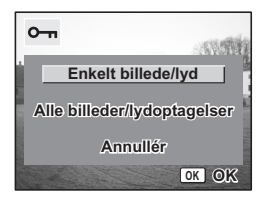

o Visning/Sletning/Redigering **Visning/Sletning/Redigering**

- **7 Brug 4-vejs navigationsknappen (**23**) til at vælge [Beskyttelse].**
- **8 Tryk på OK-knappen.**

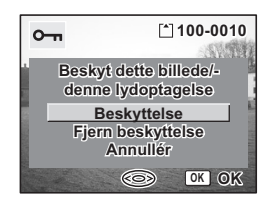

- Vælg Fjern beskyttelse i trin 7 for at fjerne beskyttelsen.
- Hvis billedet, videooptagelsen eller lyden er beskyttet, vises symbolet  $O_{\text{m}}$ , når billedet, videooptagelsen eller lydoptagelsen vises.

#### **Beskyttelse af alle billeder, videooptagelser og lydoptagelser**

Du kan beskytte alle billeder, videooptagelser og lydoptagelser.

- **5 Brug 4-vejs navigationsknappen (**23**) til at vælge [Alle billeder/lydoptagelser].**
- **6 Tryk på OK-knappen.** Meddelelsen [Beskyttelse af alle billeder/ lydoptagelser] vises.
- **7 Brug 4-vejs navigationsknappen (**23**) til at vælge [Beskyttelse].**
- **8 Tryk på OK-knappen.**

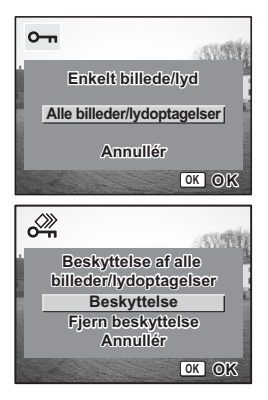

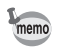

Cautio

memo

Vælg Fjern beskyttelse i trin 7 for at annullere beskyttelsen på samtlige billeder, videooptagelser og lydoptagelser.

Selv beskyttede billeder, videooptagelser og lydoptagelser slettes ved formatering af SD-hukommelseskortet eller den indbyggede hukommelse. Visning/Sletning/Redigering **Visning/Sletning/Redigering**

6

# **Visning af billeder på AV-udstyr**

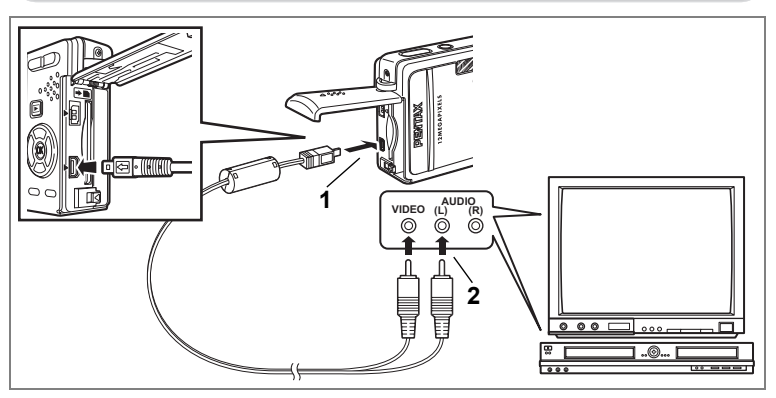

**Ved hjælp af et AV-kabel kan du vise og lægge lyd på billeder på et tv eller andet udstyr med et videoindgangsstik. Kontrollér, at der er slukket for både AV-udstyr og kamera, før du tilslutter kablet.**

### **1 Åbn dækslet til PC/AV-stikket, og tilslut AV-kablet, der følger med PC/AV-stikket.**

### **2 Slut den anden ende af AV-kablet til AV-udstyret.**

Gul (video)  $\rightarrow$  videoindgangsstik Hvid (audio)  $\rightarrow$  lydindgangsstik Når du bruger stereolydudstyr, skal du indsætte lydstikket i L-stikket (hvid).

## **3 Tænd AV-udstyret.**

Når det AV-udstyr, der er forbundet med kameraet, og det udstyr, der anvendes til at få vist billeder, er separate, tændes begge enheder.

For at vise billeder på et tv med flere videoindgange skal du vælge de videoindgange, der er sluttet til kameraet, og i øvrigt følge betjeningsvejledningen til tv'et.

## **4 Tænd for kameraet.**

"Ændring af Video-outputformat" <sup>18</sup>S.187

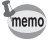

- Hvis kameraet skal bruges i længere tid, anbefales det at anvende vekselstrømsadaptersættet K-AC63 (ekstraudstyr). Se brugervejledningen til tv'et eller det udstyr, kameraet skal tilsluttes.
- Hvis videoudgangsindstillingen er standardindstillingen, vises billeder eventuelt ikke korrekt afhængigt af det pågældende land eller område. Hvis dette er tilfældet, skal du ændre videoudgangsindstillingen.
- Mens kameraet er sluttet til tv'et, er skærmen på kameraet slukket.

### **Visning af et billede ved hjælp af fjernbetjeningen (Ekstratilbehør)**

Når AV-kablet er sluttet til kameraet, kan billedet vises ved hjælp af fjernbetjeningen E eller F (ekstratilbehør).

**1** Tryk på **E**-knappen.<br>2 Tryk på udløserknappe

### **2 Tryk på udløserknappen eller zoomknappen på fjernbetjeningen.**

Udløserknap : Viser næste billede. Zoomknap : Viser det forrige billede.

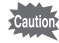

 $\overline{a}$ 

• Da der ikke er en zoomknap på fjernbetjeningen F, er det kun udløserknappen, der er tilgængelig (visning af det næste billede).

• Du kan ikke afspille video, billeder med lydoptagelser og almindelige lydoptagelser i lydoptagelsesfunktionen ved hjælp af fjernbetjeningen.

**147**

# **Indstilling af udskriftsfunktion (DPOF)**

Du kan udskrive billederne på SD-hukommelseskortet på en printer, der er DPOF-kompatibel (Digital Print Order Format), eller få dem fremkaldt hos et fotolaboratorium.

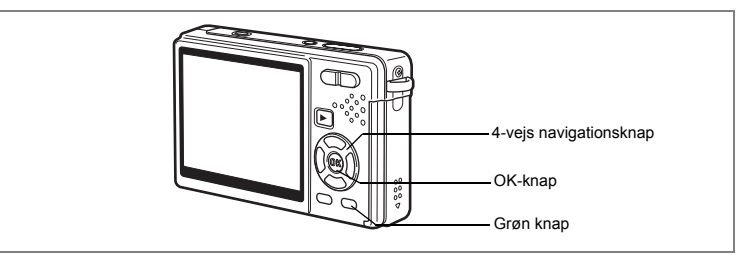

## **Udskrivning af enkeltbilleder**

Indstil følgende menupunkter for hvert enkelt billede. [Kopier] : Vælg antal kopier op til maksimalt 99. [Dato] : Angiv, om datoen skal indfotograferes på billedet.

**1 Aktivér visningsfunktionen, og brug 4-vejs navigationsknappen (**45**) til at vælge det billede, der skal udskrives.**

 $\overline{\phantom{a}}$ 

- **2 Tryk på 4-vejs navigationsknappen (**3**).** Udvalget af funktioner vises.
- **3 Brug 4-vejs navigationsknappen**   $(\triangle \overrightarrow{v} \triangle \overrightarrow{b})$  til at vælge  $\triangle$  (DPOF).
- **4 Tryk på OK-knappen.** DPOF-skærmbilledet vises.
- **5 Tryk på OK-knappen.**

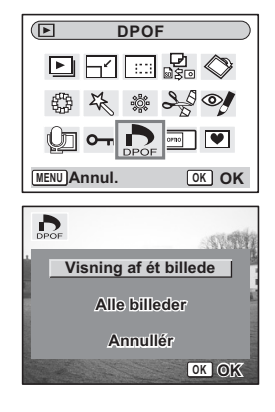

**148**

co Visning/Sletning/Redigering **Visning/Sletning/Redigering**

### **6 Brug 4-vejs navigationsknappen (**23**) til at vælge antallet af kopier.**

**7 Brug den grønne knap til at vælge [**O **(Tændt)/**P **(Slukket)] for [Dato].**  $\nabla$  (Tændt) : Datoen indfotograferes.

 $\Box$  (Slukket) : Datoen indfotograferes ikke.

#### **8 Tryk på OK-knappen.** Billederne kan nu udskrives i henhold til indstillingerne.

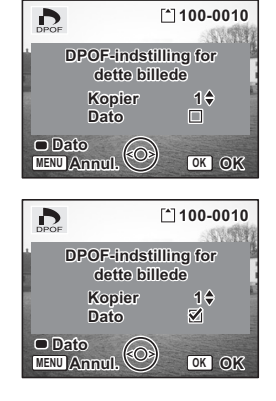

• Hvis der er allerede er angivet DPOF-indstillinger for et billede, vises det tidligere indstillede antal kopier samt datoindstillingen.

• For at annullere DPOF-indstillingerne skal du indstille antallet af kopier til 0 og trykke på OK-knappen.

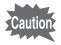

 $\overline{+}$ 

memo

- Du kan ikke angive indstillinger for videosekvenser eller filer, der kun er lydfiler.
- Afhængigt af printeren eller printerudstyret på fotolaboratoriet kan det forekomme, at datoen ikke indfotograferes på billedet, selv om du har foretaget DPOF-indstillingen.

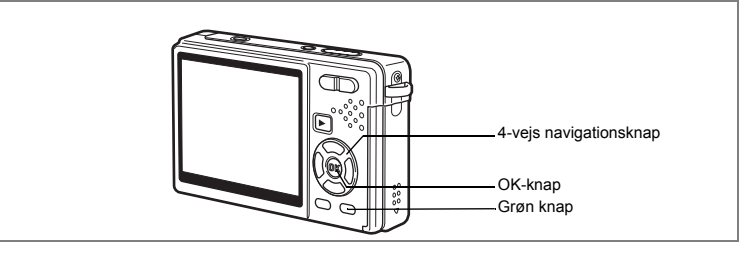

## **Udskrivning af alle billeder**

**1 Aktivér visningsfunktionen, og tryk på 4-vejs navigationsknappen (▼).** 

Udvalget af funktioner vises.

- **2 Brug 4-vejs navigationsknappen (▲▼ ◀▶) til at vælge (DPOF).**
- **3 Tryk på OK-knappen.**
- **4** Brug 4-vejs navigationsknappen (▼) til at vælge [Alle billeder].<br>5 Trvk på OK-knappen.
- **5 Tryk på OK-knappen.**
	- **6 Brug 4-vejs navigationsknappen (**23**) til at vælge antallet af kopier.** Du kan udskrive op til 99 kopier.
- **7 Brug den grønne knap til at vælge, om datoen skal indfotograferes.**
	- $\mathbf{F}$  (Tændt) : Datoen indfotograferes.
	- $\Box$  (Slukket) : Datoen indfotograferes ikke.

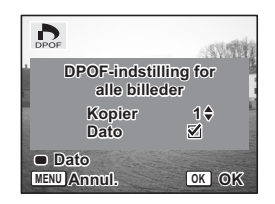

### **8 Tryk på OK-knappen.**

Billederne kan nu udskrives i henhold til indstillingerne.

Det antal kopier, der er angivet i DPOF-indstillingerne, gælder for samtlige billeder. Kontroller, at antallet er korrekt, før du udskriver.

- Indstillinger for enkeltbilleder annulleres, når der angives indstillinger for samtlige billeder.
- Det er ikke muligt at angive DPOF-indstillinger for videooptagelser.

 $\overline{\phantom{a}}$ 

Cautio

memo

# **Direkte udskrivning ved hjælp af PictBridge**

Hvis du slutter kameraet til en PictBridge-kompatibel printer ved hjælp af det medfølgende USB-kabel (I-USB7), kan du udskrive billeder direkte fra kameraet uden en pc. Vælg de billeder, du vil udskrive, samt antallet af kopier på kameraet, når det er sluttet til printeren.

- -<br>Cautio
- Vi anbefaler, at du anvender vekselstrømsadaptersættet K-AC63 (ekstraudstyr), når kameraet er sluttet til printeren. Der er risiko for, at printeren ikke fungerer korrekt, eller at billeddata kan blive ødelagt, hvis batteriet løber tør for strøm, mens kameraet er sluttet til printeren.
- Aktiveringslampen blinker langsomt, mens der overføres data fra kameraet til printeren.
- USB-kablet må ikke frakobles under overførsel af data.
- Printertypen bestemmer, om alle kameraindstillingerne (såsom DPOF-indstillinger) er gyldige.
- [USB-forbindelse] indstilles til [PC] som standard. Kameraet må ikke tilsluttes til en printer, når [PC] er valgt.

## **Tilslutning af kameraet til printeren**

**1 Vælg [PictBridge] under [USB-forbindelse] på menuen [**H **Indstilling].**

"Ændring af USB-tilslutningsfunktion" [§5.186]

**2 Slut kameraet til printeren ved hjælp af det USB-kabel, der følger med kameraet.**

PictBridge-menuen vises.

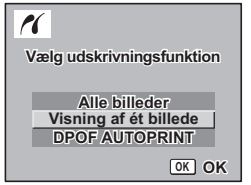

Visning/Sletning/Redigering **Visning/Sletning/Redigering**

6

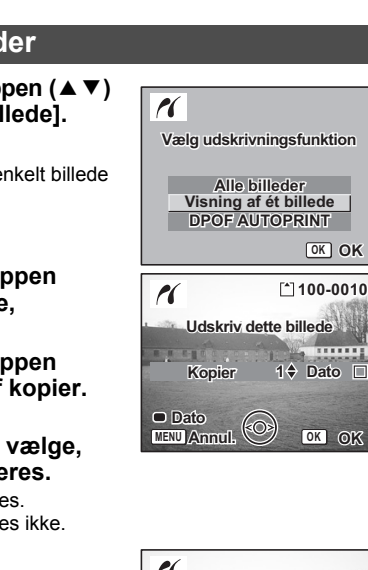

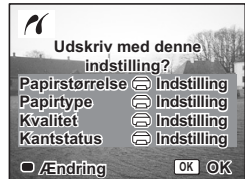

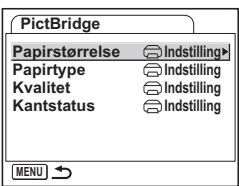

## **Udskrivning af enkeltbilleder**

## **1 Brug 4-veis navigationsknappen (▲▼) til at vælge [Visning af ét billede].**

#### **2 Tryk på OK-knappen.** Skærmbilledet til udskrivning af et enkelt billede (Udskriv dette billede) vises.

- **3 Brug 4-vejs navigationsknappen (**45**) til at vælge det billede, der skal udskrives.**
- **4 Brug 4-vejs navigationsknappen (**23**) til at vælge antallet af kopier.** Du kan udskrive op til 99 kopier.

### **5 Brug den grønne knap til at vælge, om datoen skal indfotograferes.**

 $\blacktriangleright$  (Tændt) : Datoen indfotograferes.  $\Box$  (Slukket) : Datoen indfotograferes ikke.

**6 Tryk på OK-knappen.**

Skærmbilledet til bekræftelse

af udskriftsindstillingerne vises.

Tryk på OK-knappen for at udskrive billedet med de udskriftsindstillinger, der er valgt på printeren. Gå til trin 7 for at ændre udskriftsindstillingerne.

 $\overline{\phantom{a}}$ 

- **7 Tryk på den grønne knap.** Skærmbilledet til indstilling vises.
- **8 Vælg [Papirstørrelse], og tryk på 4 vejs navigationsknappen (▶).**

**9 Brug 4-vejs navigationsknappen (**2345**) til at vælge papirstørrelse.** Du kan kun vælge de papirstørrelser,

der er mulige med din printer.

- **10 Tryk på OK-knappen.**
- **11 Gentag trin 8 til 10 for at indstille [Papirtype] [Kvalitet] og [Kantstatus].** Når Papirstørrelse er indstillet til Indstilling Indstilling].

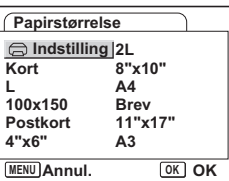

udskrives billederne i henhold til printerens indstillinger. Papirtype (Papirtype) med flere ★'er understøtter papir af høj kvalitet. En kvalitet med flere ★'er angiver højere udskriftskvalitet.

**12 Tryk to gange på OK-knappen.** Billedet udskrives med de valgte indstillinger. Tryk på MENU-knappen for at annullere udskrivningen.

## **Udskrivning af alle billeder**

- **1 Brug 4-vejs navigationsknappen (▲▼) til at vælge [Alle billeder].**
- **2 Tryk på OK-knappen.** Skærmen Alle billeder vises. Brug 4-veis navigationsknappen ( $\blacktriangleleft\blacktriangleright$ ) til at kontrollere billederne og sikre dig, at du vil udskrive dem alle.
- **3 Bekræft antallet af kopier, datoindstillingen og printerindstillingen, og start derefter udskrivningen.**

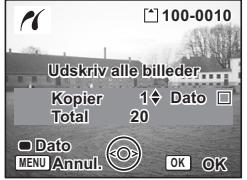

Se trin 4 til 11 på "Udskrivning af enkeltbilleder" (side 152 til 153) for at indstille disse punkter og udskrive billederne.

6

**Visning/Sletning/Redigering**

Visning/Sletning/Redigering

## **Udskrivning med DPOF-indstillinger**

### **1 Brug 4-vejs navigationsknappen (**23**) til at vælge [DPOF AUTOPRINT].**

- **2 Tryk på OK-knappen.** DPOF AUTOPRINT-skærmbilledet vises. Brug 4-veis navigationsknappen (◀▶) til at kontrollere billederne og udskrivningsindstillingerne.
- **3 Bekræft antallet af kopier, datoindstillingen og printerindstillingen, og start derefter udskrivningen.**

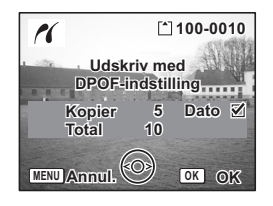

For at indstille antallet af kopier og indfotografering af dato, se "Indstilling af udskriftsfunktion(DPOF)" (s.148). For at udskrive billederne, se trin 4 til 11 på "Udskrivning af enkeltbilleder" (side 152 til 153).

## **Frakobling af kameraet fra printeren**

Kobl kameraet fra printeren, når du er færdig med at udskrive billeder.

- **1 Sluk for kameraet.**
- **2 Tag USB-kablet ud af kameraet.**
	- **3 Tag USB-kablet ud af printeren.**

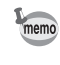

Hvis du kobler USB-kablet fra kameraet, før du slukker kameraet, vender kameraet tilbage til visningsfunktionen.

 $\overline{\phantom{a}}$ 

 $\checkmark$ 

# **Redigering af billeder**

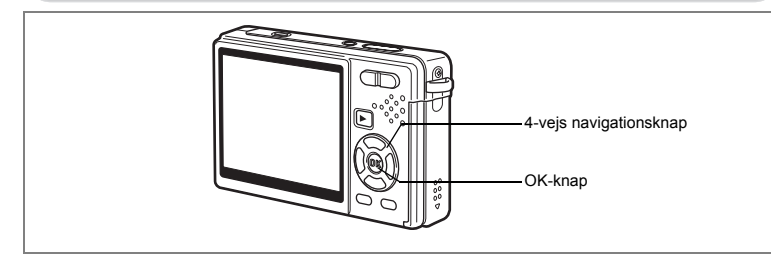

## **Ændring af billedstørrelse og kvalitet**

Ved at ændre et udvalgt billedes størrelse og kvalitet kan du gøre filen mindre end originalen. Du kan bruge denne funktion til at fortsætte med at tage billeder, når kortet eller hukommelsen er fuld, ved at gøre billederne mindre og erstatte de oprindelige billeder for at frigøre mere plads i hukommelsen.

#### **Ændring af enkelte billeders størrelser**

Efter billedets størrelse og kvalitet er ændret, kan det gemmes som et nyt billede eller erstatte det originale billede.

- **1 I visningsfunktionen anvendes 4-vejs navigationsknappen (**45**) til at vælge det billede, hvis billedstørrelse skal ændres.**
- **2 Tryk på 4-vejs navigationsknappen (**3**).** Udvalget af funktioner vises.
- **3 Brug 4-vejs navigationsknappen (**2345**) til at vælge (Ændre billedstr.).**
- **4 Tryk på OK-knappen.** Skærmbilledet til ændring af billedstørrelse (Ændre billedstr.) vises.

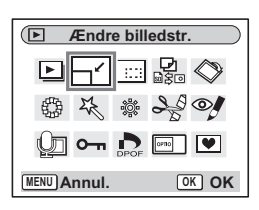

Visning/Sletning/Redigering **Visning/Sletning/Redigering**

6

- **5 Brug 4-vejs navigationsknappen (**45**) til at ændre størrelsen.**
- **6 Tryk på 4-vejs navigationsknappen (**3**).** Rammen flyttes til [Kvalitetsniveau].
- **7 Brug 4-vejs navigationsknappen (**45**) til at ændre kvaliteten.**
- **8 Tryk på OK-knappen.**
- **Brug 4-veis navigationsknappen (▲▼) til at vælge [Overskriv] eller [Gem som].**
- **10 Tryk på OK-knappen.**

Det ændrede billede gemmes.

- Videosekvenser kan ikke ændres.
	- Du kan ikke vælge en større størrelse end originalbilledet.
	- Du kan ændre dataene til 11M, 9M, 8M, 6M, 4M eller 2M.
	- Beskyttede billeder kan ikke overskrives.
	- Du kan kun ændre billedstørrelsen på billeder, der er taget med dette kamera.

末

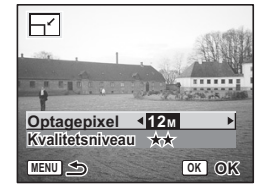

memo

₩

**156**

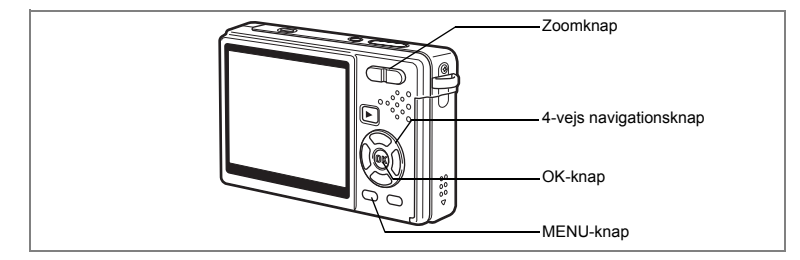

## **Beskæring af billeder**

Du kan beskære en del af et billede og gemme det som et separat billede.

- **1 I visningsfunktionen anvendes 4-vejs navigationsknappen (**45**) til at vælge det billede, der skal beskæres.**
- **2 Tryk på 4-vejs navigationsknappen (**3**).** Udvalget af funktioner vises.
- **3 Brug 4-vejs navigationsknappen (**2345**) til at vælge (Beskæring).**
- $\sqrt{2}$ **Beskæring** 回屋  $\mathbb{R} \otimes$ ※ よつ! 蠮 Œυ  $\sim$   $\sim$   $\sim$   $\sim$ **MENU Annul. OK OK**

 $\overline{a}$ 

**4 Tryk på OK-knappen.**

Skærmbilledet til beskæring vises.

**5 Beskær billedet.** Zoomknap ( $\blacklozenge$ ) : Forstørrer

beskæringsrammen. Zoomknappen (444) : Mindsker beskæringsrammen.

4-vejs navigationsknap ( $\blacktriangle \blacktriangledown \blacktriangle \blacktriangleright$ ):

Flytter beskæringsrammen.

memo

MENU-knap : Anvendes til at vende tilbage til udvalget af funktioner.

**MENU**

itt.

## **6 Tryk på OK-knappen.**

Det beskårne billede gemmes som et nyt billede.

- Videosekvenser kan ikke beskæres.
- Billedets størrelse ændres, og billedet gemmes.
- Du kan kun beskære billeder, der er taget med dette kamera.

**OK OK**

......

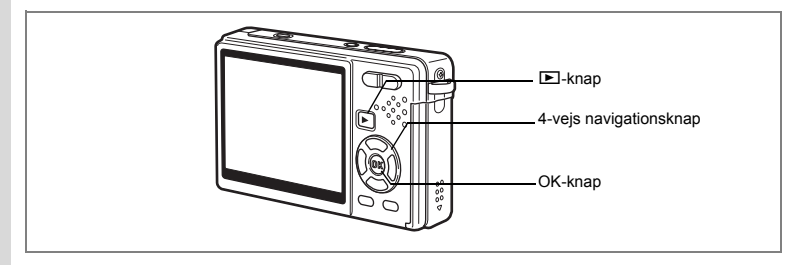

## **Rotering af det viste billede**

Du kan dreje et vist billede på skærmen.

- **1 I visningsfunktionen anvendes 4-vejs navigationsknappen (**45**) til at vælge det billede, der skal roteres.**
- **2 Tryk på 4-vejs navigationsknappen (**3**) i visningsfunktionen.** Udvalget af funktioner vises.
- **3 Brug 4-vejs navigationsknappen (**2345**) til at vælge**   $\Diamond$  (Billedrotation).

**4 Tryk på OK-knappen.** Skærmbilledet til billedrotation vises.

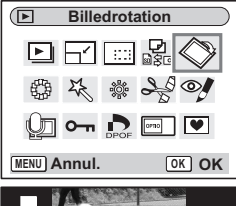

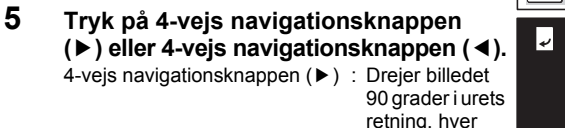

4-vejs navigationsknappen (4) : Drejer billedet

på knappen. 90 grader mod urets retning, hver gang du trykker på knappen. **2.0 x MENU Annul. OK OK**

## **6** Tryk på **►**-knappen.

Kameraet gemmer det roterede billede og vender tilbage til visningsfunktion.

gang du trykker

- Du kan dreje beskyttede billeder  $(O_{\blacksquare})$ , men det roterede billede bliver ikke gemt.
- Du kan ikke rotere videosekvenser.

memo

(c) Visning/Sletning/Redigering **Visning/Sletning/Redigering**

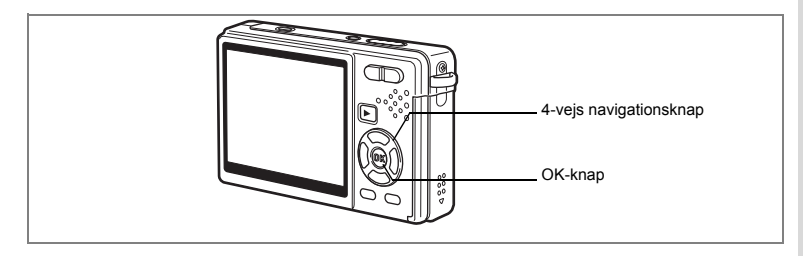

## **Redigering af billeder med farvefiltre**

Den funktion giver dig mulighed for at redigere stillbilleder med farvefiltre. Du kan vælge mellem tretten filtre: [Sort&hvid], [sepia], [otte farver], [sort&hvid + rød], [sort&hvid + grøn], og [sort&hvid + blå].

- **1 I visningsfunktionen anvendes 4-vejs navigationsknappen (**45**) til at vælge det billede, der skal redigeres.**
- **2 Tryk på 4-vejs navigationsknappen (**3**).** Udvalget af funktioner vises.
- **3 Brug 4-vejs navigationsknappen (**2345**) til at vælge (Farvefilter).**
- **4 Tryk på OK-knappen.** Skærmbilledet til farvefilter vises. **5 Brug 4-vejs navigationsknappen**
- **(**23**) til at vælge et ønsket filter.**
- **6 Tryk på OK-knappen.** Skærmbilledet, hvor du skal bekræfte, at du ønsker at overskrive, vises.
- **7 Brug 4-vejs navigationsknappen (**23**) til at vælge [Overskriv] eller [Gem som].**
- **8 Tryk på OK-knappen.**

Det redigerede billede gemmes med samme antal optagepixel og kvalitetsniveau som det oprindelige billede.

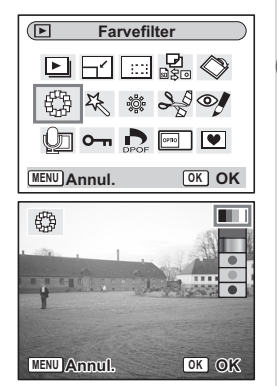

6

**Visning/Sletning/Redigering**

Visning/Sletning/Redigering

#### **Valg af farvefilter (Otte Farver)**

**5 Brug 4-vejs navigationsknappen (**23**) til at vælge**  *<u>I</u>* **(otte farver).** Farvebjælken vises.

- **6 Brug 4-vejs navigationsknappen (**45**) til at vælge en ønsket farve.**
- **7 Tryk på OK-knappen.** Skærmbilledet, hvor du skal bekræfte, at du ønsker at overskrive, vises.
- **8 Brug 4-vejs navigationsknappen (**23**) til at vælge [Overskriv] eller [Gem som].**

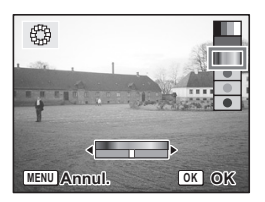

## **9 Tryk på OK-knappen.**

Det redigerede billede gemmes med samme antal optagepixel og kvalitetsniveau som det oprindelige billede.

末

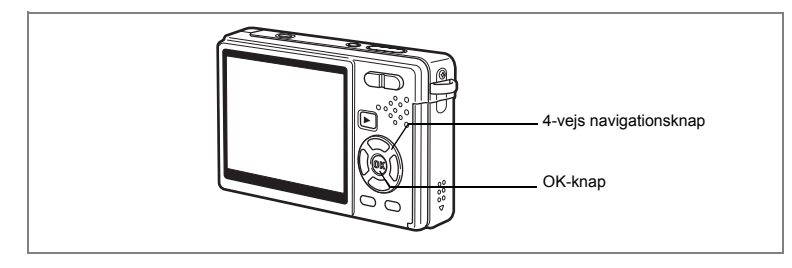

## **Redigering af billeder med digitalt filter**

Denne funktion gør det muligt at anvende specialeffekter på stillbilleder med det digitale filter. Du kan vælge mellem fem filtre: [Soft], [Illustration], [Speciel effekt 1], [Speciel effekt 2] og [Forvrængning].

- **1 I visningsfunktionen anvendes 4-vejs navigationsknappen (**45**) til at vælge det billede, der skal redigeres.**
- **2 Tryk på 4-vejs navigationsknappen (**3**).** Udvalget af funktioner vises.
- **3 Brug 4-vejs navigationsknappen (** $\blacktriangle$  **▼ 4**  $\blacktriangleright$ ) til at vælge  $\frac{1}{2}$  (Digitalt filter).
- **4 Tryk på OK-knappen.** Skærmbilledet til digitalt filter vises.
- **5 Tryk på 4-vejs navigationsknappen (**23**) til at vælge et ønsket filter.**
- **6 Tryk på OK-knappen.** Skærmbilledet, hvor du skal bekræfte, at du ønsker at overskrive, vises.

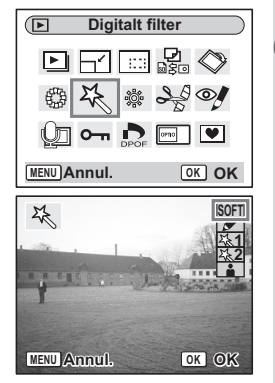

6

**Visning/Sletning/Redigering**

Visning/Sletning/Redigering

## **7 Brug 4-vejs navigationsknappen (**23**) til at vælge [Overskriv] eller [Gem som].**

## **8 Tryk på OK-knappen.**

Det redigerede billede gemmes med samme antal optagepixel og kvalitetsniveau som det oprindelige billede.

#### **Valg af forvrængningsfilter**

- **5 Trvk på 4-veis navigationsknappen (▲▼) for at vælge (Forvrængningsfilter).**
- **6 Tryk på 4-vejs navigationsknappen (**45**) for at justere forvrængningseffektens styrke.**

## **7 Tryk på OK-knappen.**

Skærmbilledet, hvor du skal bekræfte, at du ønsker at overskrive, vises.

**8 Brug 4-vejs navigationsknappen (**23**) til at vælge [Overskriv] eller [Gem som].**

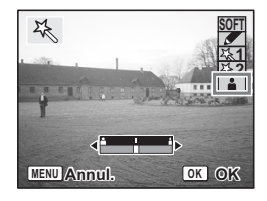

## **9 Tryk på OK-knappen.**

Det redigerede billede gemmes med samme antal optagepixel og kvalitetsniveau som det oprindelige billede.

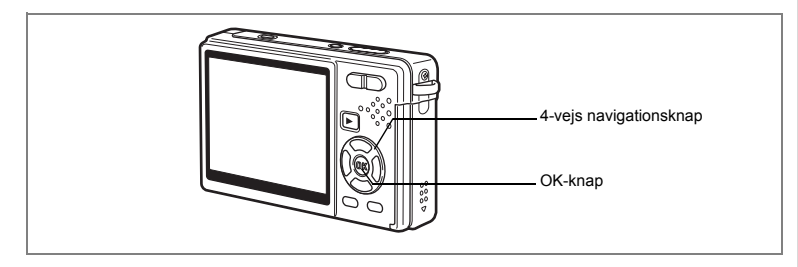

## **Redigering af billeder med lysstyrkefilter**

Denne funktion muliggør, at du kan indstille stillbilleders lysstyrke med lysstyrkefilteret.

- **1 I visningsfunktionen anvendes 4-vejs navigationsknappen (**45**) til at vælge det billede, der skal redigeres.**
- **2 Tryk på 4-vejs navigationsknappen (**3**).** Udvalget af funktioner vises.
- **3 Brug 4-vejs navigationsknappen (**2345**) til at vælge** & **(Lysstyrkefilter).**
- **4 Tryk på OK-knappen.**

Skærmbilledet til lysstyrkefilter vises.

**5 Brug 4-vejs navigationsknappen (**45**) til at ændre lysstyrkeindstillingen.**

4-veis navigationsknappen ( $\blacktriangleright$ ) :

Gør billedet lysere.

4-vejs navigationsknappen (4) :

Gør billedet mørkere.

 $\overline{\phantom{a}}$ 

Lysstyrken vælges i intervallet -2.0EV og +2.0EV ved 1/3EV.

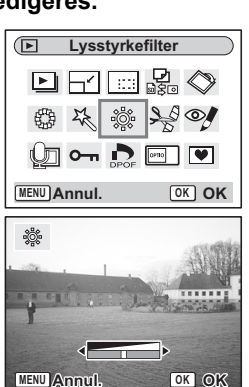

6

**Visning/Sletning/Redigering**

Visning/Sletning/Redigering

## **6 Tryk på OK-knappen.**

Skærmbilledet, hvor du skal bekræfte, at du ønsker at overskrive, vises.

### **7 Brug 4-vejs navigationsknappen (▲▼) til at vælge [Overskriv] eller [Gem som].**

 $\overline{\phantom{a}}$ 

 $\overline{\phantom{a}}$ 

## **8 Tryk på OK-knappen.**

Det redigerede billede gemmes med samme antal optagepixel og kvalitetsniveau som det oprindelige billede.

 $\blacksquare$ Y

 $\overline{a}$ 

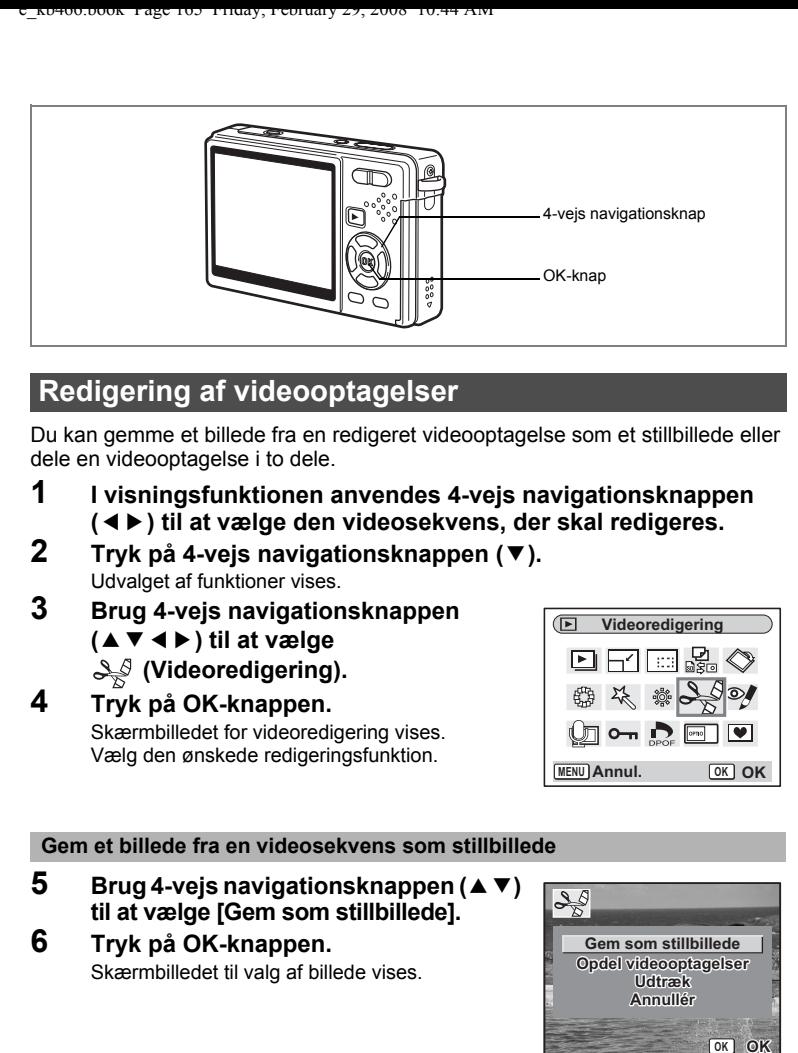

## **Redigering af videooptagelser**

Du kan gemme et billede fra en redigeret videooptagelse som et stillbillede eller dele en videooptagelse i to dele.

- **1 I visningsfunktionen anvendes 4-vejs navigationsknappen (**45**) til at vælge den videosekvens, der skal redigeres.**
- **2 Tryk på 4-vejs navigationsknappen (**3**).**

Udvalget af funktioner vises.

- **3 Brug 4-vejs navigationsknappen (**2345**) til at vælge (Videoredigering).**
- **4 Tryk på OK-knappen.** Skærmbilledet for videoredigering vises. Vælg den ønskede redigeringsfunktion.

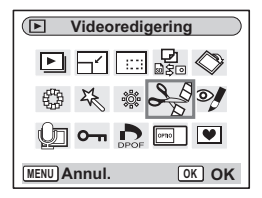

#### **Gem et billede fra en videosekvens som stillbillede**

- **5 Brug 4-vejs navigationsknappen (▲▼) til at vælge [Gem som stillbillede].**
- **6 Tryk på OK-knappen.** Skærmbilledet til valg af billede vises.

 $\overline{+}$ 

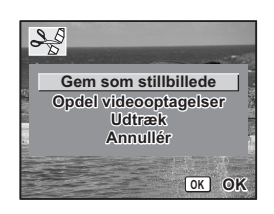

**165**

6

**Visning/Sletning/Redigering**

Visning/Sletning/Redigering

### **7 Tryk på 4-vejs navigationsknappen (**2**) for at vise en videosekvens. Tryk igen på (**2**) for at standse videosekvensen på det sted, du vil gemme.**

Følgende handlinger er tilgængelige under pause. 4-vejs navigationsknap (4) : Anvendes til at spole

videooptagelsen tilbage, billede for billede.

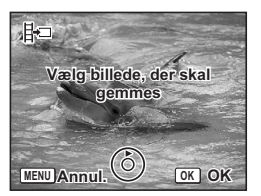

4-vejs navigationsknap ( $\blacktriangleright$ ) : Anvendes til at spole videooptagelsen frem, billede for billede.

## **8 Tryk på OK-knappen.**

Det valgte billede gemmes som et stillbillede.

### **Opdeling af en videooptagelse**

- **5 Vælg [Opdel videooptagelser] i skærmbilledet til redigering af videosekvens.**
- **6 Tryk på OK-knappen.**

Skærmbilledet til valg af opdelingsstedet vises.

**7 Tryk på 4-vejs navigationsknappen (**2**) for at vise en videosekvens. Tryk igen på (**2**) for at standse videosekvensen på det ønskede opdelingssted.**

Følgende handlinger er tilgængelige under pause.

4-vejs navigationsknap (4) : Anvendes til at spole videooptagelsen tilbage, billede for billede.

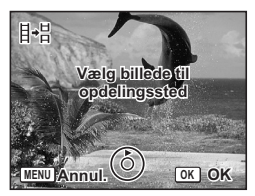

4-veis navigationsknap ( $\blacktriangleright$ ) : Anvendes til at spole videooptagelsen frem, billede for billede.

### **8 Tryk på OK-knappen.**

Skærmbilledet til bekræftelse af handlingen vises.

### **9 Brug 4-vejs navigationsknappen (**23**) til at vælge [Opdel].**

## **10 Tryk på OK-knappen.**

Videooptagelsen deles på det angivne sted, og de to dele gemmes som separate filer.

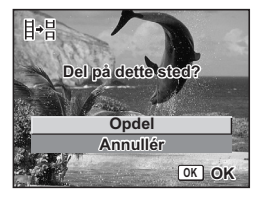

6Visning/Sletning/Redigering **Visning/Sletning/Redigering**

#### **Udtræk af videooptagelser**

- **5 Vælg [Udtræk] i skærmbilledet til redigering af videosekvens.**
- **6 Tryk på OK-knappen.**

Udtræksskærmbilledet vises.

**7 Tryk på 4-vejs navigationsknappen (**2**) for at afspille videosekvensen, og tryk på den igen for at vælge det ønskede startpunkt.**

Videooptagelsen standses. Følgende handlinger er tilgængelige under pause. 4-vejs navigationsknap (5) : Anvendes til at spole

videooptagelsen frem, billede for billede.

**MENU Annul. OK OK**

目+日

**Vælg startpunkt** for udtrækning

4-vejs navigationsknap (4) : Anvendes til at spole videooptagelsen tilbage, billede for billede.

> videooptagelsen frem, billede for billede.

# **8 Tryk på OK-knappen.**

**9 Tryk på 4-vejs navigationsknappen (**2**) for at afspille videosekvensen, og tryk på den igen for at vælge det ønskede slutpunkt.**

Videooptagelsen standses. Følgende handlinger er tilgængelige under pause.

4-vejs navigationsknap (▶) : Anvendes til at spole

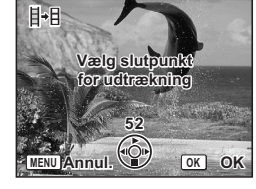

4-vejs navigationsknap (4) : Anvendes til at spole videooptagelsen tilbage, billede for billede.

## **10 Tryk på OK-knappen.**

Den udtrukne videooptagelse gemmes.

6

**Visning/Sletning/Redigering**

Visning/Sletning/Redigering

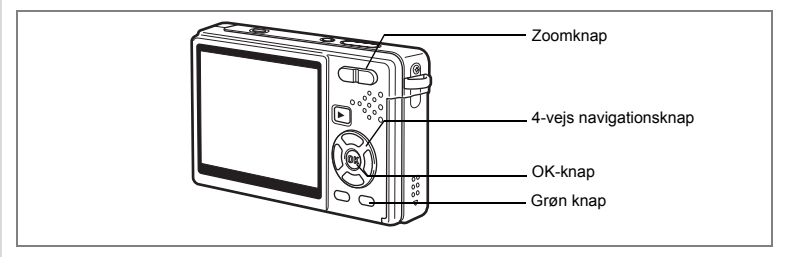

## **Reduktion af røde øjne**

Du kan fjerne røde øjne (et fænomen der opstår, når flashen reflekteres fra motivets øjne) fra billederne.

- **1 I visningsfunktionen skal du trykke på 4-vejs navigationsknappen (**45**) for at vælge det billede, der skal redigeres.**
- **2 Tryk på 4-vejs navigationsknappen (**3**).** Udvalget af funktioner vises.
- **3 Brug 4-vejs navigationsknappen (**2345**) til at vælge**   $\mathscr{A}$  (Redukt. af røde øjne).
- **Redukt. af røde øjne** юd  $\Box$   $\Box$ **MENU Annul. OK OK**

## **4 Tryk på OK-knappen.**

En dialogboks til bekræftelse af overskrivning af billedet vises.

Hvis fejlmeddelelsen [Kan ikke behandles korrekt] vises, skal du gå til trin 5 i "Fjernelse af røde øjne manuelt" (side 169).

**5 Brug 4-vejs navigationsknappen (▲▼) til at vælge [Overskriv] eller [Gem som].**

Når billedet er beskyttet, vælges [Gem som] automatisk.

## **6 Tryk på OK-knappen.**

Det redigerede billede gemmes med samme antal optagepixel og kvalitetsniveau som det oprindelige billede.

- autio
- Funktionen til compensation for røde øjne kan ikke bruges i videooptagelser. Hvis du forsøger at gøre det, vises fejlmeddelelsen som beskrevet i trin 4.
- Funktionen til korrektion for røde øjne kan kun bruges til stillbilleder, der er taget med dette kamera.

### **Fjernelse af røde øjne manuelt**

Hvis kameraet ikke registrerer røde øjne, kan du fjerne dem manuelt.

## **5 Tryk på OK-knappen.**

Meddelelsen [Vælg det område, der skal kompenseres] og skærmen til angivelse af område for korrektion vises.

**6 Angivel reduktionsområde.**

4-vejs navigationsknap(▲▼ 4 ▶): Flytter området. Zoomknap ( $\blacklozenge$ ) : Forstørrer området. Zoomknap (444) : Reducerer området.

## **7 Tryk på den grønne knap.**

Korrektion starter.

Hvis der ikke vises nogen fejlmeddelelse,

så er korrektionen udført. Gå til trin 8.

Hvis fejlmeddelelsen [Kan ikke behandles korrekt] vises, skal du gentage trinnene 5, 6 og 7.

## **8 Tryk på OK-knappen.**

En dialogboks til bekræftelse af overskrivning af billedet vises.

### **9 Brug 4-vejs navigationsknappen (▲▼) til at vælge [Overskriv] eller [Gem som].**

Når billedet er beskyttet, vælges [Gem som] automatisk.

## **10 Tryk på OK-knappen.**

Det ændrede billede gemmes med samme antal optagepixel og kvalitetsniveau som det oprindelige billede.

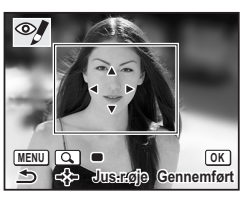

6

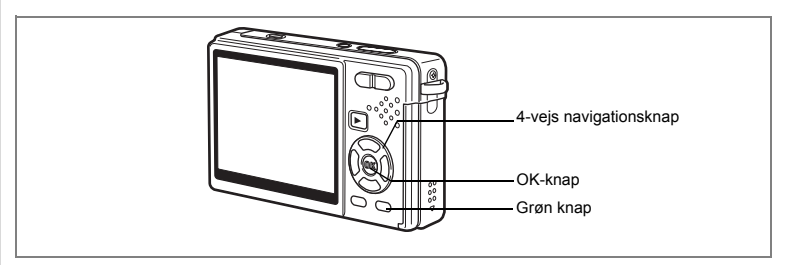

## **Tilføjelse af en ramme (Rammekomponering)**

Med denne funktion kan du tilføje en dekorativ ramme til stillbilleder. Kameraet leveres med tre standardrammer.

- **1 Brug 4-vejs navigationsknappen (**45**) til i visningsfunktionen at vælge det billede, som du vil tilføje en ramme.**
- **2 Tryk på 4-vejs navigationsknappen**   $(\nabla).$

Udvalget af funktioner vises.

- **3 Brug 4-vejs navigationsknappen (**2345**) til at vælge**  Y **(Rammekomponering).**
- **4 Tryk på OK-knappen.** Skærmbilledet til valg af ramme vises.
- **5 Brug 4-vejs navigationsknappen (**45**) til at vælge en ramme.**

### **6 Tryk på OK-knappen.**

En dialogboks til bekræftelse af overskrivning af billedet vises.

### **7 Brug 4-vejs navigationsknappen (**23**) til at vælge [Overskriv] eller [Gem som].**

Skærmbilledet til valg af gemmeindstillinger vises ikke for beskyttede billeder, da indstillingen "Gem som" altid bruges.

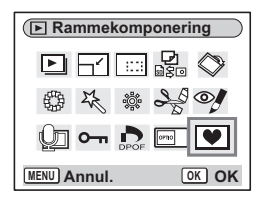

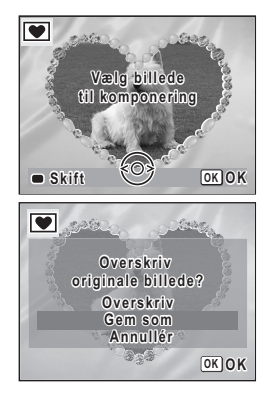

co Visning/Sletning/Redigering **Visning/Sletning/Redigering**

## **8 Tryk på OK-knappen.**

Det redigerede billede gemmes med optagepixel på 3M.

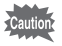

Rammekomponeringsfunktionen kan ikke bruges til videooptagelser eller billeder, der er mindre end 3M. Der vises en fejlmeddelelse i trin 4.

#### **Registrering af en ny ramme**

For at skifte til skærmbilledet til registrering af en ramme skal du trykke på den grønne knap i trin 5. Du kan registrere rammer, som du har downloadet fra internettet osv. Når du registrerer en ny ramme, erstatter den en af de eksisterende rammer i den indbyggede hukommelse. Før du kan registrere en ny ramme, skal du først kopiere den over på SD-hukommelseskortet.

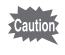

Når en ny ramme på SD-hukommelseskortet registreres i den indbyggede hukommelse, erstatter den en af de eksisterende rammer i den indbyggede hukommelse. Den erstattede ramme slettes fra den indbyggede hukommelse.

**1 I skærmbilledet til valg af ramme skal du vælge den ramme, som du ønsker at fjerne, og trykke på den grønne knap.**

Der vises en meddelelse, og rammerne på SD-hukommelseskortet, som du kan registrere i den indbyggede hukommelse, vises.

**2 Brug 4-vejs navigationsknappen (**45**) til at vælge den ramme, som du ønsker at registrere, og tryk på OK-knappen.** Rammen registreres i den indbyggede hukommelse og erstatter rammen, der blev valgt i trin 1.

Besøg PENTAX' hjemmeside på URL-adressen nedenfor for at downloade nye rammer.

http://www.pentax.co.jp/english/support/digital/frame\_02.html

# **Kopiering af filer**

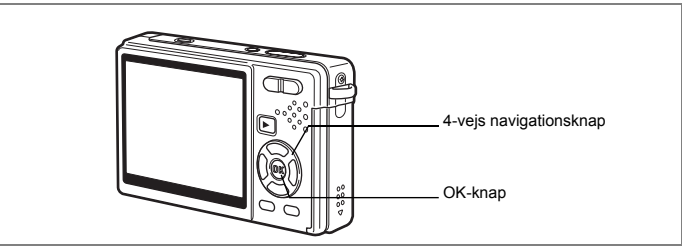

Du kan kopiere billed- og lydfiler mellem den indbyggede hukommelse og SD-hukommelseskortet. Denne funktion kan kun vælges, hvis der er isat et kort i kameraet.

Når der kopieres filer fra den indbyggede hukommelse til SD-hukommelseskortet, kopieres alle filer på én gang. Når der kopieres filer fra SD-hukommelseskortet til den indbyggede hukommelse, kopieres filerne enkeltvis.

- **1 Tryk på 4-vejs navigationsknappen (**3**) i visningsfunktionen.** Udvalget af funktioner vises.
- **2 Brug 4-vejs navigationsknappen** 
	- **(**2345**) til at vælge**
	- **(Kopiér billede/lyd).**
- **3 Tryk på OK-knappen.**

Skærmbilledet for kopiering af billeder og lyd (Kopiér billede/lyd) vises. Vælg den ønskede kopieringsmetode.

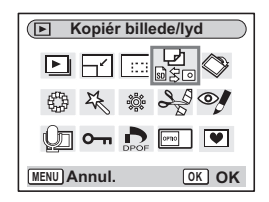

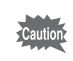

Sørg for, at kameraet er slukket, før SD-hukommelseskortet isættes eller tages ud.

 $\checkmark$ 

#### **Sådan kopierer du filer fra den indbyggede hukommelse til SD-hukommelseskortet**

**4 Brug 4-vejs navigationsknappen (**23**) til at vælge [ ], og tryk på OK-knappen.**

Alle filerne kopieres til SD-hukommelseskortet.

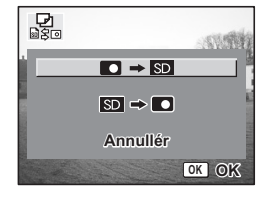

**Sådan kopierer du filer fra SD-hukommelseskortet til den indbyggede hukommelse**

- **4 Brug 4-vejs navigationsknappen (** $\triangle$  $\blacktriangledown$ **) til at vælge [** $\text{SD}$  $\rightarrow$  $\text{Cl}$ **], og tryk på OK-knappen.**
- **5 Brug 4-vejs navigationsknappen (**45**) til at vælge den fil, der skal kopieres.**
- **6 Tryk på OK-knappen.** Den valgte fil kopieres til den indbyggede hukommelse.

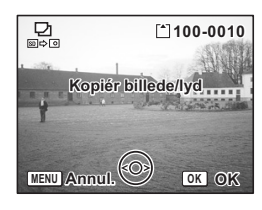

memo

 $\overline{a}$ 

- Hvis billedet har en lydoptagelse, kopieres lydfilen samtidigt med billedet.
- Når der kopieres en fil fra SD-hukommelseskortet til den indbyggede hukommelse, tildeles den et nyt navn.

Visning/Sletning/Redigering **Visning/Sletning/Redigering**

6

# **Indstillinger Kameraindstillinger**

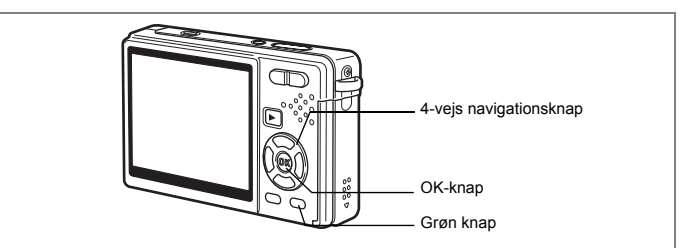

## **Indstilling af opstartsskærmbilledet**

Du kan få vist et startskærmbillede, som er optaget med kameraet, når kameraet tændes.

**1 Tryk på 4-vejs navigationsknappen (**3**) i visningsfunktionen.** Udvalget af funktioner vises.

 $\overline{\phantom{a}}$ 

**2 Tryk på 4-vejs navigationsknappen (**2345**) for at vælge (Opstartsskærmbillede).**

#### **3 Tryk på OK-knappen.** Skærmbilledet til indstilling af opstartsskærmbilledet vises. Du kan vælge mellem fem forskellige typer opstartsskærmbilleder, bl.a. [USER] og [Slukket].

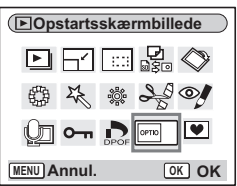

**A**<br>Indstillinger **Indstillinger**

 $\overline{\phantom{a}}$ 

**Indstilling af opstartsskærmbilledet ved brug af et optaget billede (gå til trin 5 for at vælge et andet opstartsskærmbillede end 'USER')**

**4 Tryk på den grønne knap, mens [USER] er vist i øverste højre hjørne af skærmen, og brug 4-vejs navigationsknappen (**45**) til at vælge et billede til opstartsskærmen, og tryk på OK-knappen.**

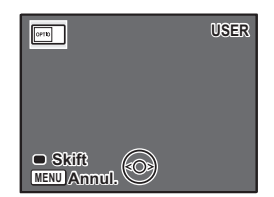

Hvis du vil ændre et optaget billede, der er indstillet til at være opstartsskærmbillede, til et andet

billede, skal du trykke én gang på den grønne knap for at slette billedet og trykke på den igen for at vælge et andet optaget billede.

## **5 Tryk på OK-knappen.**

Kameraet er nu klar til at vise billeder.

- Når du har indstillet opstartsskærmbilledet, slettes dette ikke, selv hvis det originale billede slettes, eller hvis SD-hukommelseskortet eller den indbyggede hukommelse formateres.
- Du kan ikke indstille opstartsskærmbilledet, under visning af billeder på tv eller andet udstyr.

 $\overline{\phantom{a}}$ 

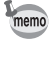

 $\overline{+}$ 

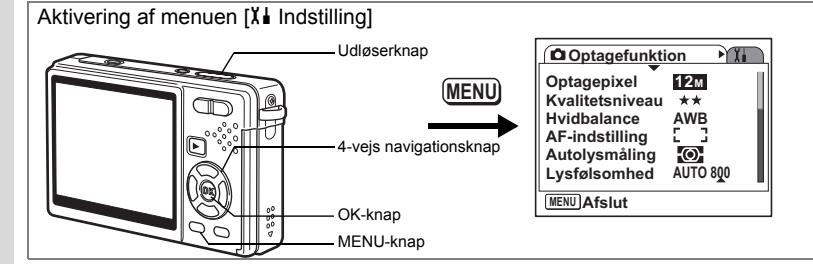

## **Formatering af SD-hukommelseskortet eller den indbyggede hukommelse**

Formatering sletter alle filerne på SD-hukommelseskortet, hvis dette anvendes, og alle filer i den indbyggede hukommelse, hvis der ikke er isat et SD-hukommelseskort.

- Tag ikke SD-hukommelseskortet ud under formatering, da dette kan ødelægge kortet.
- SD-hukommelseskort, der er formateret på en pc eller andet udstyr end kameraet, kan ikke anvendes. Formatér altid kortet ved hjælp af kameraet. • Bemærk, at en formatering også sletter beskyttede billeder.

# **1 Vælg [Formater] i [X i** Indstilling]-menuen.<br>2 **Trvk på 4-veis navigationsknappen (▶).**

#### **2 Tryk på 4-vejs navigationsknappen (**5**).** Skærmbilledet til formatering vises.

- **3 Brug 4-vejs navigationsknappen (**2**) til at vælge [Formater].**
- **4 Tryk på OK-knappen.**

Formateringen starter. Når formateringen er afsluttet, er kameraet klar til at tage billeder.

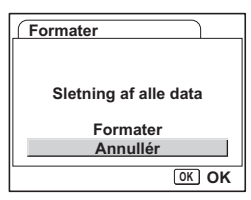

Hvis der blev foretaget formatering i visningsfunktionen, vender kameraet tilbage til visningsfunktionen, når formateringen er gennemført, og derefter vises meddelelsen [Ingen billeder/lydoptagelser]

memo

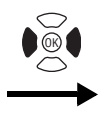

**Indstilling Formater Lyd Datoindstilling Internat. tid** ፊ Language/言語 Dansk **Mappenavn Dato MENU Afslut**

## **Ændring af lydindstillingerne**

Du kan justere afspilningslydstyrken og lydstyrke for funktionslyde såsom opstartslyd, lukkerlyd og andre funktionslyde. Du kan også ændre funktionslydene.

 $\overline{\phantom{a}}$ 

**1** Vælg [Lyd] i [X∔ Indstilling] -menuen.<br>2 Tryk nå 4-veis navigationsknappen (1

## **2 Tryk på 4-vejs navigationsknappen (**5**).**

Skærmbilledet for indstilling af lyd vises. [Betjeningslyd] fremhæves

### **Ændring af lydstyrken**

 $\overline{+}$ 

- **3 Brug 4-vejs navigationsknappen (**45**) til at ændre funktionslydstyrken.**
- **4 Brug 4-vejs navigationsknappen (**3**) til at vælge [Afspilningslyd].**
- **5 Brug 4-vejs navigationsknappen (**45**) til at ændre afspilningslydstyrkerne.**
- **6 Tryk udløserknappen halvt ned.** Kameraet er nu klar til at tage billeder.

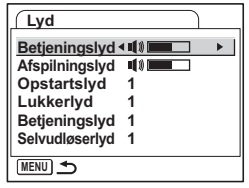

A<br>Indstillinger **Indstillinger**

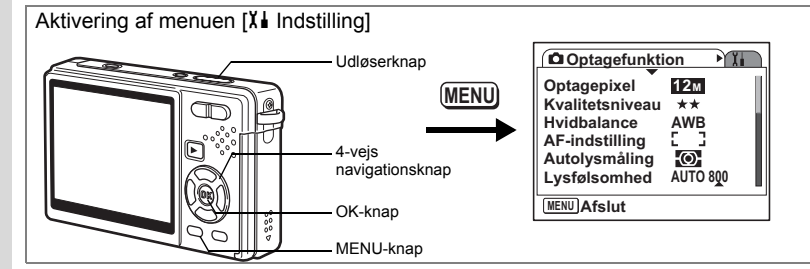

### **Ændring af lyden**

- **3 Brug 4-vejs navigationsknappen (**23**) til at vælge [Opstartslyd].**
- **4 Tryk på 4-vejs navigationsknappen (**5**).** Der vises en rullemenu.
- **5 Brug 4-vejs navigationsknappen (**23**) til at vælge [1], [2], [3] eller [Slukket].**

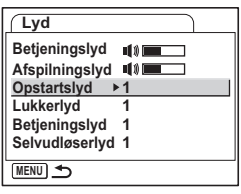

- **6 Tryk på OK-knappen.**
- **7 Du kan ændre [Lukkerlyd], [Betjeningslyd] og [Selvudløserlyd] på samme måde.**

 $\overline{\phantom{a}}$ 

**8 Tryk udløserknappen halvt ned.** Kameraet er nu klar til at tage billeder.

 $\checkmark$ 

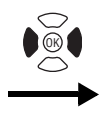

**Indstilling Formater Lyd Datoindstilling Internat. tid** ፊ Language/言語 Dansk **Mappenavn Dato MENU Afslut**

### **Ændring af lyden (anvendelse af optaget lydfil)**

Du kan anvende den lyd, der er blevet optaget på kameraet, til indstilling af lyd. De første to sekunder af den valgte lydfil indspiller som brugerdefinerede [USER]-lyd.

- **1 Vælg [USER] i trin fem på "Ændring af lyden".**
- **2 Tryk på OK-knappen.**

Visningsskærmbilledet for den optagede lyd fremkommer.

**3 Brug 4-vejs navigationsknappen (**45**) til at vælge en lydfil.**

Afspil den valgte fil for at bekræfte. 4-vejs-navigationsknap (2) : Afspiller de første to sekunder af

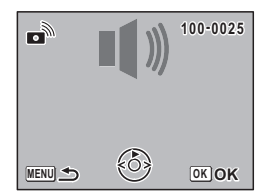

4-vejs-navigationsknap (▼) : Standser afspilningen.

**4 Tryk på OK-knappen.**

Den valgte lyd indstilles som den brugerdefinerede [USER]-lyd.

lydfilen.

- **5 Indstil [Lukkerlyd], [Betjeningslyd] og [Selvudløserlyd] på samme måde.**
- **6 Tryk udløserknappen halvt ned.** Kameraet er nu klar til at tage billeder.

memo

 $\overline{+}$ 

Indstillingerne for lyd gemmes, når kameraet slukkes.

 $\overline{\phantom{a}}$ 

A<br>Tudstillinger **Indstillinger**
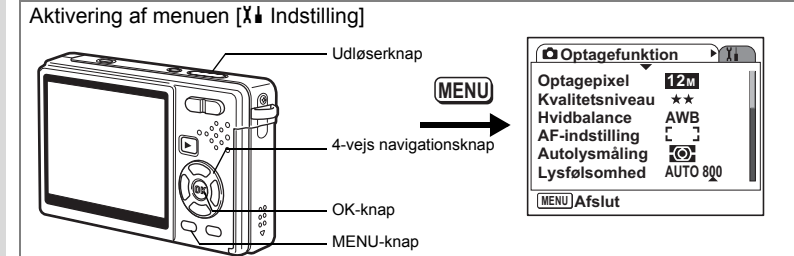

## **Ændring af dato og klokkeslæt**

Du kan ændre standardindstillingerne for dato og klokkeslæt. Du kan også angive, i hvilket format datoen skal vises på kameraet. Vælg [dd/mm/åå], [mm/dd/åå] eller [åå/mm/dd].

- **1 Vælg [Datoindstilling] i [X I** Indstilling]-menuen.<br>2 Tryk på 4-veis navigationsknappen (▶).
- **2 Tryk på 4-vejs navigationsknappen (**5**).** Skærmbilledet Datoindstilling vises.
- **3 Tryk på 4-vejs navigationsknappen (**5**).** Rammen flyttes til [dd/mm/åå].
- **4 Tryk på 4-vejs navigationsknappen (**23**) for at vælge datoformat.**

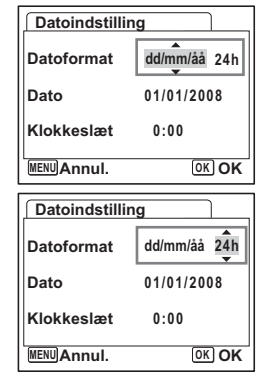

- **5 Tryk på 4-vejs navigationsknappen (**5**).** Rammen flyttes til [24h].
- **6 Brug 4-vejs navigationsknappen (**23**) til at vælge [24h] (24-timers visning) eller [12h] (12-timers visning).**
- **7 Tryk på 4-vejs navigationsknappen (**5**).** Rammen flyttes til [Datoformat].

**A**<br>Mastillinger **Indstillinger**

₩

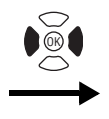

**Indstilling Formater Lyd Datoindstilling Internat. tid** ፊ Language/言語 Dansk **Mappenavn Dato MENU Afslut**

#### **8 Tryk på 4-vejs navigationsknappen (**3**).** Rammen flyttes til [Dato].

- **9 Tryk på 4-vejs navigationsknappen (▶).** Rammen flyttes til måned.
- **10 Brug 4-vejs navigationsknappen (**23**) til at ændre måneden.** Indstil dag og år på samme måde.

Indstil herefter tiden. Hvis du valgte [12h] i trin 6, skifter indstillingen mellem "am" (00-12) og "pm" (12-24), afhængigt af klokkeslættet.

 $\overline{\phantom{a}}$ 

**11 Tryk på OK-knappen.**

 $\overline{+}$ 

Indstillingerne foretages.

**12 Tryk udløserknappen halvt ned.** Kameraet er nu klar til at tage billeder.

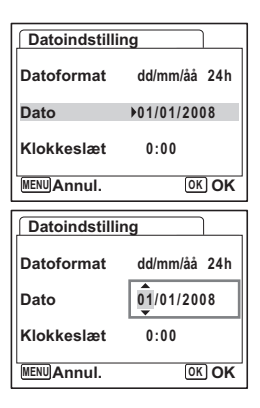

L Indstillinger **Indstillinger**

Aktivering af menuen [X] Indstilling] Udløserknap **Optagefunktion** ÈΠ **Optagepixel 12M MENU Kvalitetsniveau**  $\pm$ **Hvidbalance AWB AF-indstilling** 4-vejs navigationsknap **Autolysmåling**  $\odot$ **Lysfølsomhed AUTO 800 MENU Afslut** OK-knap MENU-knap

## **Indstilling af International tid**

De indstillinger for dato og klokkeslæt, som vælges under "Standardindstillinger (indstilling af displaysprog og dato og tid)" (s.28), bruges til Indstilling af lokal tid. Du kan få vist klokkeslættet for en anden by end det valgte lokalsted (Internat. tid). Denne funktion er nyttig, hvis du tager billeder i udlandet.

- **1 Vælg [Internat. tid] i [X i** Indstilling] -menuen.<br>2 Tryk på 4-veis navigationsknappen (▶).
- **2 Tryk på 4-vejs navigationsknappen (**5**).** Skærmbilledet for international tid (Internat. tid) vises.
- **3 Brug 4-vejs navigationsknappen (**45**) til at vælge [**X **(Rejsemål)] eller [**W **(Lokalsted)].**
	- $\rightarrow$  (Reisemål) : Viser klokkeslættet i den by, der er valgt som reisemål.

 $\Delta$  (Lokalsted) : Viser klokkeslættet i den by, der er valgt som lokalsted.

┴

## **4 Brug 4-vejs navigationsknappen (**3**) til at vælge [**X **(Rejsemål)].**

#### **5 Tryk på 4-vejs navigationsknappen (**5**).**

Skærmbilledet for rejsemål vises. Den valgte by blinker på kortet.

**6 Brug 4-vejs navigationsknappen (**45**) til at ændre byen for rejsemålet.**

Rejsemålet og tidsforskellen mellem lokalsted og rejsemålet vises.

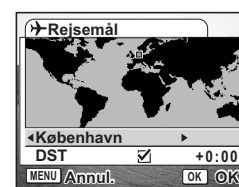

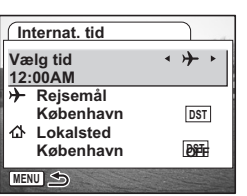

**A**<br>Indstillinger **Indstillinger**

₩

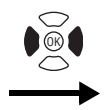

 $\overline{+}$ 

**Indstilling Formater Lyd Datoindstilling Internat. tid** ፊ Language/言語 Dansk **Mappenavn Dato MENU Afslut**

- **7 Brug 4-vejs navigationsknappen (▼) til at vælge [DST].<br>8 <b>Brug 4-vejs navigationsknappen (◀▶) til at vælge**
- **8 Brug 4-vejs navigationsknappen (**45**) til at vælge [**O **(Tændt) /** P **(Slukket)].**

Vælg ø (Tændt), hvis byen for rejsemålet har sommertid.

**9 Tryk på OK-knappen.**

Indstillingen for international tid gemmes.

**10** Tryk på 4-vejs navigationsknappen (▼) for at vælge [△ (Lokalsted)].

Indstil stedet og det aktuelle klokkeslæt på samme måde som i trin 5 til 9.

 $\overline{\phantom{a}}$ 

**11 Tryk udløserknappen halvt ned.** Kameraet er nu klar til at tage billeder.

> L Indstillinger **Indstillinger**

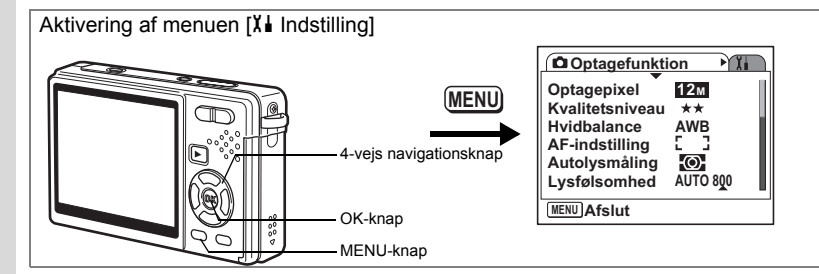

## **Ændring af displaysprog**

Du kan ændre det sprog, der anvendes i menuer, fejlmeddelelser mv. Du kan vælge mellem [Engelsk], [Fransk], [Tysk], [Spansk], [Portugisisk], [Italiensk], [Hollandsk], [Dansk], [Svensk], [Finsk], [Polsk], [Tjekkisk], [Ungarsk], [Tyrkisk], [Russisk], [Thai] og [Japansk].

 $\overline{\phantom{a}}$ 

- 1 Vælg [Language/言語] i [Xi Indstilling]-menuen.<br>2 Trvk på 4-veis navigationsknappen (▶).
- **2** Tryk på 4-vejs navigationsknappen (▶).<br>3 Brug 4-veis navigationsknappen (▲▼◀
- **Brug 4-vejs navigationsknappen (▲▼ ◀▶) til at ændre sproget.**
- **4 Tryk på OK-knappen.**
- **5 Tryk på MENU-knappen.**

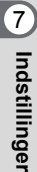

 $\checkmark$ 

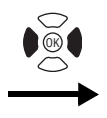

**Indstilling Formater Lyd Datoindstilling Internat. tid** ፊ **Language/ Dansk Mappenavn MENU Afslut**

## **Ændring af -mappenavn**

Du kan vælge stil for mappenavnet fra [Normal] eller [Dato]. Når du vælger [Dato]. gemmes billeder og lydfiler i separate mapper for optagedatoen.

**Mappenavn**

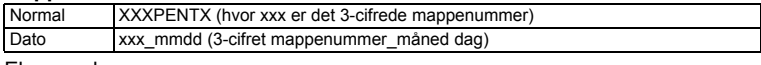

Når du ændrer til [Dato]

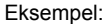

memo

 $\overline{+}$ 

Når [Normal] er valgt (Optagedato: 26. januar)

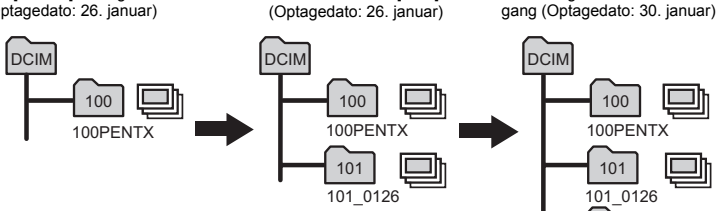

- **1 Vælg [Mappenavn] i [X i** Indstilling] -menuen.<br>2 **Tryk på 4-veis navigationsknappen** ( $\blacktriangleright$ )
- **2 Tryk på 4-vejs navigationsknappen (**5**).** Der vises en rullemenu.
- **3 Brug 4-vejs navigationsknappen (▲▼) til at vælge [Normal] eller [Dato].**
- **4 Tryk på OK-knappen.**
	- Hvis du indstiller [Datoformat] til [dd/mm/åå], vises mappenavnet som "xxx\_ddmm" (3-ciftret mappenummer\_dag måned).

 $\overline{\phantom{a}}$ 

- Kapaciteten af en billedmappe er maks. 500 filer. Når antallet af filer når 500, oprettes automatisk en ny mappe.
- Stilen på standardmappenavnet er [Dato].

A Indstillinger **Indstillinger**

102

Når du tager billeder næste

102\_0130

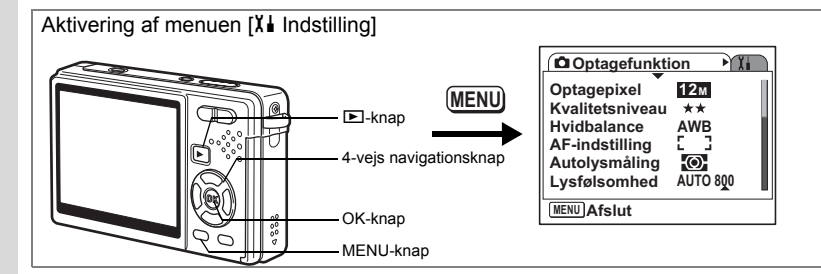

## **Ændring af USB-tilslutningsfunktion**

Du kan ændre USB-tilslutningsfunktionen, afhængigt af om USB-kablet skal sluttes til en printer (PictBridge) eller en computer.

- **1 Vælg [USB-forbindelse] i [X i** Indstilling] -menuen.<br>2 Trvk på 4-veis navigationsknappen (▶).
- **2 Tryk på 4-vejs navigationsknappen (**5**).** Der vises en rullemenu.

- **3 Brug 4-vejs navigationsknappen (▲▼) til at vælge [PC] eller [PictBridge].**
- **4** Tryk på **▶**-knappen.

Kameraet er nu klar til at vise billeder.

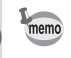

For nærmere oplysninger om tilslutning af kameraet til en computer, se "PC-tilslutningsvejledning" (separat).

 $\overline{\phantom{a}}$ 

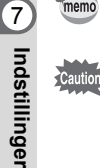

**Indstillinger**

 $\pm$ 

- Du må ikke slutte kameraet til pc'en, hvis [PictBridge] er valgt.
- Kameraet må ikke tilsluttes til en printer, når [PC] er valgt.

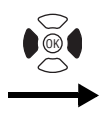

**Indstilling Formater Lyd Datoindstilling Internat. tid** ፊ Language/言語 Dansk **Mappenavn Dato MENU Afslut**

## **Ændring af Video-outputformat**

Du kan vælge udgangsformat (NTSC eller PAL) til optagelse eller visning af billeder på et tv.

- **1 Vælg [Videoudgang] i [X i** Indstilling] -menuen.<br>2 Tryk på 4-veis navigationsknappen (▶).
- **2 Tryk på 4-vejs navigationsknappen (**5**).** Der vises en rullemenu.
- **3 Brug 4-vejs navigationsknappen (▲▼) til at vælge [NTSC] eller [PAL].**

Vælg et videoudgangsformat, der svarer til fjernsynets udgangsformat.

 $\overline{\phantom{a}}$ 

**4 Tryk på**  $\boxed{\blacktriangleright}$ **-knappen.** 

 $\overline{\phantom{a}}$ 

Kameraet er nu klar til at vise billeder.

L Indstillinger **Indstillinger**

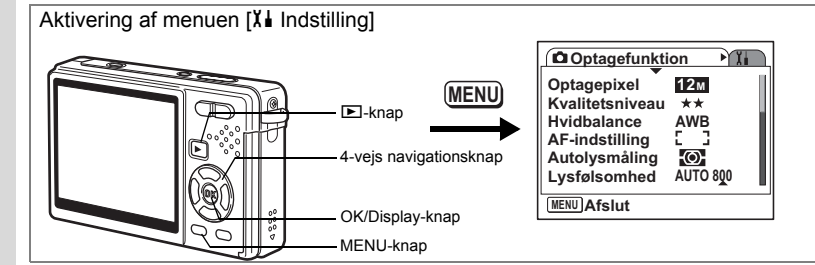

## **Indstilling af lysstyrke på Skærm**

Du kan indstille lysstyrken på skærmen til syv forskellige niveauer.

- **1 Vælg [Lysstyrkeniveau] i [X i** Indstilling] -menuen.<br>2 **Brug 4-veis navigationsknappen (◀▶)** til at ændre
- **2 Brug 4-vejs navigationsknappen (**45**) til at ændre lysstyrkeindstillingen.**

Skub til venstre : Gør skærmen mørkere. Skub til højre : Gør skærmen lysere.

**3 Tryk på ►**-knappen.

Kameraet er nu klar til at vise billeder.

Når du trykker og holder på OK/Display-knappen i mere end 1 sekund, bliver skærmen lysere et øjeblik. (Funktion lysere LCD-skærm) Det er nyttigt, når du se på skærmen udenfor eller på stærkt belyste områder. (1st s.35, s.36) Funktionen er ikke tilgængelig under følgende betingelser.

 $\overline{\phantom{a}}$ 

- Når menuen eller udvalget af funktioner er vist.
- I funktionerne Grøn og Lydoptagelse

memo

 $\checkmark$ 

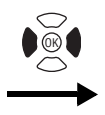

**Indstilling Formater Lyd Datoindstilling Internat. tid** ፊ Language/言語 Dansk **Mappenavn Dato MENU Afslut**

## **Indstilling Strømsparefunktion**

Ved at indstille skærmens belysning til automatisk at blive svagere, når du ikke bruger kameraet i en vis periode, kan du mindske batteriforbruget. Når strømsparefunktionen aktiveres, og skærmens lys bliver svagere, kan du trykke på en hvilken som helst knap for at vende tilbage til den oprindelige belysning.

- **1 Vælg [Batterisparer] i [**H **Indstilling] -menuen.**
- **2 Tryk på 4-vejs navigationsknappen (**5**).** Der vises en rullemenu.
- **3 Brug 4-vejs navigationsknappen (▲▼) til at vælge [2min.], [1min.], [30 sek.], [15 sek.], [5 sek.] eller [Slukket].**
- **4** Tryk på **▶**-knappen.

Kameraet er nu klar til at vise billeder.

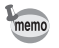

 $\overline{+}$ 

- Strømsparefunktionen virker ikke under følgende betingelser.
	- i visningsfunktion
	- Når USB-kablet er tilsluttet.
	- Når der optages videosekvenser
	- Under video-output
	- Ved anvendelse af vekselstrømsadapteren
	- Når du bruger LCD-baggrundslys
- Selvom Strømsparefunktion er indstillet til [5 sek.], så går kameraet ikke i strømsparefunktionen, før 15 sekunder efter der er tændt for strømmen (når optagefunktion er i gang).

 $\overline{\phantom{a}}$ 

L Indstillinger **Indstillinger**

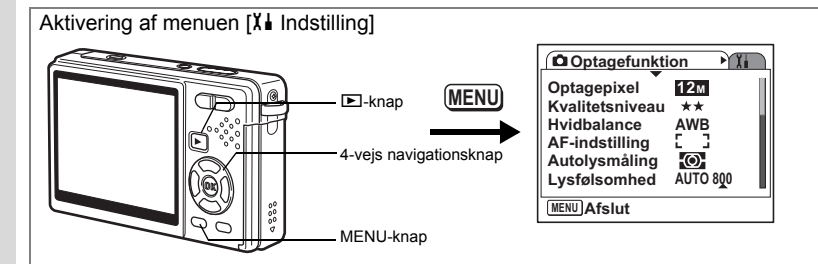

## **Indstilling af Autoslukfunktion**

Du kan indstille kameraet til at slukke automatisk, når du ikke har brugt det i et angivet tidsrum.

- **1 Vælg [Autoslukfunktion] i [X∔ Indstilling] -menuen.**<br>2 Tryk på 4-veis navigationsknappen (▶).
- **2 Tryk på 4-vejs navigationsknappen (**5**).**

Der vises en rullemenu.

- **3 Brug 4-vejs navigationsknappen (**23**) til at vælge [5min.], [3min.] eller [Slukket].**
- **4 Tryk på**  $\blacktriangleright$ **-knappen.**

Kameraet er nu klar til at vise billeder.

Den automatiske slukkefunktion fungerer ikke i følgende situationer.

 $\overline{\phantom{a}}$ 

- Når der er tilsluttet USB-kabel
- Når der optages videosekvenser
- Når der afspilles videooptagelser
- Under lydoptagelse
- Mens der afspilles lyd
- Under diasshow
- Når du bruger LCD-baggrundslys

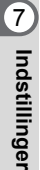

memo

 $\pm$ 

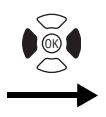

**Indstilling Formater Lyd Datoindstilling Internat. tid** ፊ Language/言語 Dansk **Mappenavn Dato MENU Afslut**

## **Indstilling af displayguiden**

Du kan vise oplysningerne om den aktuelle funktion, og de funktioner, der aktuelt er tildelt til den grønne knap, når du opstarter kameraet eller skifter fra en anden optagefunktion.

Du kan også se den valgte funktion på skærmen i optagefunktion.

- **1 Vælg [Displayguide] i [**H **Indstilling] -menuen.**
- **2 Brug 4-vejs navigationsknappen (**45**) til at vælge [**O **(Tændt)/**P **(Slukket)].**
- **3 Tryk på ►**-knappen. Kameraet er nu klar til at vise billeder.

### **Nulstilling til standardindstillinger**

Du kan nulstille alle indstillingerne til standardindstillingerne med undtagelse af indstillingerne for dato og klokkeslæt, international tid, [Language/言語] og videoudgangsformat.

末

- **1 Vælg [Nulstilling] i [X I** Indstilling]-menuen.<br>2 Tryk på 4-veis navigationsknappen (▶)
- **2 Tryk på 4-vejs navigationsknappen (**5**).** Skærmbilledet til nulstilling vises.
- **3 Brug 4-vejs navigationsknappen (**2**) til at vælge [Nulstilling].**
- **4 Tryk på OK-knappen.** Indstillingerne vender tilbage til standardindstillingerne, og kameraet er nu klar til at tage eller vise billeder.**.**

 $\overline{+}$ 

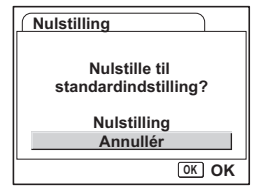

L Indstillinger **Indstillinger**

## **Appendiks Liste over bynavn**

Dette er en liste over byer, som du kan vælge til international tid.

 $\pm$  $\Box$ 

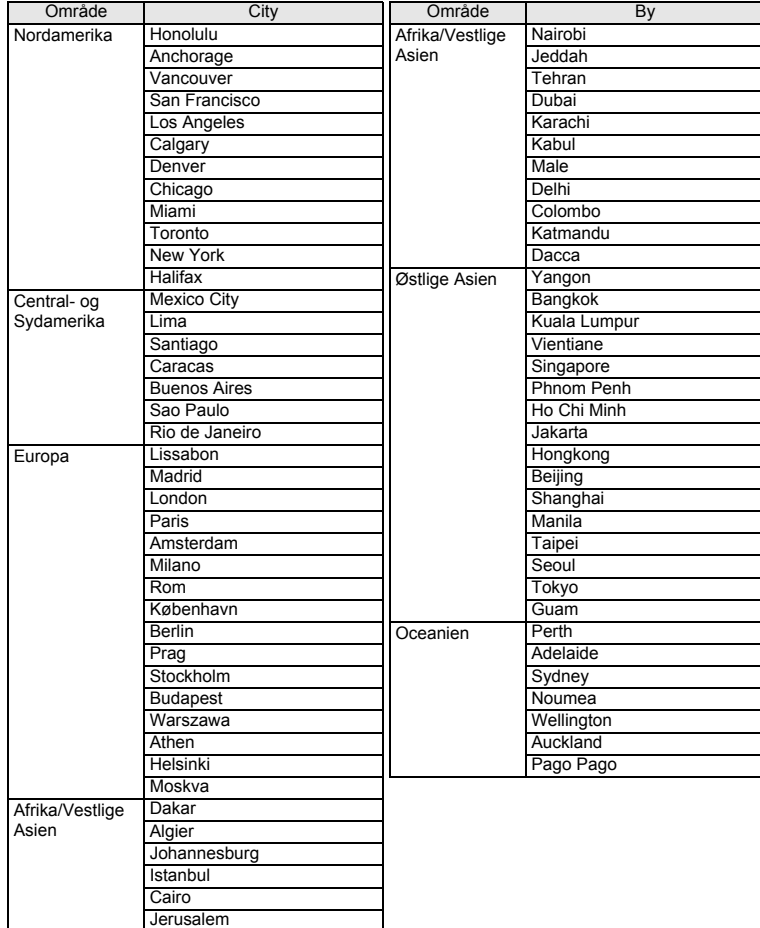

 $\overline{+}$ 

o Appendiks **Appendiks**

╈┹

**192**

Т  $\overline{a}$ 

## **Standardindstillinger**

Nedenstående tabel viser standardindstillinger fra fabrikken.

#### **Sidste hukommelsesindstilling**

- Ja : Den aktuelle indstilling (seneste hukommelse) gemmes, når kameraet slukkes.
- Nej : Indstillingen nulstilles til standardindstillingen, når kameraet slukkes.
- ∗ : Indstillingen afhænger af hukommelsesindstillingen (1s.122).

#### **Nulstil indstilling**

Y

 $\overline{a}$ 

- Ja : Standardindstillingen kan gendannes ved hjælp af nulstilfunktionen  $(FSS.191)$ .
- Nej : Indstillingen gemmes selv efter nulstilling.

#### **[**A **Optagefunktion] menupunkter**

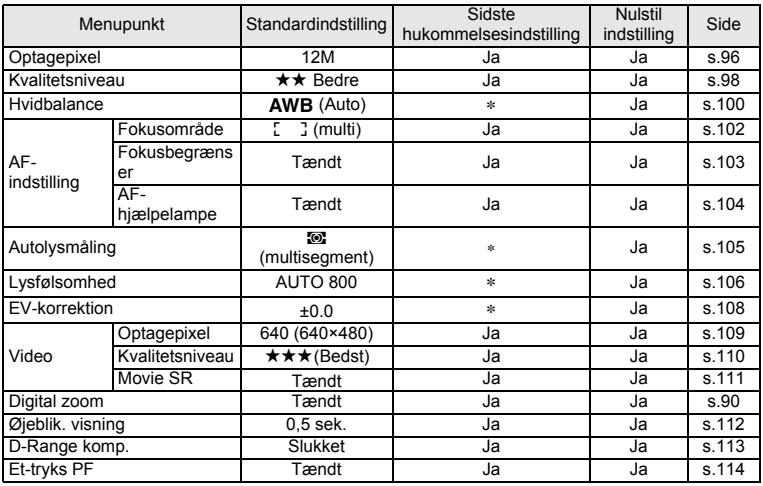

 $\overline{\phantom{a}}$ 

8 Appendiks **Appendiks**

⊬

**193**

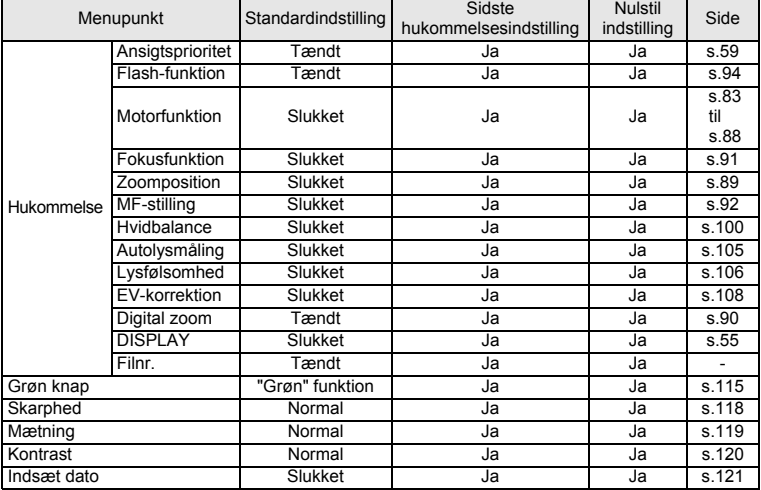

 $4 + 4$ 

 $\overline{\mathcal{C}}$ 

### **[**H **Indstilling]-menu**

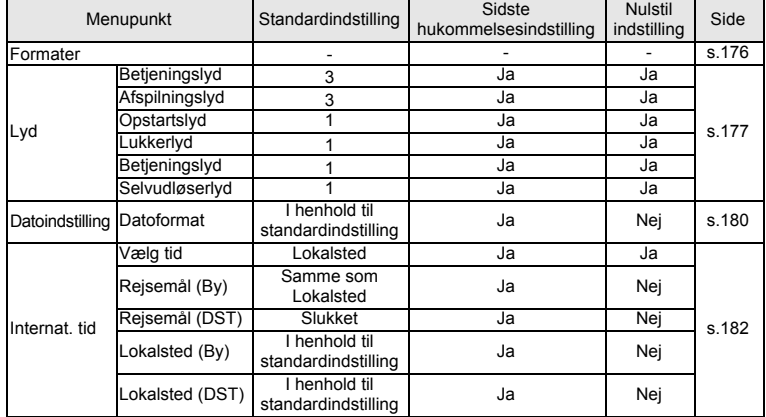

 $\overline{+}$ 

o Appendiks **Appendiks**

 $\rangle$ 

)

**194**

┯

 $\rightarrow$ 

 $\overline{\phantom{a}}$  $\perp$ ¥

 $\overline{)}$ 

 $\left\vert \right\rangle$ 

 $\rightarrow$ 

╂┑╷

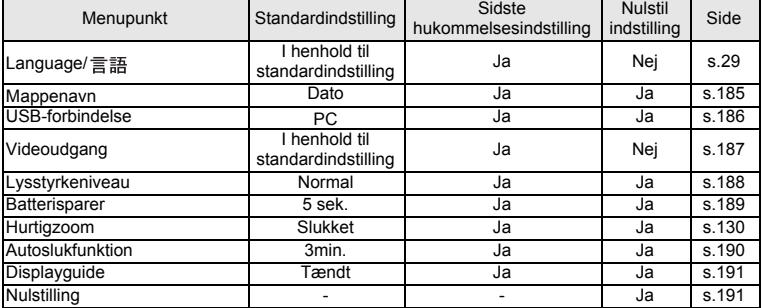

#### **Menupunkter til udvalget af visningsfunktioner**

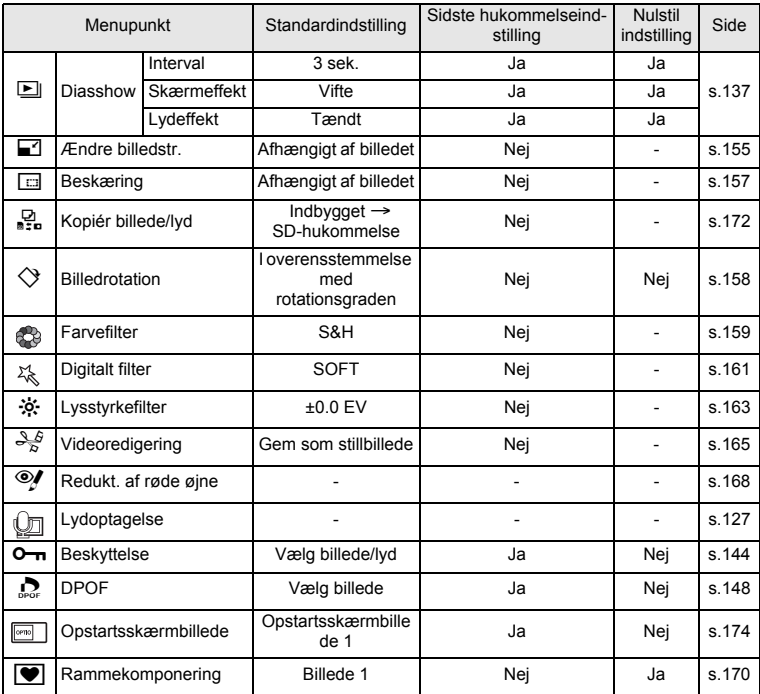

 $\overline{+}$ 

**80 Appendiks Appendiks**

Y ┶╆

**195**

 $\overline{\phantom{a}}$  $\mathbf{I}$ 

#### $\blacksquare$   $\blacksquare$   $\blacksquare$ 888 | P | P | 2 | 3 | 4 | 0 | 0 | 0 図 Auto  ${{\scriptsize\left\lceil\ \circ\ \mid\ \circ\ \mid\ \circ\ \mid\ \circ\ \mid\ \circ\ \mid\ \circ\ \mid\ \star} \right\rceil\ \star} \ {\scriptsize\left\lceil\ \circ\ \mid\ \circ\ \mid\ \circ\ \mid\ \circ\ \mid\ \star} \ {\scriptsize\left\lceil\ \star} \ {\scriptsize\left\lceil\ \star} \ {\scriptsize\left\lceil\ \star} \ {\scriptsize\left\lceil\ \star} \ {\scriptsize\left\lceil\ \circ\ \mid\ \circ\ \mid\ \circ\ \mid\ \circ\ \mid\ \star} \ {\scriptsize\left\lceil\ \circ\ \mid\ \star} \ {\scriptsize\left\lceil\ \circ\ \$ Flash slukket and a lot of of of of of of of o Flash-Flash tændt  $| \circ | \circ | \circ | \circ | \circ | \circ | \circ | *_{16} | *_{16} | *_{16}$ funktion **Auto+røde øjne-red.**  ${{\sf Q} \,|\,} \, {\sf Q} \, \,|\, \, {\sf Q} \, \,|\, \, {\sf Q} \, \,|\, \, {\sf Q} \, \,|\, \, {\sf Q} \, \,|\, \, {\sf Q} \, \,|\, \, {\sf Q} \, \,|\, \, {\sf Q} \, \,|\, \, {\sf Q} \, \,|\, \, {\sf Q} \, \,|\, \, {\sf Q} \, \,|\, \, {\sf Q} \, \,|\, \, {\sf Q} \, \,|\, \, {\sf Q} \, \,|\, \, {\sf Q} \, \,|\,$ Flash+røde øjne-red. {{{{{{{ { { Blød flash {{{{{{{ { { Selvudløser {{{{{{{ { { Serieoptagelse {{ $\circ$  |  $\circ$  |  $\circ$  |  $\circ$  |  $\circ$  |  $\circ$  |  $\circ$  |  $\circ$  |  $\circ$  |  $\circ$  |  $\circ$  |  $\circ$  |  $\circ$  |  $\circ$  | Motorfunktion Multieksponering \*5 \*5 \*5 \*5 \*5 \*5 \*5 \*5 \*4 Fjernbetjening {{{{{{{ { { Normal (Autofokus)  ${Q \cup Q}$   $Q \cup Q$   $Q \cup Q$   $Q \cup Q$   $Q \cup Q$   $Q \cup Q$ Makro {{ ${{\sf N}$ akro {{ ${{\sf N} \in \mathbb{N}}$ }} Supermakro and a series of a series of a series of a series of a series of a series of a series of a series of a series of a series of a series of a series of a series of a series of a series of a series of a series of a s Fokusfunktion Panoramafokus {{{{{{{ { { Uendelig to the control of a series of a series of a series of a series of a series of a series of a series of Manuel fokusering <br> $| 0 | 0 | 0 | 0 | 0 | 0 | 0 | 0 | 0$ Optagepixel {{{{{{{ { \*4 Kvalitetsniveau {{ $\cup$  {{ $\cup$  {}}}} {{ $\cup$  {{ $\cup$  {}}}}} {{ $\cup$  {{ $\cup$  {}}}}}} {{{ $\cup$  {{ $\cup$ }}}}} {{{ $\cup$ }}}} {{{ $\cup$ }}}} {{{ $\cup$ }}}} {{{ $\cup$ }}}} {{{ $\cup$ }}}} {{{\si}}}} {{{\si}}} {{\si}}} {{{\si}}} {{\si}}} {{\si}}} {{\si Hvidbalance \*1 { { \*1 \*1 \*1 \*1 \*1 \*1 Fokusområde {{{{{{ \*13 { { Fokusbegrænser | 0 0 0 0 1 0 1 6 0 0 0 0 0 AF-hjælpelampe  ${ \bigcirc}$   ${ \bigcirc}$   ${ \bigcirc}$   ${ \bigcirc}$   ${ \bigcirc}$   ${ \bigcirc}$   ${ \bigcirc}$   ${ \bigcirc}$   ${ \bigcirc}$ Optage Autolysmåling \*2 { { \*2 \*2 \*2 \*2 \*2 \*2 menu Lysfølsomhed {{{{{{{ { {  $EV$ -korrektion  $\parallel x \parallel Q \parallel Q \parallel Q \parallel Q \parallel Q \parallel Q \parallel Q$ D-Range komp.  ${\sf O}$   ${\sf O}$   ${\sf O}$   ${\sf O}$   ${\sf O}$   ${\sf O}$   ${\sf O}$   ${\sf O}$   ${\sf O}$   ${\sf O}$   ${\sf O}$   ${\sf O}$ Skarphed \*3 0 0 \*3 \*3 \*3 \*3 \*3 \*3 Mætning \*3 { { \*3 \*3 \*3 \*3 \*3 \*3 Kontrast \*3 { { \*3 \*3 \*3 \*3 \*3 \*3 Ansigtsprioritet \*17 0 0 0 0 \*17 \*17 \*17 \*17<br>Digital zoom

 ${\sf Diaital}$  zoom  ${\sf Q}$   ${\sf Q}$   ${\sf Q$  ${\sf{Intelligent}}$  zoom  ${\sf{I}} \circ {\sf{I}} \circ {\sf{I}} \circ {\sf{I}} \circ {\sf{I}} \circ {\sf{I}} \circ {\sf{I}} \circ {\sf{I}} \circ {\sf{I}} \circ {\sf{I}}$ LCD Baggrundsbelysning slukket {{{{{ × × × ×

 $\overline{\phantom{a}}$ 

#### **For tilgængelighed af funktionerne for hver optagefunktion**

{: Tilgængelig × : Ikke tilgængelig

¥

 $+$ 

╈┹  $\pm$ 

> Andre emner

\*1: Indstillet til AWB.

\*2: Indstillet til multisegment.

\*3: Indstillet til standard.

\*4: Indstillet til 3M.

\*5: Indstillet til 3M.

\*6: Indstillet til Fra. (kan ændres)

For indstilling af Grøn funktion se s.62.

\*7: Indstillet til Flash fra. (kan ændres)

\*8: Automatisk sporing kan ikke vælges.

\*9: Indstillet til punktfokus.

\*10: Indstillet til Slukket.

\*11: Indstillet til centervægt.

**196**

 $\pm$ 

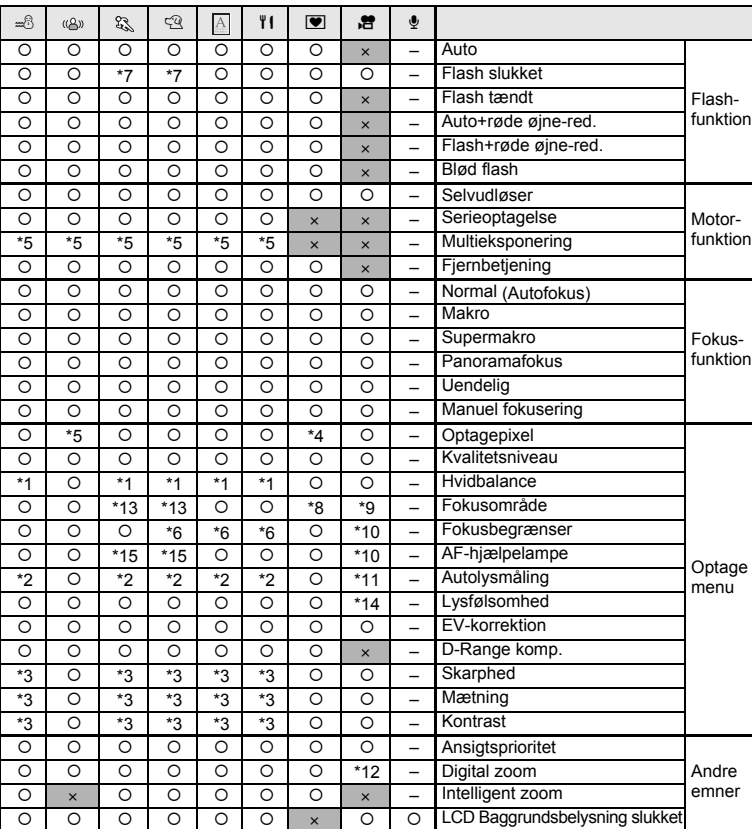

 $\overline{\mathcal{A}}$ 

8 Appendiks **Appendiks**

- \*12: Kun mulig, når funktionen til modvirkning af rystelser for videooptagelser er indstillet til Slukket.
- \*13: Indstillet til automatisk sporingsfokus. (kan ændres)
- \*14: Indstillet til AUTO

 $\overline{a}$ 

\*15: Mulig, medmindre automatisk sporingsfokus er valgt.

- \*16: Når kameraet genkender et ansigt, indstilles flashen automatisk til funktionen Reduktion af røde øjne.
- \*17: Indstillet til Tændt.

## **Tilbehør (ekstraudstyr)**

Der fås forskelligt tilbehør til dette kamera. Produkter, der er mærket med en stjerne (∗), er identiske med dem, der følger med kameraet.

₩

#### **Strømrelateret udstyr**

Genopladeligt lithium-ion-batteri D-LI68 (∗)

Batteriopladersæt K-BC68 (∗) (Sættet indeholder batterioplader D-BC68 og netledning.)

Vekselstrømsadaptersæt, K-AC63 (Sættet indeholder vekselstrømsadapter D-AC63 og en netledning.)

 $\overline{\phantom{a}}$ 

#### **Forbindelseskabler**

USB-kabel (I-USB7) (∗) AV-kabel (I-AVC7) (∗)

#### **Rem**

Kæderem O-ST8 Rem (O-ST20) (∗) Læderrem O-ST24 (ægte læder) Sportsrem O-ST30 (tåler vand)

#### **Etui**

Kameraetui O-CC73

#### **Fjernbetjening**

Fjernbetjening E (zoomfunktion)

Fjernbetjening F

8**Appendiks Appendiks**

 $\checkmark$ 

## **Meddelelser**

┿ ¥

 $\rightarrow$ 

╂┑╷

Følgende meddelelser kan vises på skærmen under betjening af kameraet.

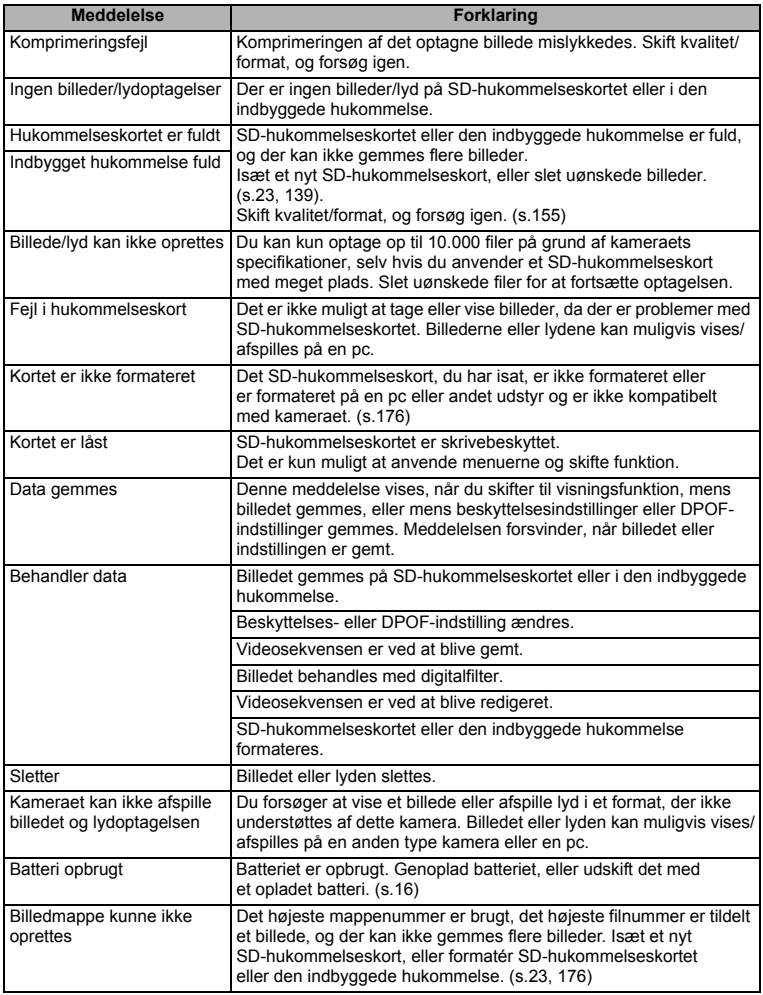

 $\overline{+}$ 

00 Appendiks **Appendiks**

¥.  $\overline{\phantom{a}}$ 

**199**

 $\overline{\phantom{0}}$  $\overline{\phantom{a}}$ 

**200**

Τ  $\overline{\phantom{a}}$ 

o Appendiks **Appendiks**

╈┹

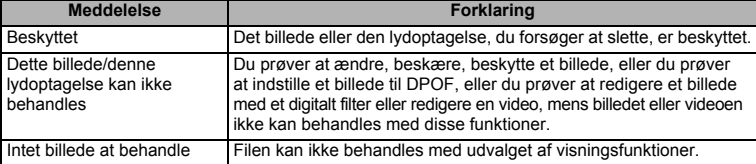

¥ ╅

 $\overline{+}$ 

 $\Box$ 

Følgende meddelelser kan vises på skærmen, når PictBridge-funktionen anvendes.

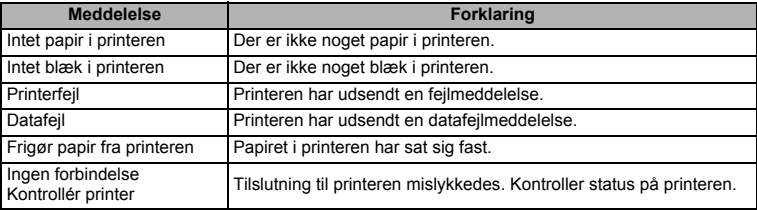

 $\overline{\mathcal{A}}$ 

## **Fejlfinding**

┽┙ ¥

 $\rightarrow$ 

 $\overline{)}$ 

 $\frac{1}{1}$ 

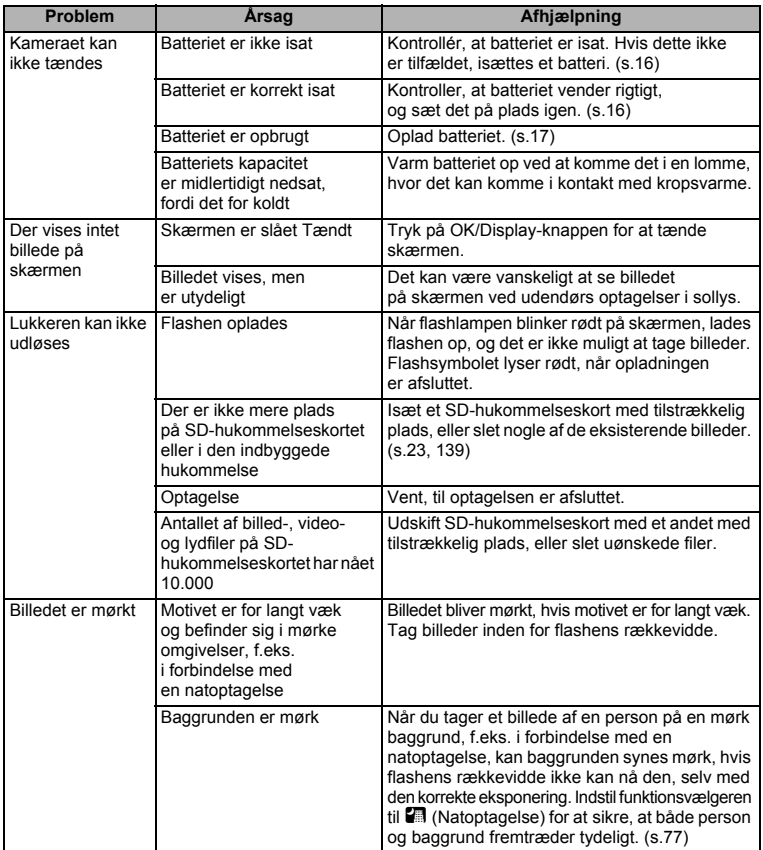

 $\overline{a}$ 

**O** Appendiks **Appendiks**

Ŧ ┶╆

 $\overline{\phantom{a}}$  $\blacksquare$ 

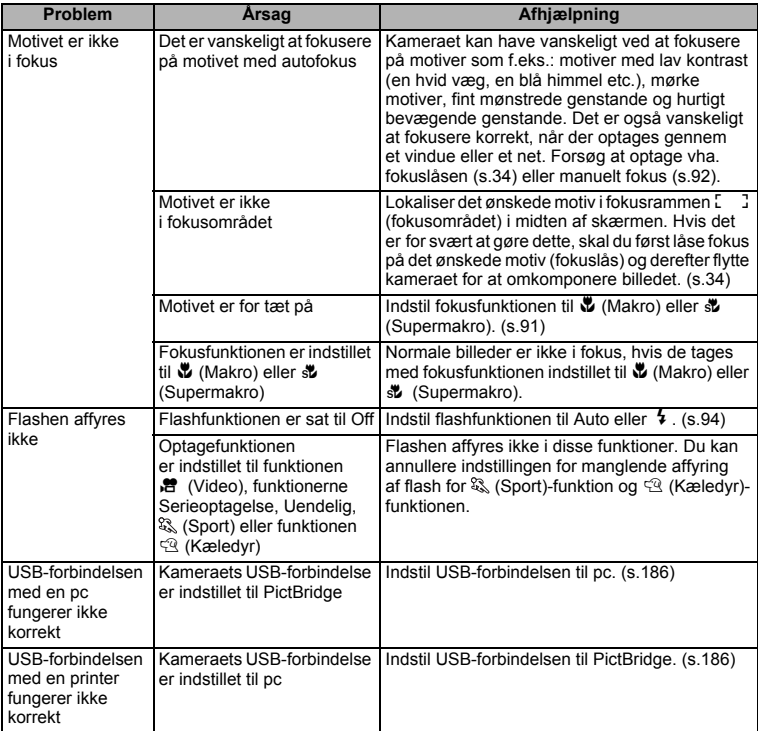

¥

 $\overline{+}$ 

Meget sjældent kan statisk elektricitet være årsag til fejlfunktion. I dette tilfælde skal du fjerne batteriet og isætte det igen. Hvis kameraet derefter fungerer korrekt, så er normal funktion genoprettet, og du kan fortsætte med at bruge kameraet.

 $\overline{\phantom{a}}$ 

8Appendiks **Appendiks**

 $\mathbf{I}$ Y

**202**

 $\overline{\phantom{a}}$ 

## **Hovedspecifikationer**

#### **Kamera**

Y

 $\rightarrow$ 

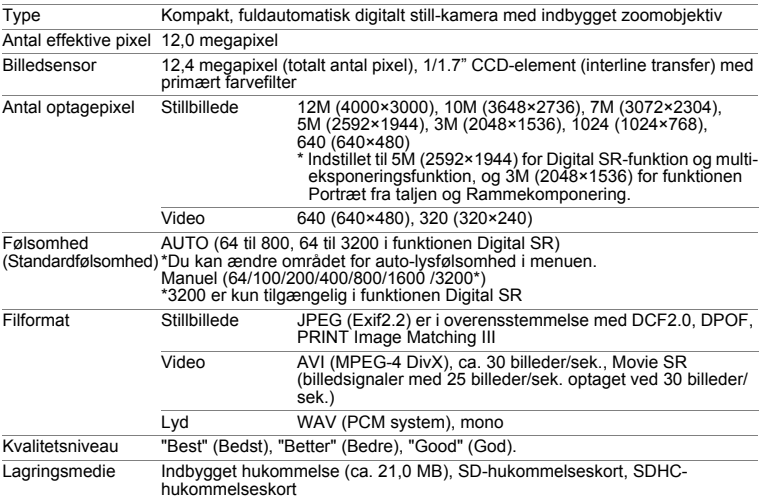

Billedlagringskapacitet og optagetid (Ved brug af et SD-hukommelseskort på 1GB). Stillbilleder

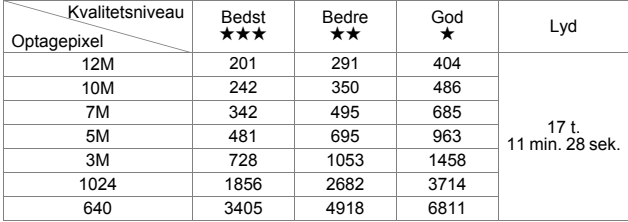

Video

╂┑╷

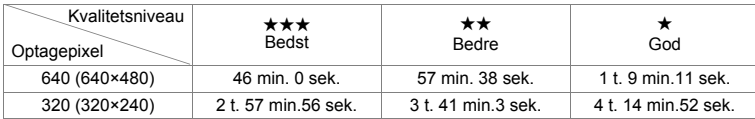

\* Ovenstående tabel angiver det omtrentlige antal billeder og optagetid. Antallet af billeder og optagetid kan variere afhængigt af et SD-hukommelseskort og emne.

 $\overline{\phantom{a}}$ 

¥

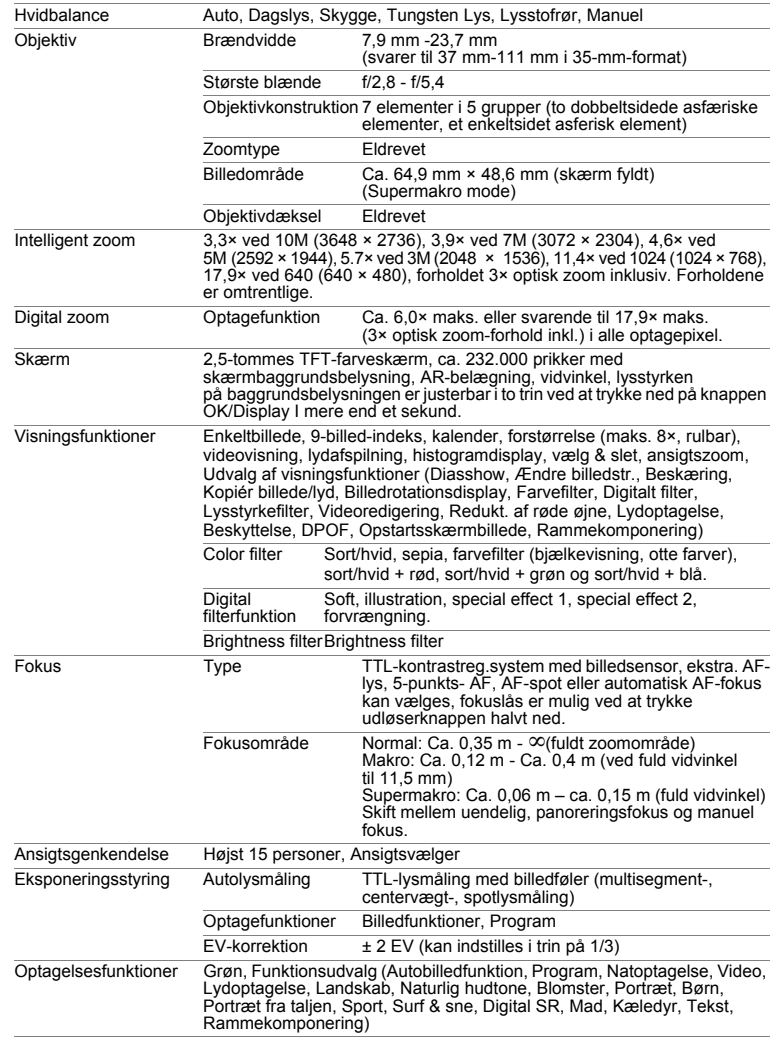

 $\overline{a}$ 

¥,

 $\frac{1}{\epsilon}$ 

€

 $\pm$ Ŧ

 $\big)$ 

 $\rightarrow$ 

**204**

┯

 $\rightarrow$ 

 $\overline{\phantom{a}}$ Ŧ

٦  $\rightarrow$ 

 $\left( \right)$ 

 $\frac{1}{10}$ 

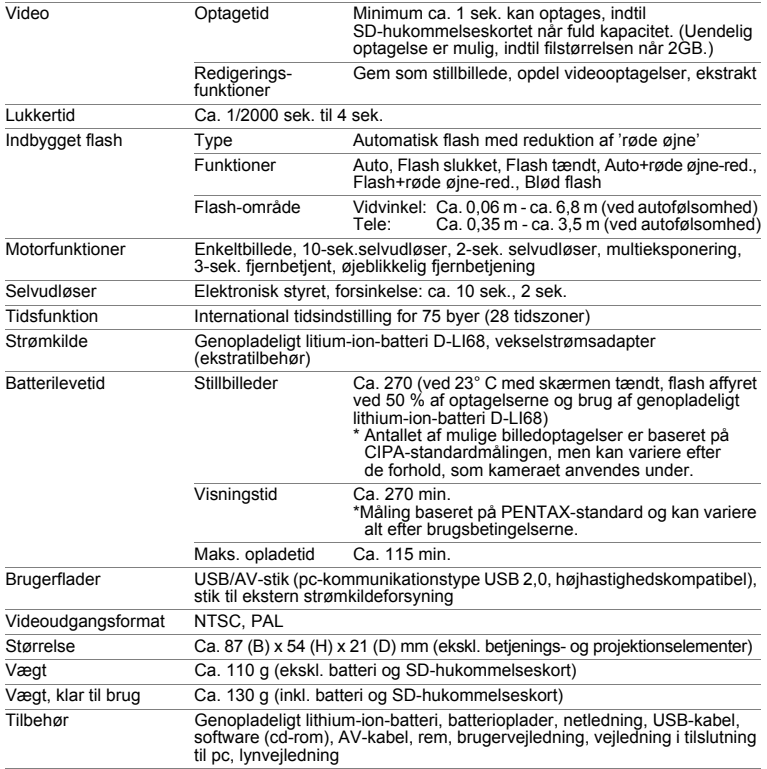

 $\overline{a}$ 

¥  $\blacksquare$ 

**205**

 $\overline{\phantom{a}}$  $\mathbf{I}$  ţ

## **GARANTIBESTEMMELSER**

Alle PENTAX-kameraer, der købes gennem autoriserede distributører af fotografisk udstyr, er dækket af en garanti mod materiale- og fremstillingsfejl i et tidsrum på tolv måneder fra købsdatoen. Der vil blive ydet service, og defekte dele vil blive udskiftet uden beregning inden for dette tidsrum under forudsætning af, at der ikke på udstyret findes tegn på skade som følge af stød, sand eller væske, misbrug, indgreb, batteritæring eller kemisk korrosion, brug i strid med brugervejledningen eller modificering foretaget af et ikke-autoriseret værksted. Producenten og dennes autoriserede repræsentanter hæfter ikke for nogen reparation eller ændring bortset fra sådanne, som er udført med disses skriftlige godkendelse, og producenten og dennes autoriserede repræsentanter hæfter endvidere ikke for tab som følge af forsinkelse eller manglende anvendelsesmulighed eller andre indirekte eller afledte tab af nogen art, det være sig som følge af materiale- eller fremstillingsfejl eller af andre årsager. Det aftales udtrykkeligt, at producentens og dennes autoriserede repræsentanters ansvar i medfør af enhver garanti eller indeståelse, det være sig udtrykkeligt eller stiltiende, er strengt begrænset til udskiftning af dele som anført ovenfor. Der vil ikke blive ydet godtgørelse for reparationer, der er foretaget af ikke-autoriserede PENTAX-serviceværksteder.

Fremgangsmåde i tilfælde af defekter inden for garantiperioden (12 måneder) Hvis der opstår problemer med dit PENTAX-kamera inden for garantiperioden på 12 måneder, skal kameraet returneres til den forhandler, hvor du købte det, eller til fabrikken. Hvis der ikke findes en Pentax-repræsentant i dit land, skal du indsende kameraet til fabrikken franko. I sidstnævnte tilfælde kan det tage et godt stykke tid, før kameraet kan returneres til dig som følge af komplicerede toldprocedurer. Hvis udstyret er dækket af garantien, vil reparation blive foretaget og dele udskiftet uden beregning, hvorefter kameraet returneres til dig. Hvis garantien ikke dækker udstyret, skal du selv dække omkostningerne efter fabrikkens eller dennes repræsentants almindelige gebyrer. Udgifter til forsendelse afholdes af køber. Hvis dit PENTAX-udstyr er købt i et andet land end det land, hvor du indsender det til eftersyn i garantiperioden, kan fabrikkens repræsentant i det pågældende land opkræve almindelige ekspeditions- og servicegebyrer. Uanset ovenstående vil dit PENTAX-udstyr blive efterset uden beregning i henhold til nærværende procedure og garantipolitik, hvis det returneres til fabrikken. Under alle omstændigheder skal forsendelsesomkostninger og toldgebyrer afholdes af afsenderen. Køber skal beholde kvitteringer og regninger for købet som bevis for købsdatoen i mindst et år. Ved indsendelse af udstyr til reparation skal dette indsendes til producentens autoriserede repræsentanter eller godkendte værksteder, medmindre udstyret sendes direkte til producenten. Sørg altid for at få et tilbud på, hvad en reparation vil koste. Først når du har accepteret tilbuddet, skal du lade værkstedet gå i gang med reparationen.

8

₩

**206**

- **Denne garantipolitik påvirker ikke kundens lovbestemte rettigheder.**
- **Lokale garantiordninger, der ydes af PENTAX-distributører i visse lande, kan træde i stedet for denne garanti. Vi anbefaler derfor, at du gennemlæser et evt. garantikort, der følger med produktet på købstidspunktet, eller kontakter PENTAX-distributøren i dit land for at få yderligere oplysninger om garantien**

 $C \in$ 

CE-mærket er et overensstemmelsesmærke i henhold til EU-direktiv om CE-mærkning af produkter inden for den Europæiske Union.

 $\overline{\phantom{a}}$ 

#### **Brugeroplysninger om bortskaffelse**

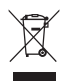

 $\overline{\phantom{a}}$ 

1. I Den Europæiske Union

Hvis dit produkt bærer dette symbol, betyder det, at brugte elektriske/ elektroniske produkter ikke må blandes med almindeligt husholdningsaffald. Der findes et separat indsamlingssystem for disse produkter.

Brugt elektrisk/elektronisk udstyr skal behandles separat og i overensstemmelse med lovgivning, der kræver korrekt behandling, indsamling og genbrug af disse produkter.

Afhængigt af implementeringen i den pågældende medlemsstat kan private husstande i EU-medlemsstaterne gratis aflevere deres brugte elektriske/elektroniske udstyr til dertil beregnede

indsamlingsfaciliteter\*. I nogle lande tager din lokale forhandler også gratis imod dit gamle produkt, hvis du køber et tilsvarende nyt produkt. \*Kontakt de lokale myndigheder, hvis du ønsker yderligere oplysninger.

Ved at bortskaffe dette produkt korrekt hjælper du med at sikre, at affaldet bliver behandlet, indsamlet og genbrugt, hvilket forhindrer potentielle negative virkninger på miljøet og menneskers sundhed, som ellers ville kunne opstå som følge af uhensigtsmæssig håndtering af affaldet.

#### 2. I andre lande uden for EU

Hvis du ønsker at komme af med dette produkt, bedes du kontakte de lokale myndigheder for at få oplyst den korrekte bortskaffelsesmetode.

I Schweiz: Brugt elektrisk/elektronisk udstyr kan gratis afleveres til forhandleren, selv hvis du ikke køber et nyt produkt. Yderligere indsamlingsfaciliteter er angivet på hjemmesiden www.swico.ch eller www.sens.ch.

¥  $e$ <sub>k0400</sub>.book Page 209 Friday, February 29, 2008 10:44 AM

 $\overline{a}$ 

#### **MEMO**

 $\overline{\phantom{a}}$  $\perp$ 

 $\rightarrow$ 

 $\big)$ 

 $\big)$ 

╂┑╻

₩

 $\overline{\phantom{a}}$  $\mathbf{I}$   $\rightarrow$  E\_KD400.000K Page 210 Friday, February 29, 2008 10:44 AM

 $\overline{a}$ 

 $4 +$ 

 $\overline{a}$ 

 $\overline{\mathcal{C}}$ 

#### **MEMO**

╅┹

 $\rightarrow$ 

 $\Box$ 

8 Appendiks **Appendiks**

## **Indeks**

#### **Symboler**

¥

 $\hspace{0.025cm}\}$ 

╂┑╷

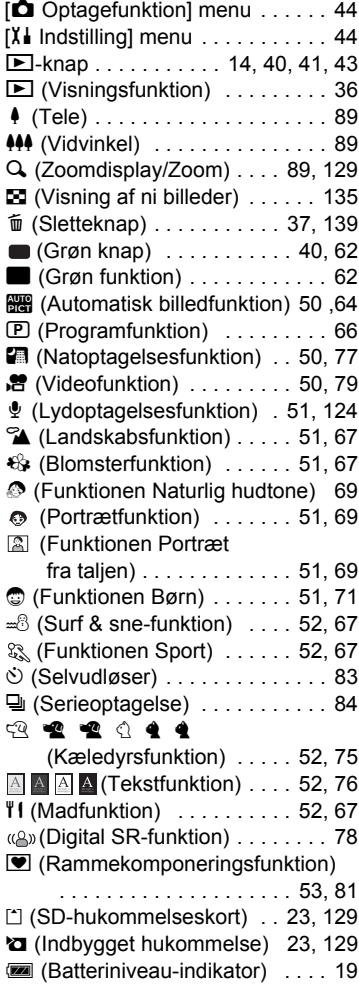

 $\overline{+}$ 

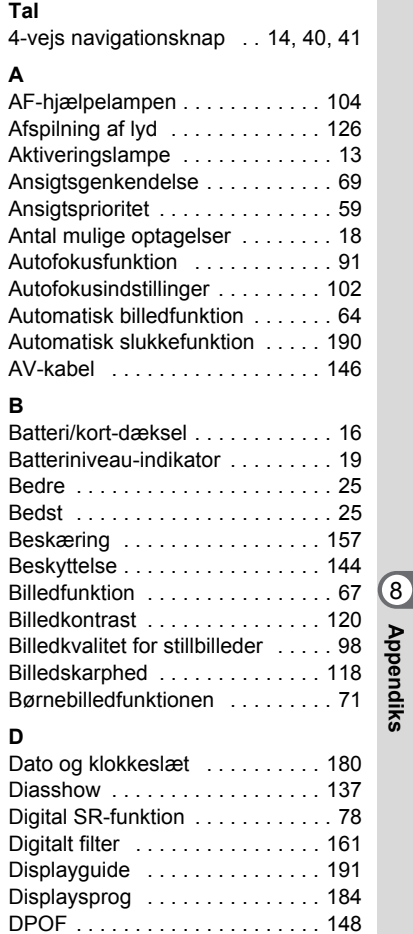

((4) (Movie SR Tændt) . . . . 79, 111

**211**

 $\overline{+}$ 

**Appendiks**

Y ┶

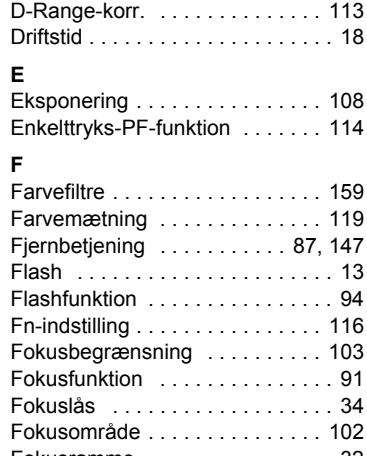

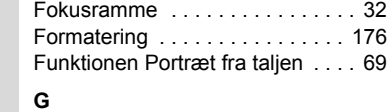

¥

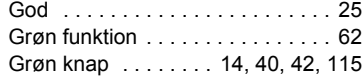

### **H**

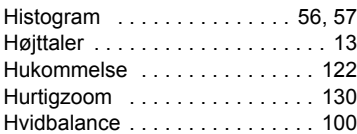

## 8 Appendiks **Appendiks I**

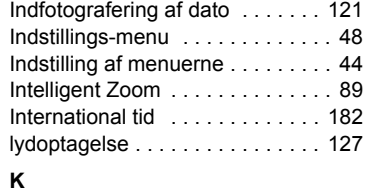

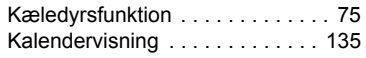

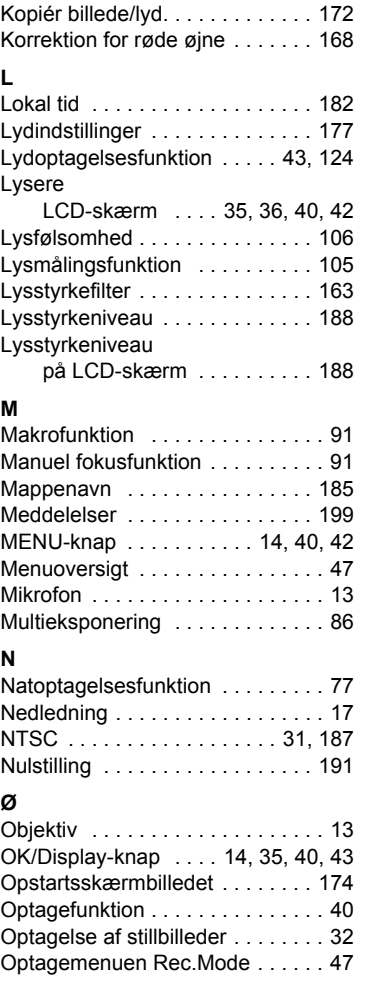

¥  $\Box$ 

t

### **P**

 $\overline{a}$ 

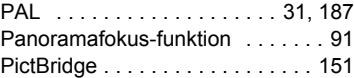

 $\overline{+}$ 

### **212**

Τ  $\overline{\phantom{a}}$ 

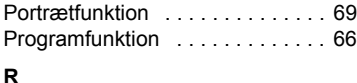

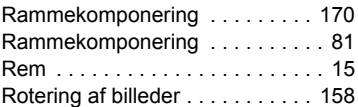

#### **S**

¥

Ξ  $\rightarrow$ 

 $\left\vert \right\rangle$ 

 $\rightarrow$ 

╂┑╻

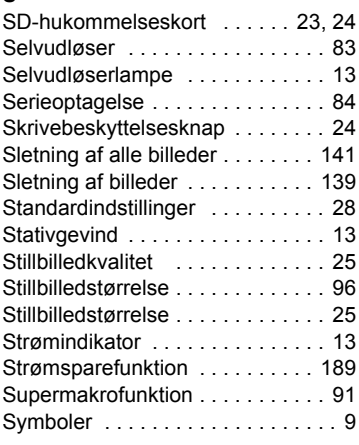

## **T**

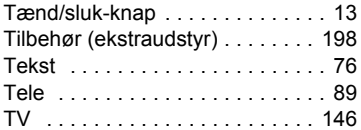

## **U**

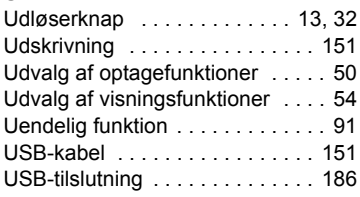

#### **V**

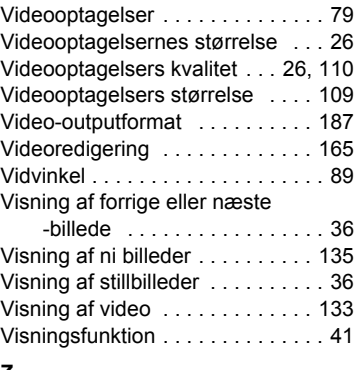

### **Z**

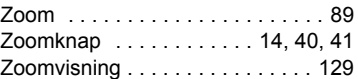

## **Æ**

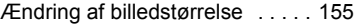

# **Ø**

 $\overline{a}$ 

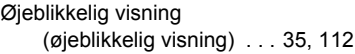

¥

 $\overline{\phantom{a}}$